# **Сбербанк ОнЛ@йн** Руководство клиента

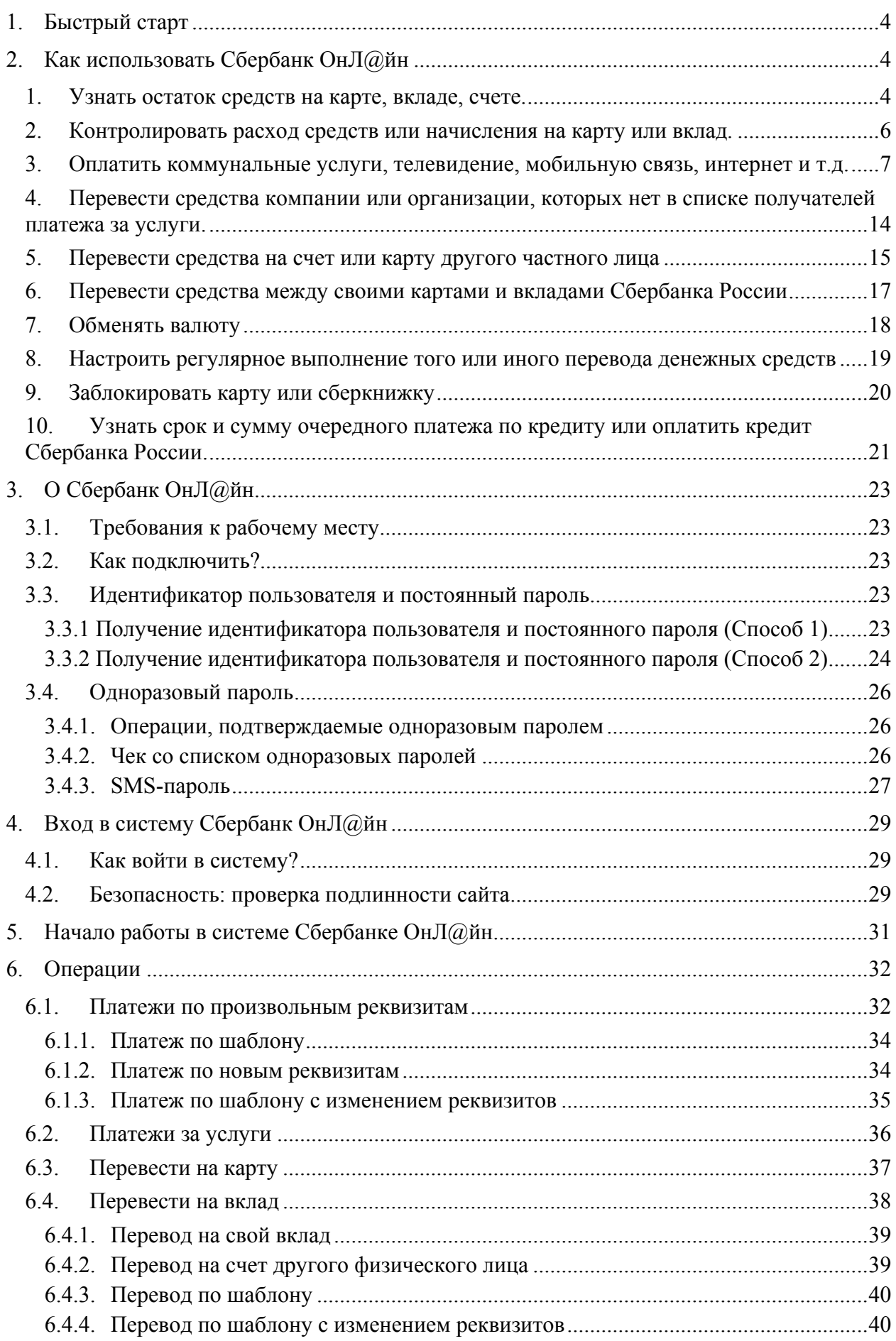

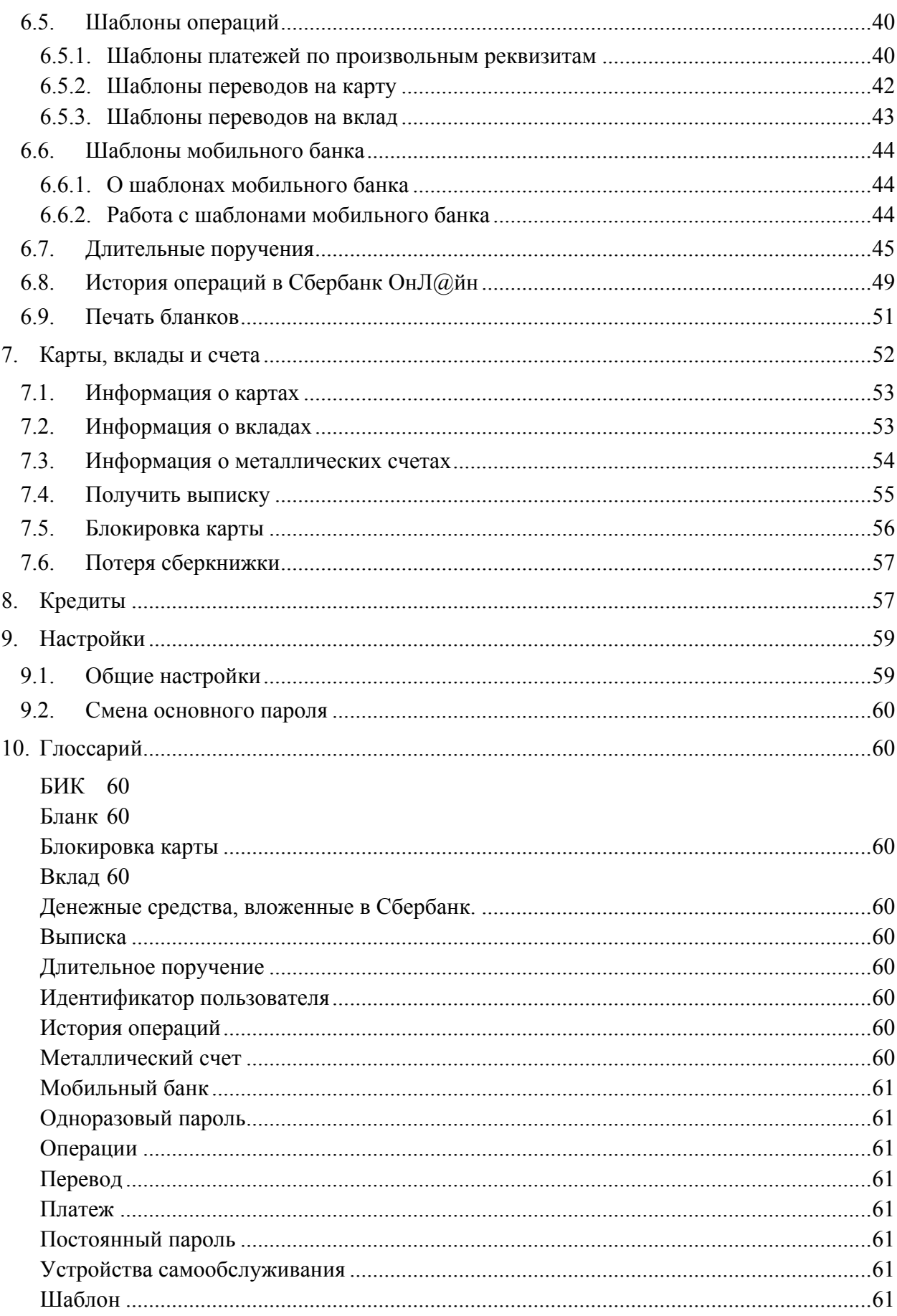

# <span id="page-3-0"></span>1. Быстрый старт

1. Для работы с системой Сбербанк ОнЛ@йн необходимо иметь банковскую карту Сбербанка России, подключенную к услуге «Мобильный банк». Для открытия карты обратитесь в ближайший дополнительный офис Сбербанка России, который обслуживает физических лиц.

Подойдет любая банковская карта Сбербанка России, кроме карт Сберкарт, корпоративных карт и локальных карт Северо-Западного и Поволжского территориальных банков Сбербанка России.

**Важно!** Доступ к вкладам и картам, открытым в территориальном<sup>[1](#page-3-3)</sup> банке Сбербанка России, возможен только по карте Сбербанка России, выданной в этом же территориальном Банке.

2. Подключите услугу Сбербанк ОнЛ $@$ йн и Мобильный банк оформив заявление в отделении Сбербанка России (подробнее см. пункт Минимальные и [рекомендованные](#page-22-2) требования к аппаратному обеспечению соответствуют требованиям [перечисленного](#page-22-2) выше программного [обеспечения](#page-22-2).

Обмен данными с банком [осуществляется](#page-22-2) через защищенное SSL соединение, что обеспечивает [конфиденциальность](#page-22-2) передаваемой информации.

3. Как [подключить](#page-22-2)?. При оформлении заявления в Банке услуга Сбербанк ОнЛ@йн подключается с максимальной функциональностью.

Частичное использование Сбербанк ОнЛ@йн возможно и без подключения услуги в отделении. В этом случае будет доступна только функциональность по картам и ограниченный набор операций. Расширить набор функциональности можно в любой момент, оформив необходимое заявление в отделении Сбербанка России (оформляется при наличии документа, удостоверяющего личность).

- 4. Получите **идентификатор пользователя** и **постоянный пароль** через устройство самообслуживания Сбербанка России или с помощью услуги Мобильный банк (подробнее см. пункт [Идентификатор](#page-22-3) пользователя и постоянный пароль). Идентификатор пользователя и постоянный пароль необходимы для входа в систему, как при подключенной услуге, так при доступе в систему без подключения.
- 5. Для проведения некоторых операций через Сбербанк ОнЛ@йн необходимо использование **одноразового пароля**. Получить одноразовые пароли Вы можете через устройства самообслуживания Сбербанка России, или они будут приходить в SMS-сообщении на Ваш мобильный телефон, подключенный к услуге Мобильный банк. **Важно!** Храните одноразовые пароли отдельно от идентификатора пользователя и постоянного пароля. Если пароли будут скомпрометированы, срочно заблокируйте их через службу поддержки: +7 (495) 500 55 50, 8 (800) 555 55 50.
- 6. Приступайте к использованию системы. Зайдите на сайт [https://esk.sbrf.ru](https://esk.sbrf.ru/), введите идентификатор пользователя и постоянный пароль. Вы вошли в систему Сбербанк ОнЛ@йн, можно начинать работу.
- [7.](#page-58-0) При Вашем первом входе в систему Сбербанк ОнЛ@йн Вам будет предложено сформировать и сохранить свой личный профиль. Подробнее в разделе «Настройки».

# <span id="page-3-2"></span><span id="page-3-1"></span>2. Как использовать Сбербанк ОнЛ@йн

-

1. Узнать остаток средств на карте, вкладе, счете.

На главном экране системы сразу при входе в систему отображается список карт, вкладов и металлических счетов. Информация об остатке отображается рядом с каждой картой/вкладом/ металлическим счетом.

<span id="page-3-3"></span><sup>&</sup>lt;sup>1</sup> В настоящий момент Сбербанк России включает в себя 18 территориальных банков в разных субъекта РФ. Список территориальных банков можно уточнить на сайте Банка ([http://www.sbrf.ru/amur/ru/about/branch/territorial\\_banks/\)](http://www.sbrf.ru/amur/ru/about/branch/territorial_banks/).

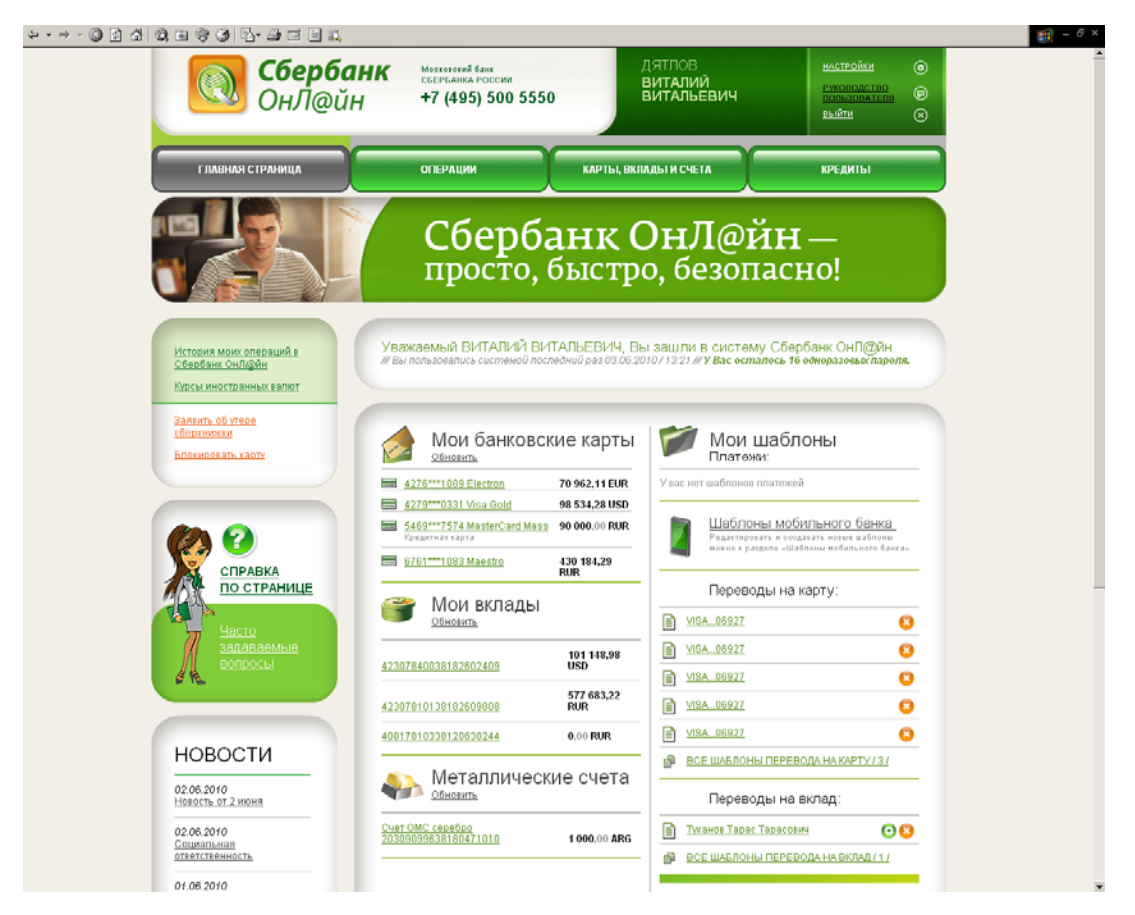

Чтобы посмотреть более подробную информацию, включая информацию об индивидуальных лимитах, перейдите на страницу карты или вклада, кликнув по номеру/названию карты или вклада.

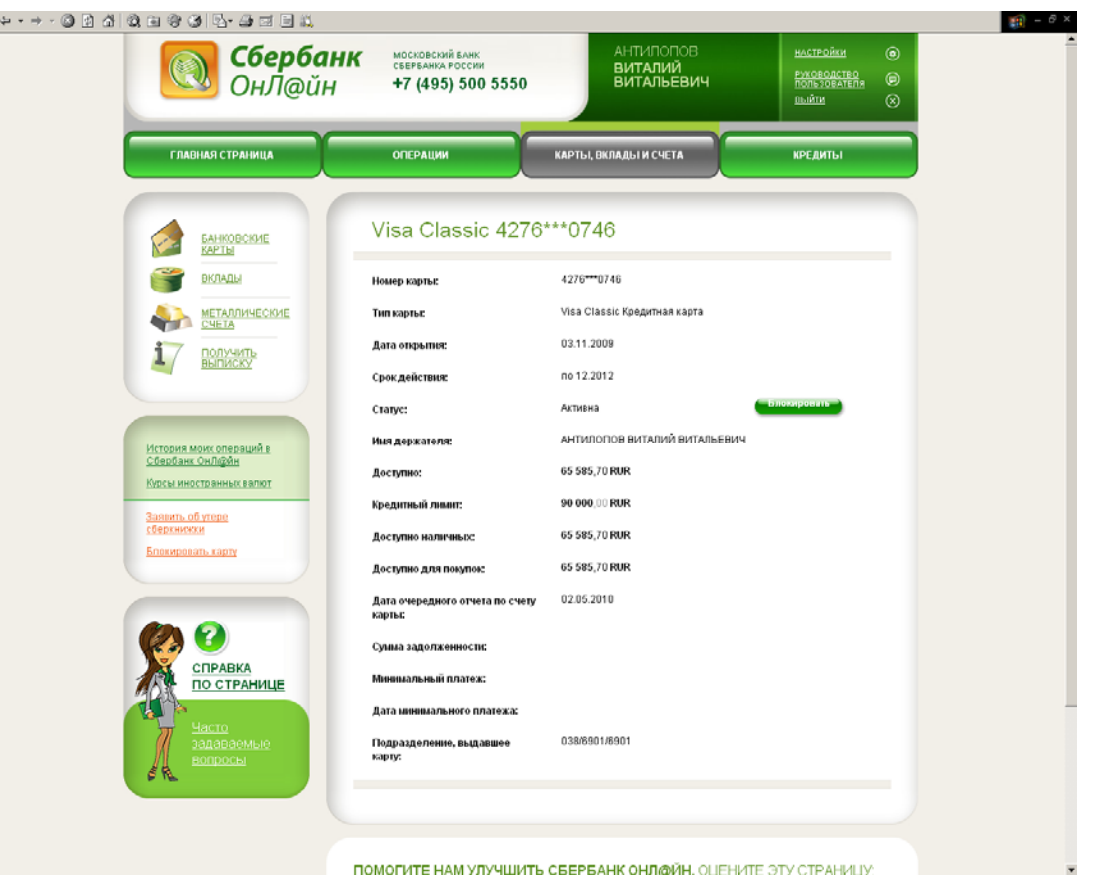

\* Функционал по металлическим счетам недоступен для клиентов, подключенных к системе без оформления услуги в Банке.

\* Клиентам, не подключившим услугу в отделении Сбербанка России, доступна только информация по картам.

<span id="page-5-0"></span>2. Контролировать расход средств или начисления на карту или вклад.

Уточнить, как расходовались Ваши средства, можно с помощью **выписки**. Перейдите на вкладку «Карты, вклады и счета», далее выберите пункт «Получить выписку» в меню слева. В открывшейся форме укажите карту или вклад, по которым Вы хотите получить информацию, выберите нужный тип выписки (выписка, отчет о состоянии вклада или исполнении длительного поручения) и задайте период времени, который Вас интересует. Период получения выписки по вкладу неограничен. Получить минивыписку (последние 10 операций) по банковской карте можно выбрав необходимую карту и соответствующий тип выписки. Также, есть возможность отправить отчет по счету банковской карты за период<sup>[2](#page-5-1)</sup> на адрес электронной почты (e-mail).

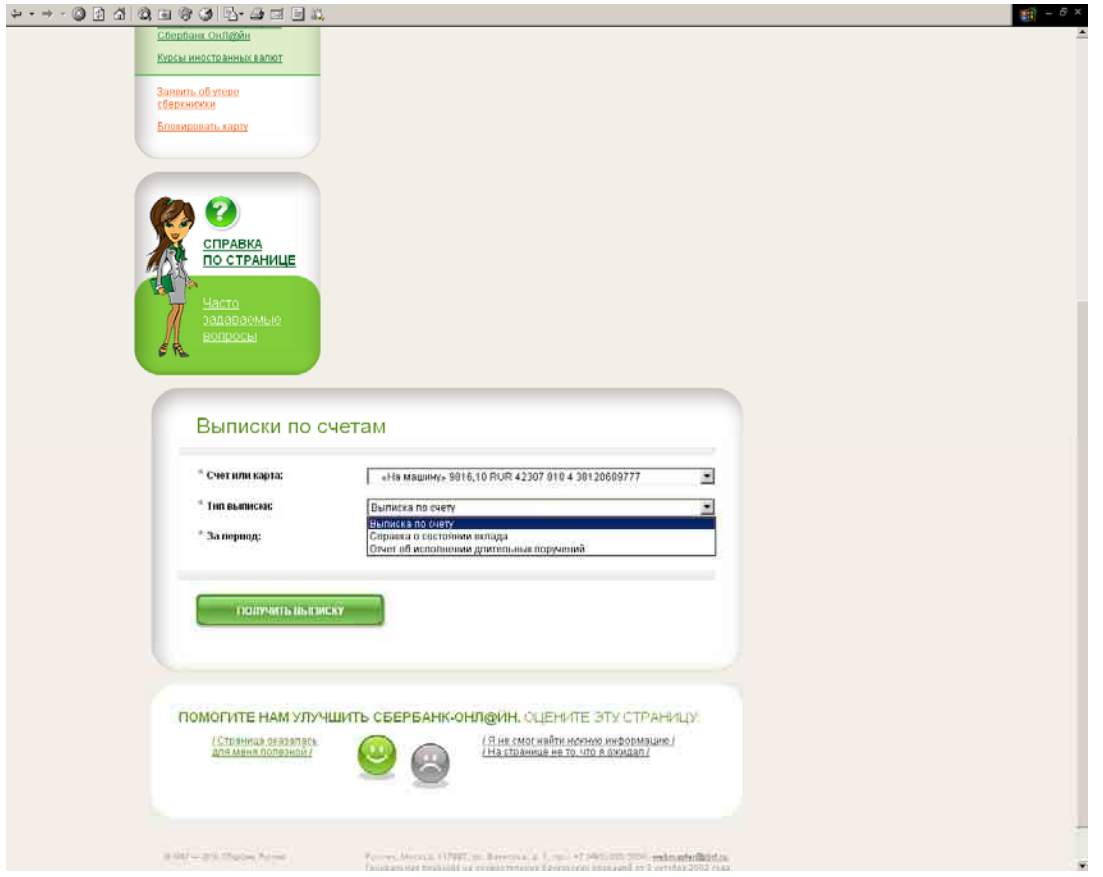

Выписка по вкладу/карте содержит информацию о расходе средств или поступлениях на вклад/карту, представленную в таблице на странице выписки. В графе «Наименование операции» можно посмотреть, за что были списаны/начислены средства. Столбец «Сумма операции» показывает суммы, которые были потрачены или поступили: «дебет» - потраченные средства, «кредит» – поступившие.

-

<span id="page-5-1"></span><sup>2</sup> Отчет по кредитной карте содержит информацию о сумме задолженности, сумме минимального платежа и дате платежа

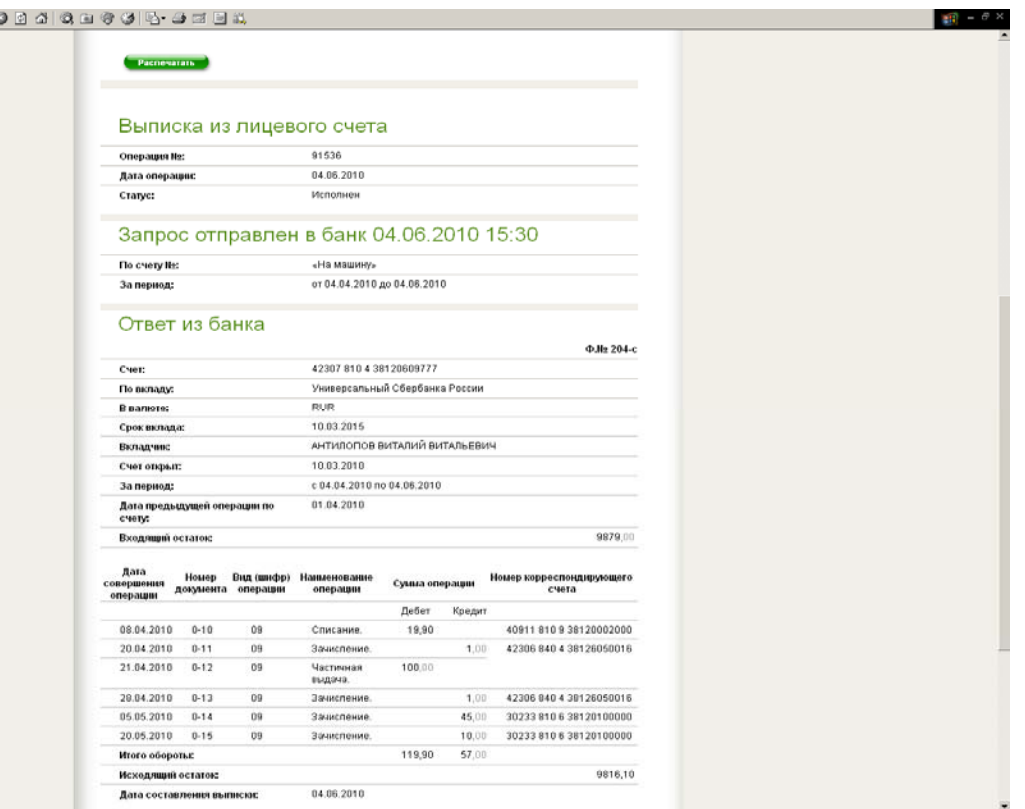

 $\phi \rightarrow + \gamma$  (

Отчет о состоянии вклада также отображает условия вклада и начисленные проценты по вкладу.

Отчет об исполнении длительного поручения можно запросить, только в случае, если Вы ранее создавали поручение (подробнее см. пункт [Длительные](#page-44-0) поручения).

\* Недоступно для клиентов, подключенных к системе без оформления услуги в Банке.

<span id="page-6-0"></span>3. Оплатить коммунальные услуги, телевидение, мобильную связь, интернет и т.д.

Для совершения операции платежа в адрес организации выберите верхнюю вкладку «Операции». Операции платежей размещены в разделе «Платежи за услуги».

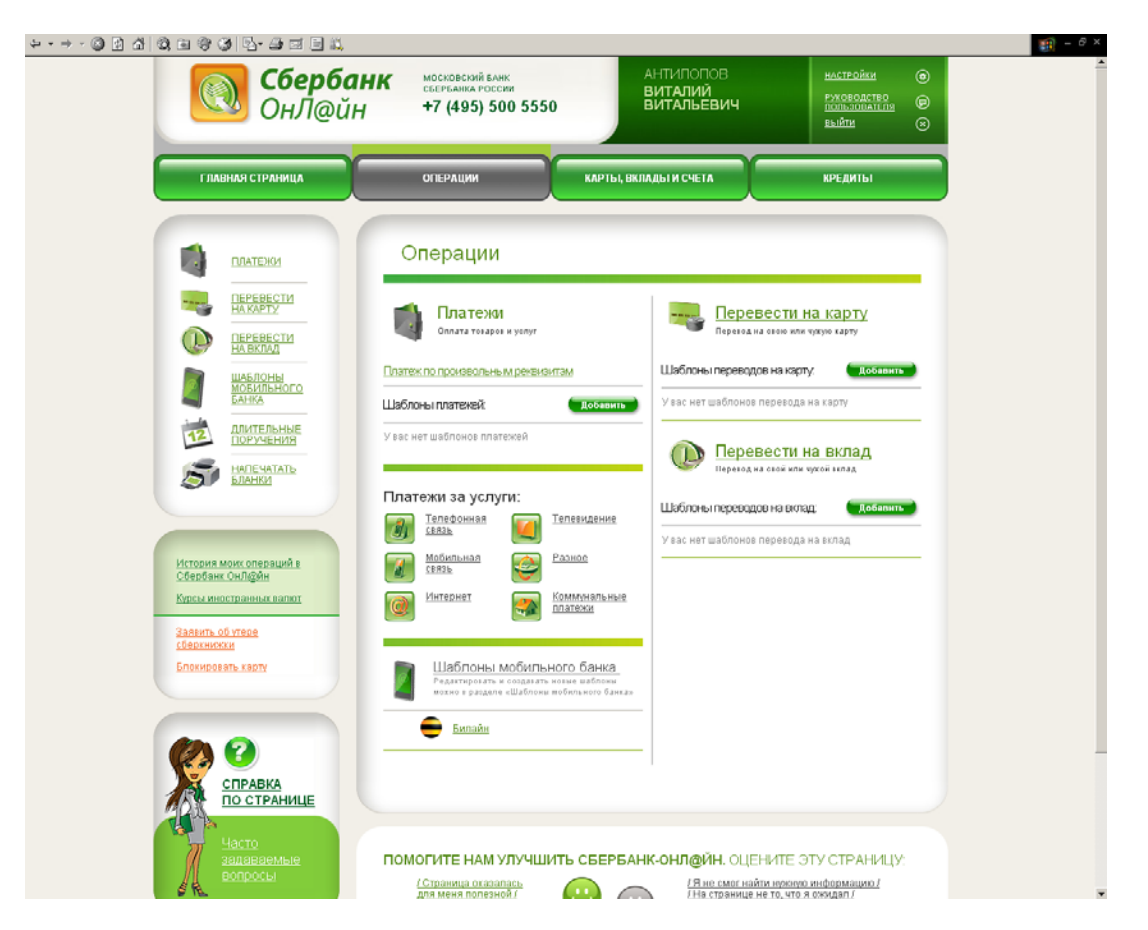

Вы можете совершить платеж со счета карты в адрес получателей платежей – юридических лиц, имеющих договорные отношения со Сбербанком России, выбрав получателя из имеющихся иконок (раздел «Платежи за услуги»). Иконки таких получателей собраны в 6 групп:

- телефонная связь;
- мобильная связь;
- интернет;
- телевидение;
- разное;
- коммунальные платежи.

Выберите группу и иконку требуемого получателя.

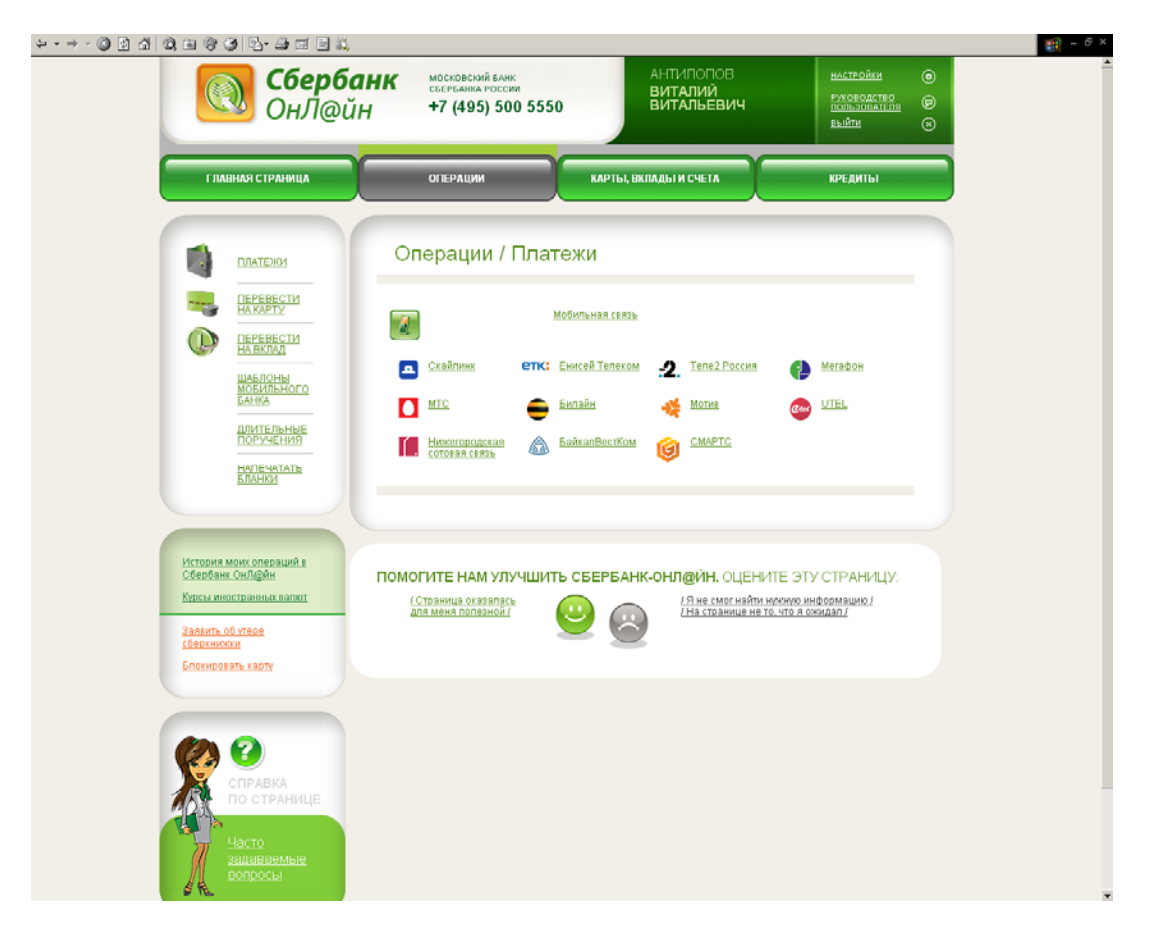

**Внимание!** Банк постоянно работает над добавлением новых получателей в раздел «Платежи за услуги». Следите за появлением новых получателей.

В случае если иконка получателя отсутствует, то Вы можете совершить платеж в адрес получателя, указав его реквизиты.

Реквизиты платежа (например, номер мобильного телефона, номер договора для оплаты и некоторые другие) Вы можете заранее указать в Шаблоне мобильного банка:

а) через Сбербанк ОнЛ@йн;

б) обратившись в подразделение Банка;

в) через устройство самообслуживания Банка.

Для совершения платежа по ранее определенным реквизитам (из Шаблона мобильного банка) подтверждение одноразовым паролем не требуется.

Также Вы можете указать реквизиты платежа непосредственно при совершении операции. В этом случае Вам потребуется подтвердить операцию одноразовым паролем (см. подробнее пункт [Платежи](#page-35-0) за [услуги](#page-35-0)).

Зачисление платежа на счет получателя происходит не позже следующего рабочего дня после совершения платежа. Если деньги не поступили на счет получателя, проверьте статус платежа в разделе «История моих операций в Сбербанк ОнЛ@йн» (подробнее в «История [операций](#page-48-0)»). Если операция не была проведена, ее статус будет «Не принята банком». Попробуйте провести операцию повторно или обратитесь в службу поддержки Сбербанка для выяснения причин отклонения платежа.

Если в ячейке статуса указано «Исполнена», но деньги не поступили, Вам необходимо связаться с поставщиком услуги.

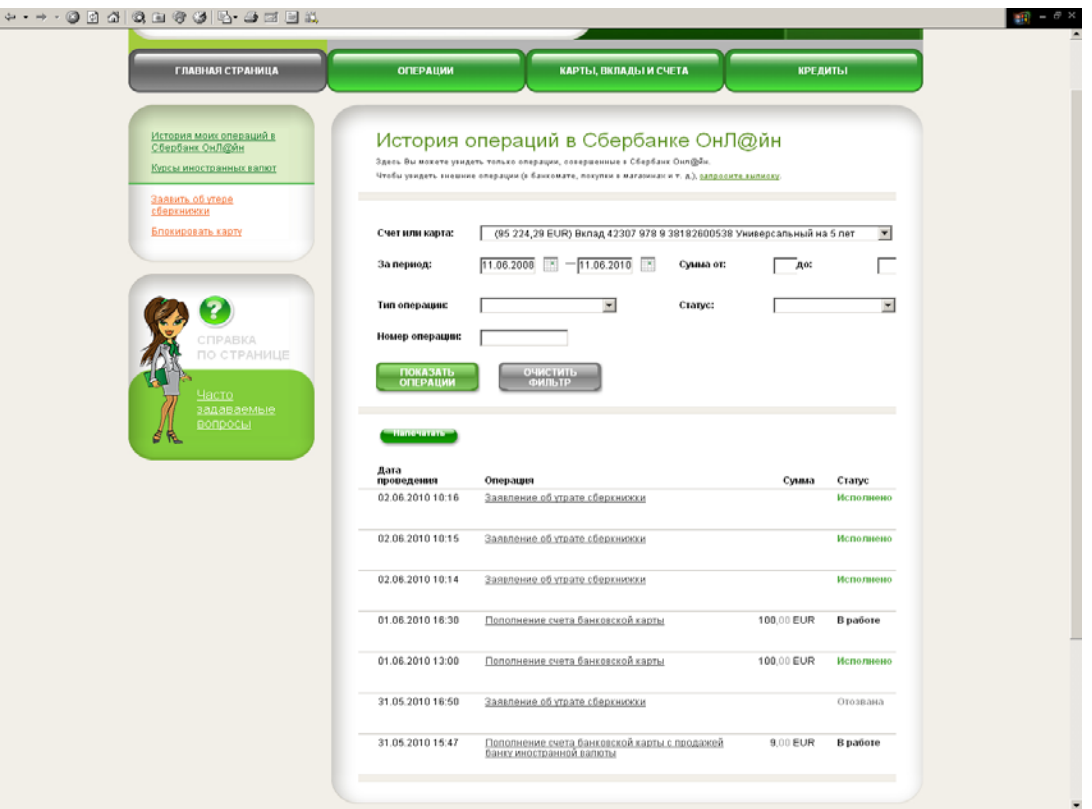

Все данные о платеже, можно уточнить на странице платежа. Для этого в разделе «История моих операций в Сбербанк ОнЛ@йн» найдите нужную операцию и перейдите на страницу операции, кликнув по названию. При необходимости Вы можете распечатать данные о платеже, воспользовавшись кнопкой «Распечатать» в верхней части страницы.

## **3.1. Оплата услуг организации на примере оплаты телефона Билайн.**

Для того чтобы совершить платеж в оплату за телефон оператора связи Билайн в разделе «Платежи за услуги» перейдите по ссылке «Мобильная связь» и перейдите по ссылке Билайн.

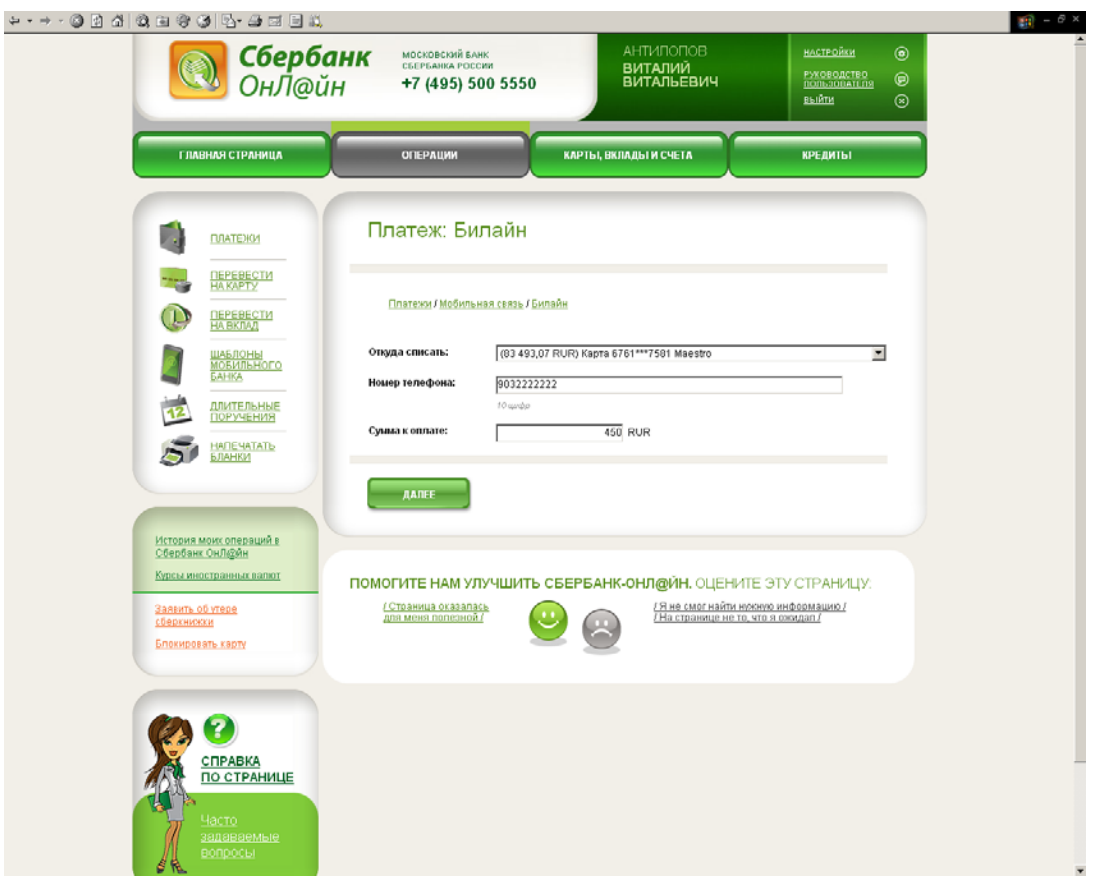

В открывшейся экранной форме «Платеж: Билайн» (выше) выберите карту, с которой произвести платеж. Далее выберите номер телефона в поле «Номер телефона» (из определенных в Шаблоне мобильного банка) или введите номер телефона. Введите сумму в рублях и нажмите «Оплатить». В случае совершения платежа с использованием произвольного реквизита платежа Вам потребуется подтвердить операцию одноразовым паролем.

После успешной аутентификации Вам будет предложено подтвердить параметры платежа. После успешного подтверждения будет совершен платеж. Результат платежа отображается на экранной форме «Результат операции».

# **3.2. Оплата услуг организации на примере оплаты услуг ЖКХ: МГТС, Мосэнерго и ЕИРЦ г. Москвы.**

Совершение платежей в адрес МГТС, Мосэнерго и ЕИРЦ (г. Москвы) в настоящее время возможно только в режиме указания реквизитов платежа непосредственно при совершении операции. При этом Вам потребуется подтвердить операцию одноразовым паролем.

Для совершения платежа в разделе «Платежи за услуги» перейдите по ссылке «Коммунальные платежи».

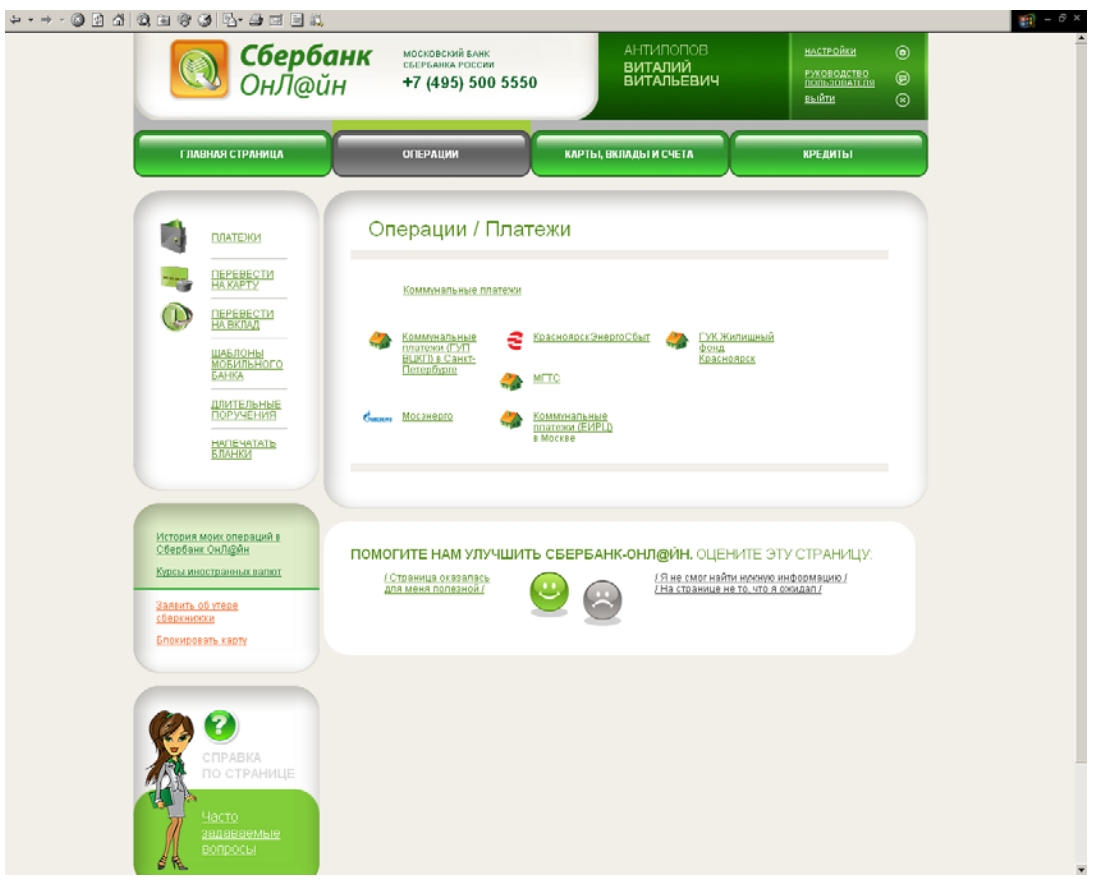

В открывшейся экранной форме «Операции/платежи» прейдите по ссылке: МГТС, Мосэнерго или Коммунальные платежи (ЕИРЦ) в Москве.

Выберите требуемую карту. Введите код абонента (Мосэнерго), номер телефона (МГТС) или код плательщика (ЕИРЦ) соответственно. Заполните дополнительные реквизиты операции.

При совершении платежа в адрес МГТС или Мосэнерго введите сумму в рублях и нажмите «Оплатить». При платеже в адрес ЕИРЦ сумма не водится - Вам будет предложено подтвердить сумму к оплате, рассчитанную получателем (Вы также будете проинформированы о комиссии по операции).

Пример экранной формы оплаты в Мосэнерго:

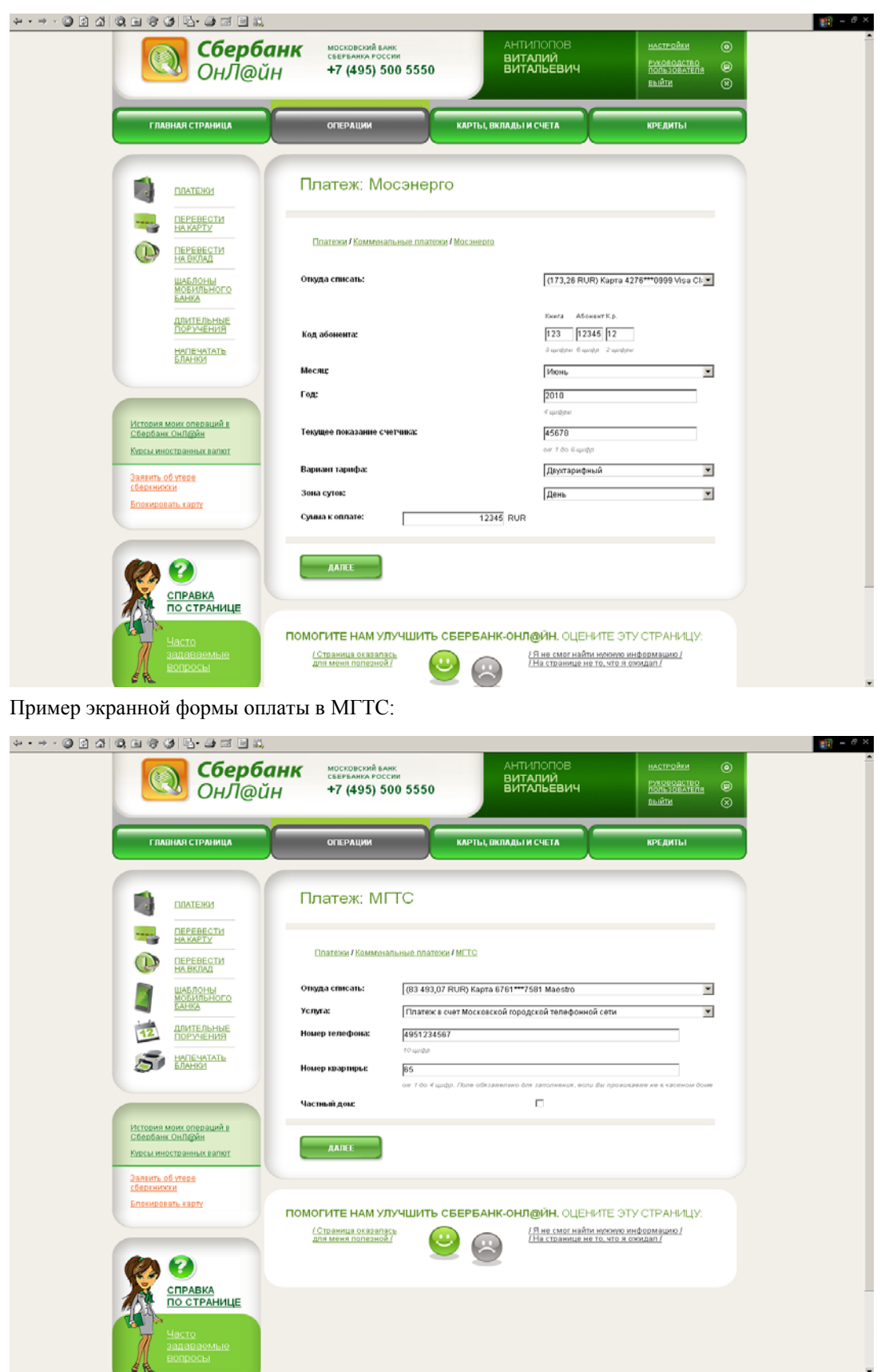

Пример экранной формы оплаты ЕИРЦ (Москва):

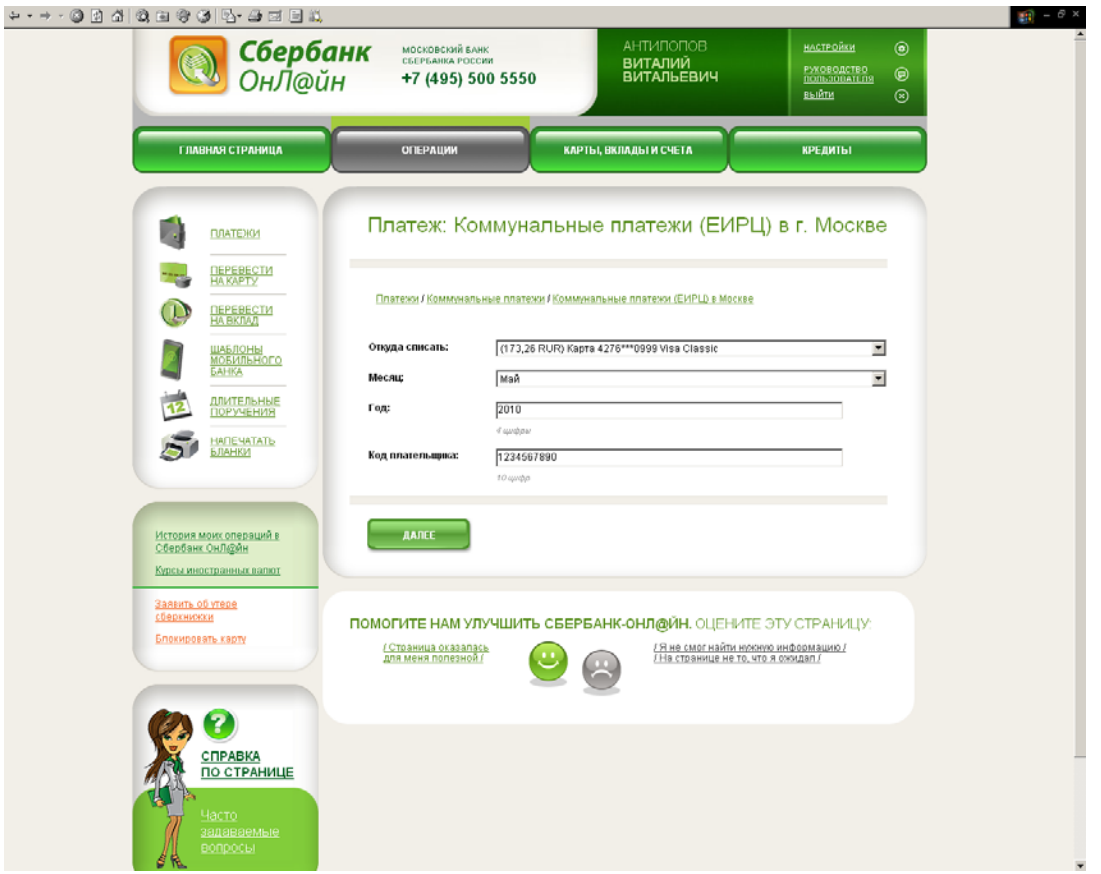

Далее Вам потребуется подтвердить операцию одноразовым паролем. После успешной аутентификации Вам будет предложено подтвердить параметры платежа, после чего будет совершен платеж. Результат платежа отображается на экранной форме «Результат операции».

<span id="page-13-0"></span>4. Перевести средства компании или организации, которых нет в списке получателей платежа за услуги.

Чтобы оплатить счет компании, которой нет в списке получателей платежа, воспользуйтесь формой «Платеж по произвольным реквизитам» на вкладке «Операции».

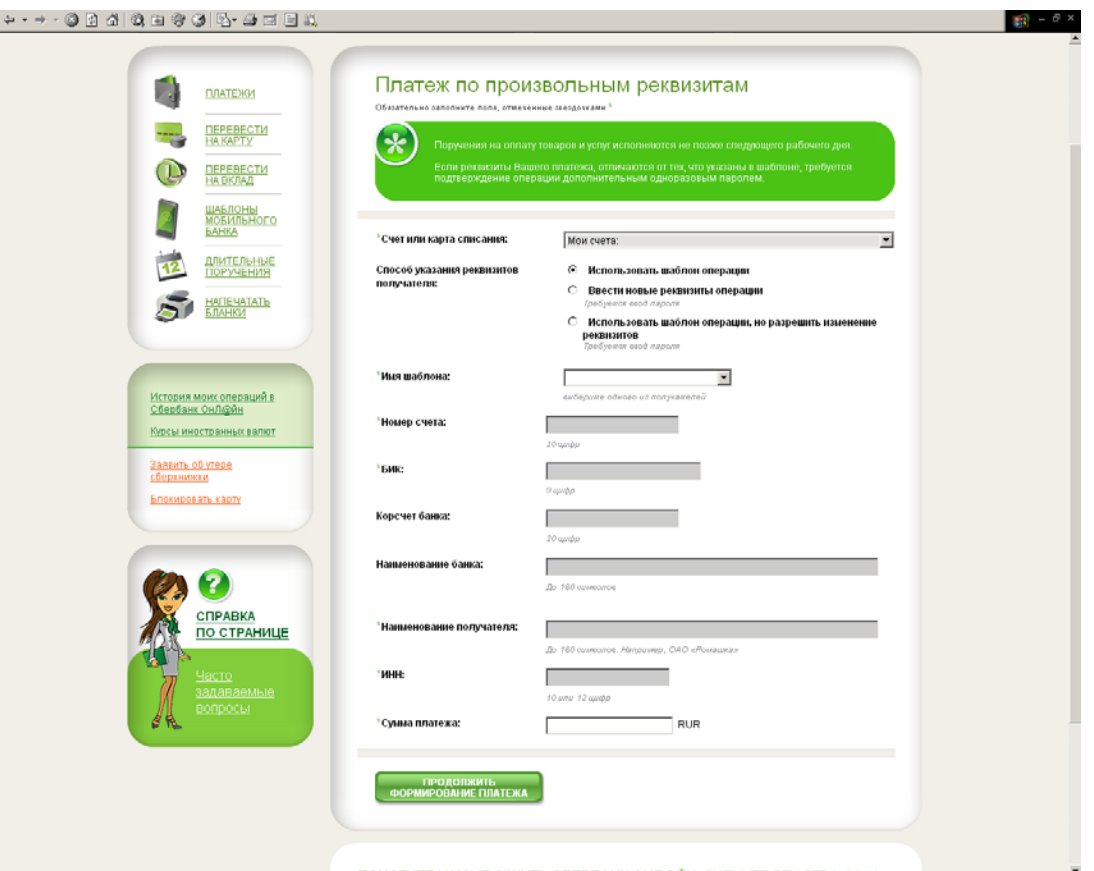

Все данные для заполнения формы (**реквизиты** получателя) содержатся в квитанции на оплату выставляемой Вам организацией. Также реквизиты обычно указываются в договоре с компанией или организацией.

Вы можете запросить реквизиты отдельно от договора, как правило, любая компания или организация без труда передаст вам эту информацию.

Реквизиты, необходимые для перевода средств юридическому лицу:

- Номер счета получателя;
- БИК (Банковский идентификационный код). БИК можно найти по названию банка, воспользовавшись Справочником банков. Для этого нажмите кнопку «Выбрать» рядом с полем БИК и найдите название нужного банка в списке, БИК подставиться автоматически.
- Корр. Счет и наименование получателя (заполняются автоматически при правильном вводе БИК);
- ИНН получателя.

Для некоторых компаний или организаций потребуется указывать дополнительные реквизиты платежа или заполнить поле «Назначение платежа», в которое необходимо внести всю необходимую информацию для однозначной идентификации платежа или для сообщения получателю дополнительных сведений (кроме суммы) реквизитов платежа.

Данную операцию потребуется подтвердить одноразовым паролем (см. подробнее пункт [Платежи](#page-31-1) по [произвольным](#page-31-1) реквизитам).

#### <span id="page-14-0"></span>5. Перевести средства на счет или карту другого частного лица

Чтобы перевести средства частному лицу, перейдите в раздел «Операции/Перевод на вклад» или «Операции/Перевод на карту». Выберите свой вклад или карту, с которых будут списаны средства. Проверить, достаточно ли на вкладе или карте средств можно непосредственно в форме оформления перевода при выборе вклада или карты. Остаток указан перед названием вклада или номером карты.

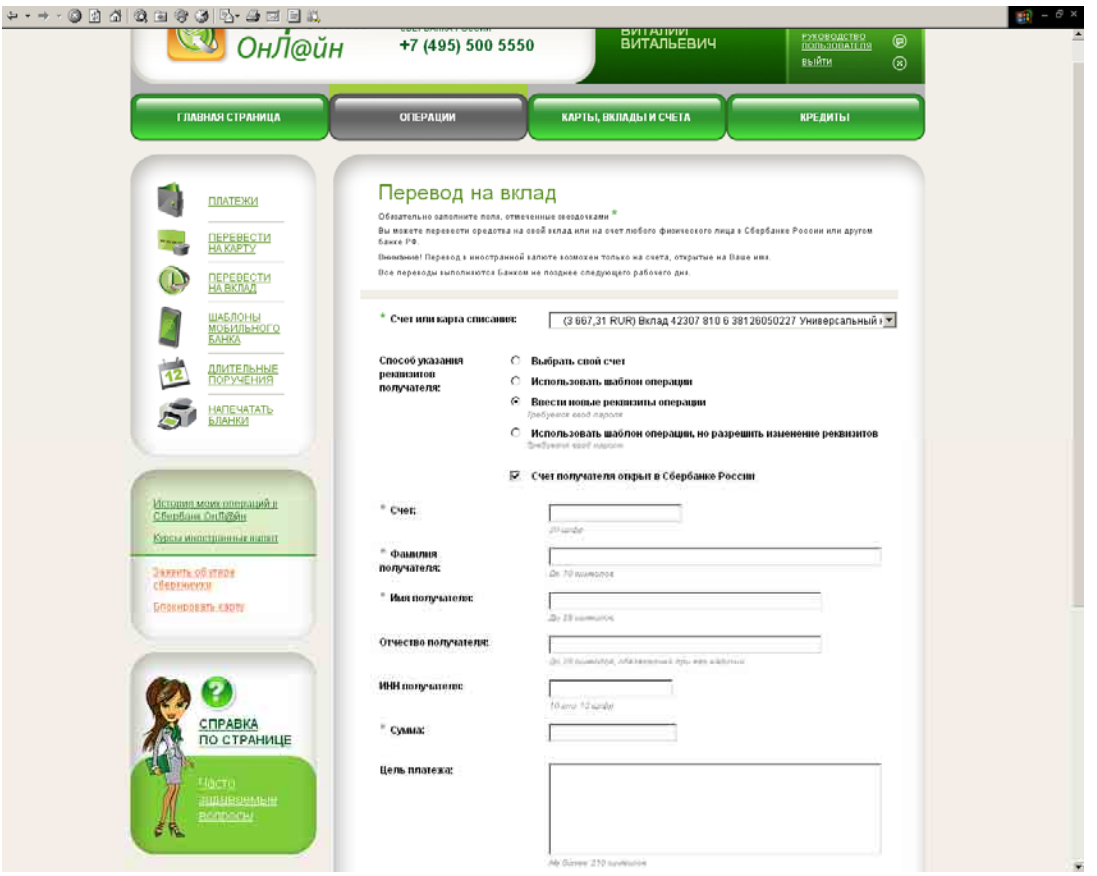

Для перечисления средств на счет другого частного лица необходимо будет указать следующие данные:

- номер счета получателя
- БИК (Банковский идентификационный код) банка получателя. БИК можно найти по названию банка, воспользовавшись Справочником банков. Для этого нажмите кнопку «Выбрать» рядом с полем БИК и найдите название нужного банка в списке, БИК подставиться автоматически. При правильном заполнении поля БИК, остальные реквизиты банка получателя заполняются автоматически.
- Фамилию, имя и отчество (если отчество есть, то **указывать его нужно обязательно**)

Чтобы перечислить средства на карту другого частного лица, достаточно указать номер карты. Перевести средства можно только на карты Сбербанка России.

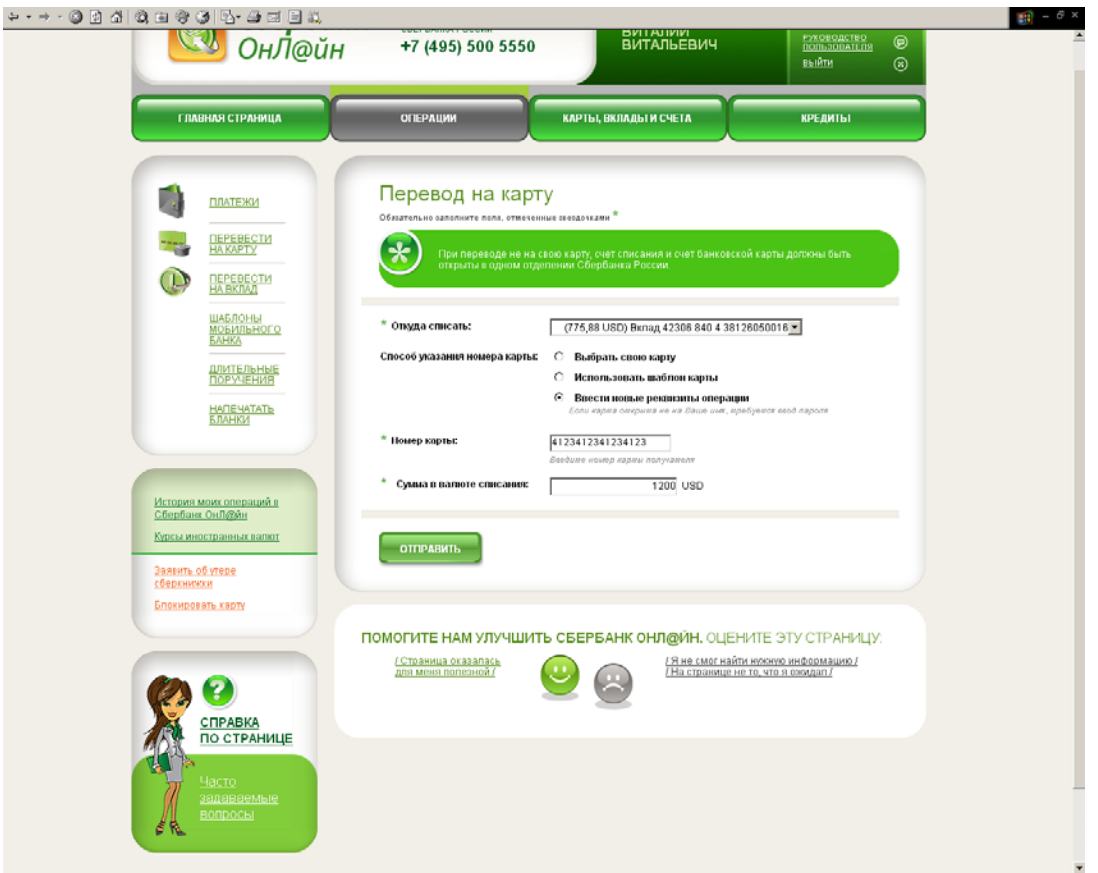

Операцию потребуется подтвердить одноразовым паролем (см. подробнее пункт [Перевести](#page-37-0) на вклад).

\* При переводе с вклада, условия вклада должны позволять списание средств.

\* Для клиентов, подключенных к системе без оформления услуги в Банке, доступен только перевод с карты на карту, перевести средства с карты на вклад нельзя.

## <span id="page-16-0"></span>6. Перевести средства между своими картами и вкладами Сбербанка России

Чтобы перевести средства между своими картами или вкладами, перейдите в раздел «Операции/Перевод на вклад» или «Операции/Перевод на карту», в зависимости от того, куда будут направлены средства. Выберите свой вклад или карту, с которых Вы хотите перевести средства и далее укажите вклад/карту, на которые нужно перевести средства.

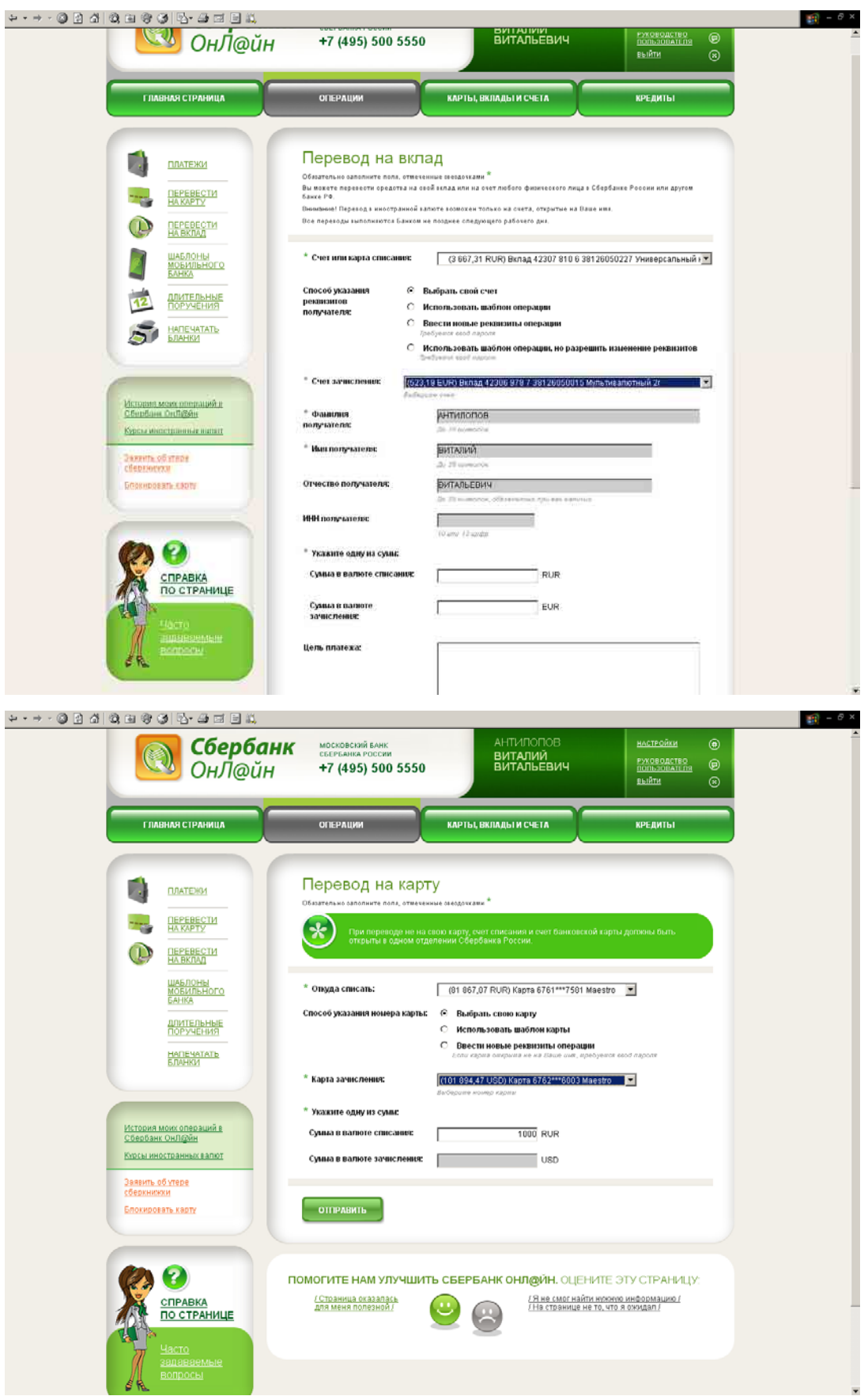

\* При переводе с вклада, условия вклада должны позволять списание средств.

\* Для клиентов, подключенных к системе без оформления услуги в Банке, доступен только перевод с карты на карту.

# 7. Обменять валюту

ļ,

Чтобы перевести средства из одной валюты (например, долларов) в другую (например, рубли) необходимо иметь карты или вклады, открытые в этих валютах.

Конвертация (обмен валюты) будет совершена по текущему курсу Сбербанка России. Уточнить курс Вы можете в разделе «Курсы иностранных валют» (раздел недоступен для клиентов, не подключивших услугу в отделении Сбербанка России).

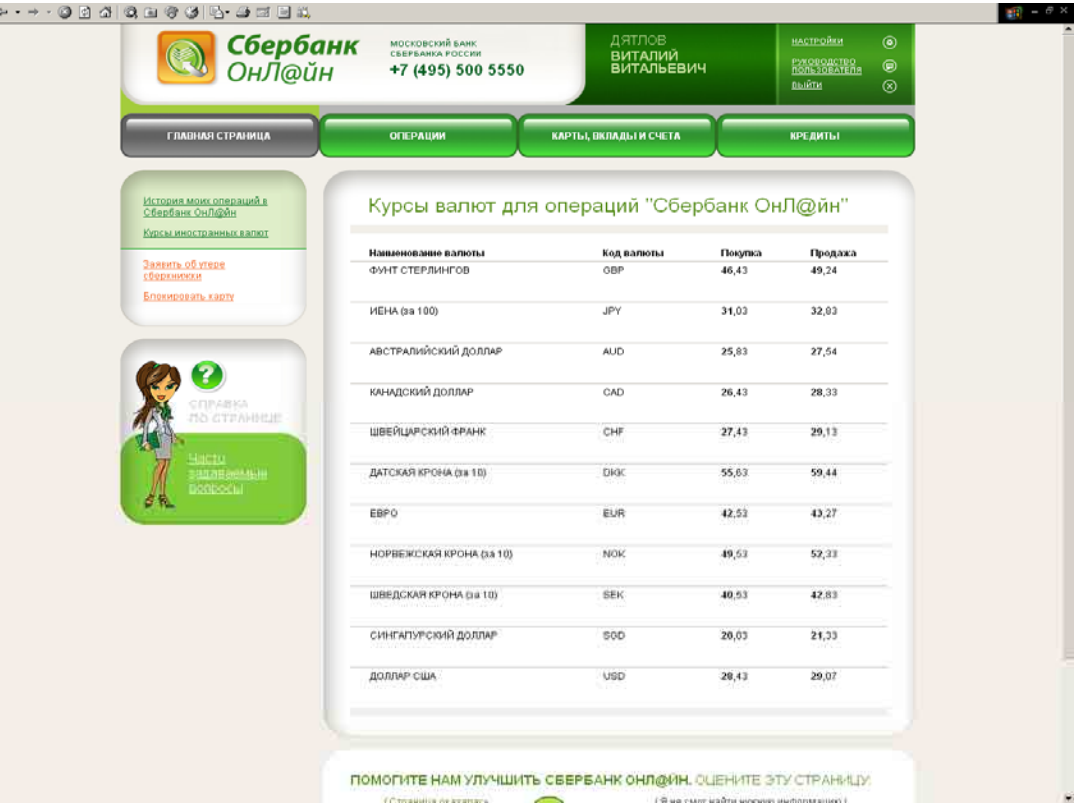

Воспользуйтесь одной из функций «Операции/Перевод на вклад» или «Операции/Перевод на карту», в зависимости от того, куда именно должны быть зачислены средства.

\* При переводе с вклада, условия вклада должны позволять списание средств.

\* Для клиентов, подключенных к системе без оформления услуги в Банке, доступен только перевод с карты на карту.

## <span id="page-18-1"></span>8. Настроить регулярное выполнение того или иного перевода денежных средств

Система Сбербанк ОнЛ@йн может регулярно (например, ежемесячно) выполнять автоматический перевод тому или иному получателю. Для этого необходимо создать **длительное платежное поручение**.

<span id="page-18-0"></span>Для этого перейдите в раздел «Операции/Длительные поручения» и создайте длительное поручение нужного типа (см. подробнее пункт [Длительные](#page-44-0) поручения).

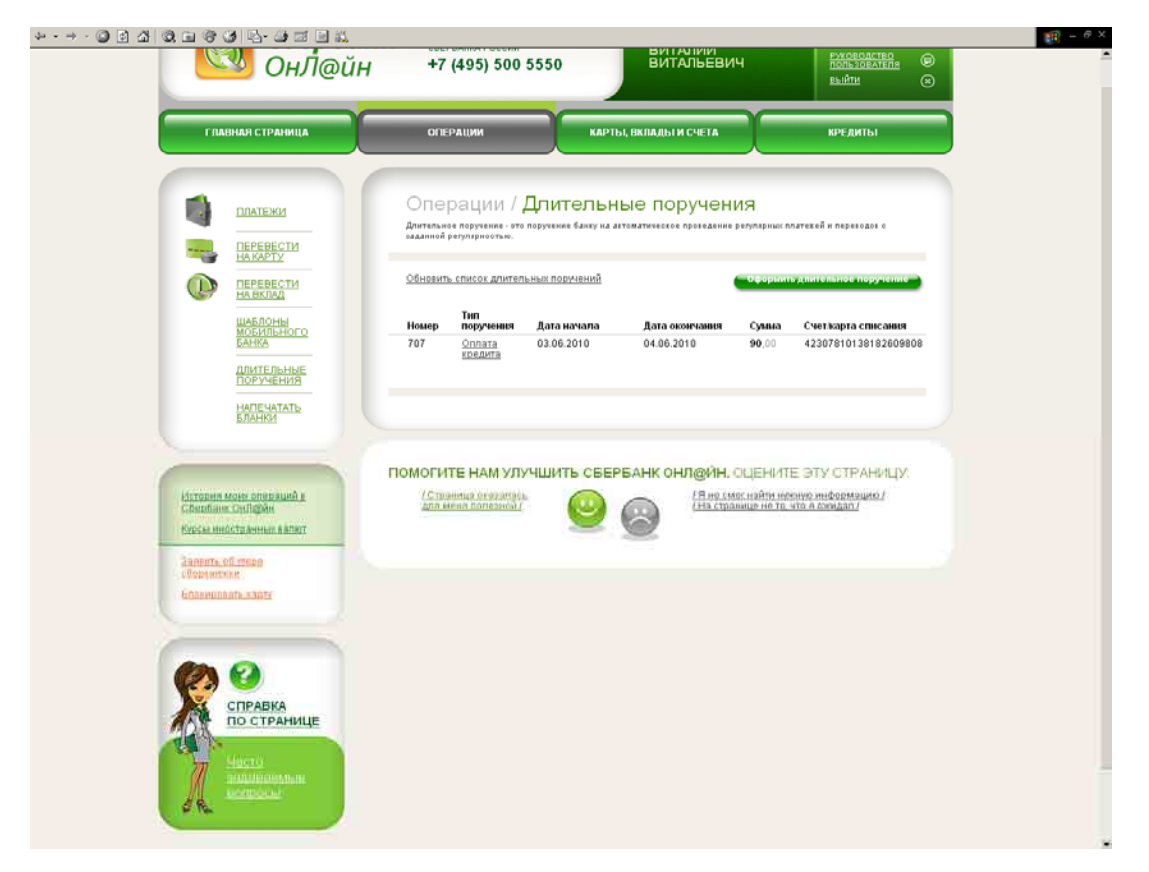

\* Функциональность длительных поручений недоступна для клиентов, не подключавших услугу в отделении Сбербанка России.

# <span id="page-19-0"></span>9. Заблокировать карту или сберкнижку.

Если банковская карта или сберкнижка утеряна, необходимо заблокировать их, чтобы помешать их незаконному использованию. Сделать это можно в системе Сбербанк ОнЛ@йн в разделах «Заблокировать карту» и «Заявить об утере сберкнижки» (см. подробнее пункты [Блокировка](#page-55-0) карты и Потеря [сберкнижки](#page-56-0)).

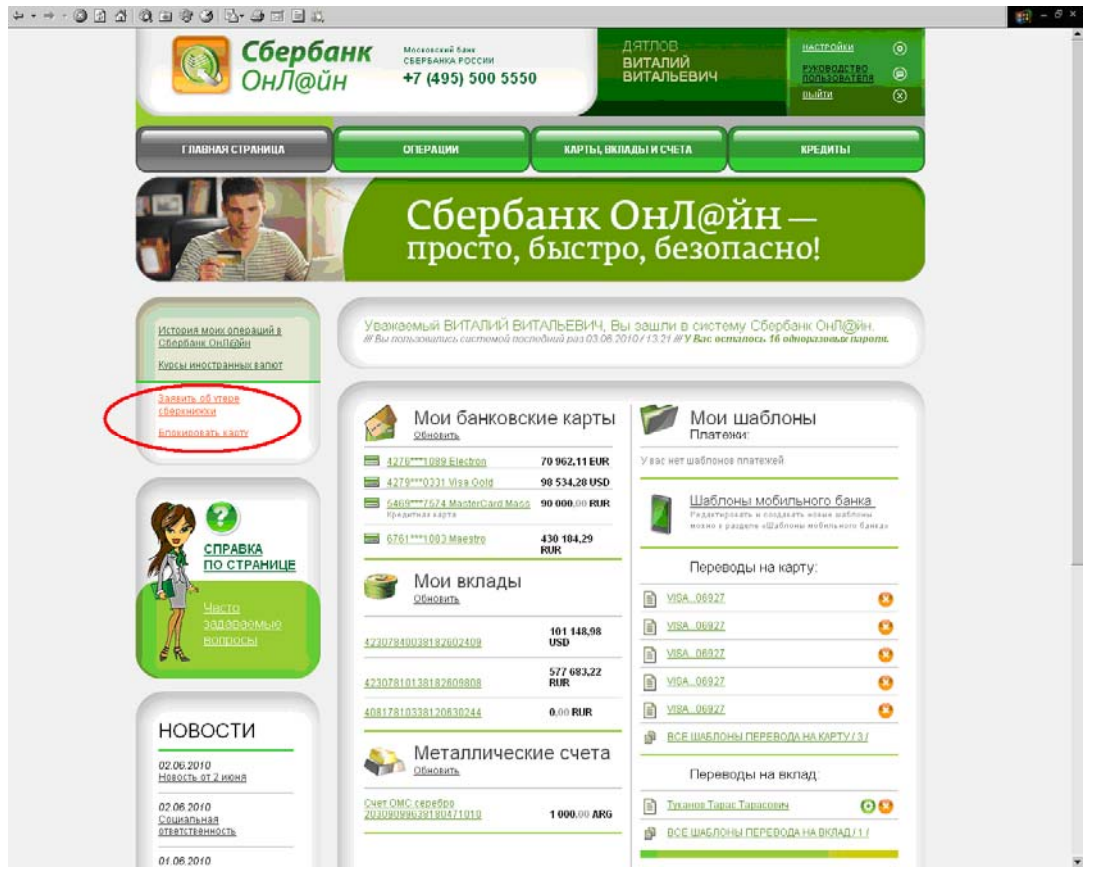

<span id="page-20-0"></span>10. Узнать срок и сумму очередного платежа по кредиту или оплатить кредит Сбербанка России.

Если Вы получали кредиты в Сбербанке России, то в разделе «Кредиты» можно уточнить информацию по задолженности, сроке очередного платежа и при необходимости оплатить кредит. Для этого перейдите на вкладку «Кредиты», далее перейдите на страницу кредита, кликнув по названию нужного кредита (см. подробнее пункт [Кредиты](#page-56-1)).

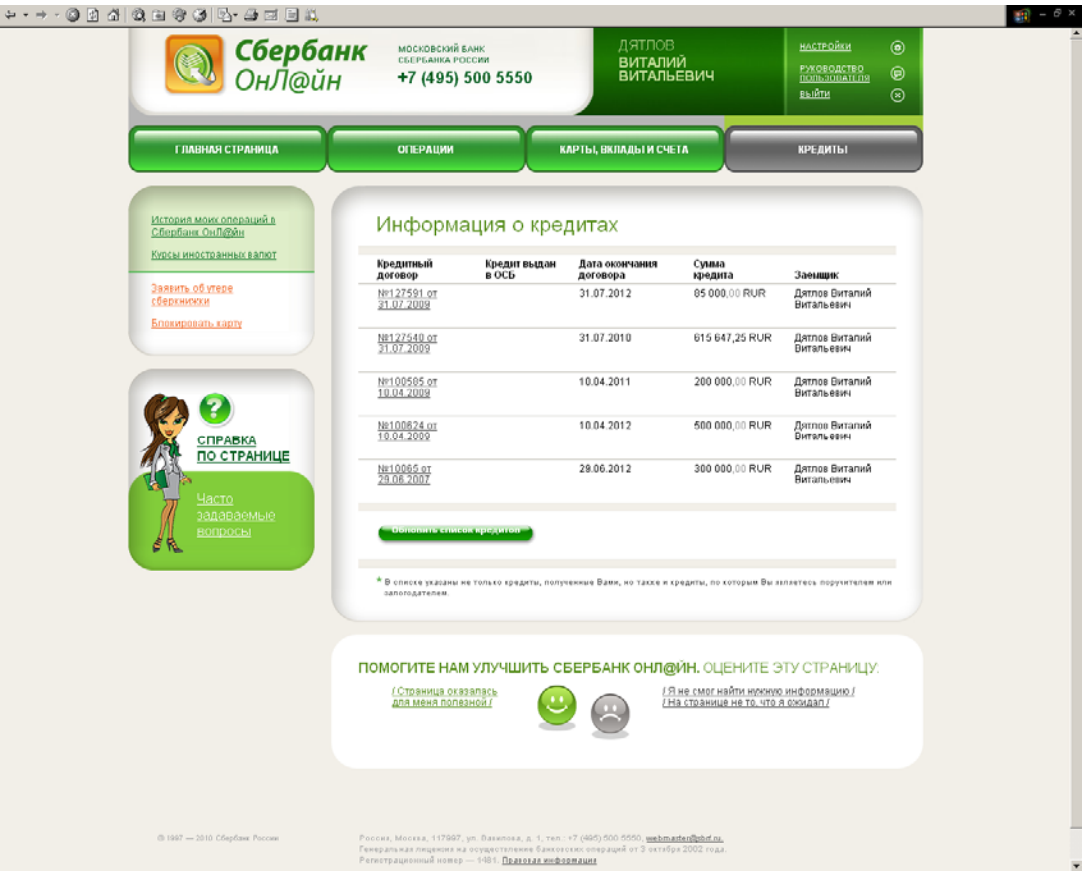

\* Функционал недоступен клиентам, не подключавшим услугу в отделении Сбербанка России.

# <span id="page-22-1"></span><span id="page-22-0"></span>3. О Сбербанк ОнЛ@йн

## 3.1. Требования к рабочему месту

Для работы в Сбербанк ОнЛ@йн требуется компьютер, подключенный к сети Интернет. Работа с системой возможна в одном из следующих браузеров: Microsoft Internet Explorer (версии 6.0 или выше) или Mozilla Firefox (версии 3.0.3), или Opera (версии 9.2.6). Также для работы в системе необходим Adobe Reader (версии 5.0 или выше).

При использовании Microsoft Internet Explorer версии 7.0 или выше, должен использоваться Adobe Reader версии 7.0 или выше.

Минимальные и рекомендованные требования к аппаратному обеспечению соответствуют требованиям перечисленного выше программного обеспечения.

Обмен данными с банком осуществляется через защищенное SSL соединение, что обеспечивает конфиденциальность передаваемой информации.

## <span id="page-22-2"></span>3.2. Как подключить?

Подключить Сбербанк ОнЛ@йн можно в отделении Сбербанка России при наличии документа, удостоверяющего личность и карты Сбербанка России (кроме карт Сберкарт, корпоративных карт и локальных карт Северо-Западного и Поволжского банков).

Карта должна быть выпущена в том же территориальном банке Сбербанка России, где Вы подключаетесь к услуге. При отсутствии требуемой карты Вы можете оформить новую карту в отделении Банка.

**Важно!** О возможности подключения услуги в подразделении Банка и условиях подключения уточняйте в выбранном Вами отделении Сбербанка России (список [отделений](http://www.sberbank.ru/moscow/ru/about/branch/list_branch/)

Для входа в систему необходимо получить идентификатор пользователя и постоянный пароль (см. подробнее пункт [Идентификатор](#page-22-3) пользователя и постоянный пароль).

Вы также можете зайти в систему Сбербанк ОнЛ@йн без оформления услуги в отделении Банка, получив идентификатор пользователя и постоянный пароль (при наличии банковской карты, удовлетворяющей вышеназванным требованиям). В этом случае будут доступны только операции по картам, набор операций в Сбербанк ОнЛ@йн будет ограничен.

#### <span id="page-22-3"></span>3.3. Идентификатор пользователя и постоянный пароль

Идентификатор (имя) пользователя и постоянный пароль используется для аутентификации пользователя при входе в систему Сбербанк ОнЛ@йн.

Идентификатор пользователя и постоянный пароль можно получить через устройство самообслуживания Сбербанка России (банкомат, терминальное устройство), воспользовавшись соответствующим пунктом в меню.

Вы также можете поучить идентификатор пользователя, позвонив по указанному телефону в Службу помощи, а постоянный пароль с помощью услуги «Мобильный банк».

#### <span id="page-22-4"></span>3.3.1 Получение идентификатора пользователя и постоянного пароля (**Способ 1**).

Вы можете получить идентификатор пользователя и постоянный пароль на устройстве самообслуживания Сбербанка России (банкомат, терминальное устройство). Операция производится с использованием банковской карты Сбербанка России (кроме карт Сберкарт, корпоративных карт и локальных карт Северо-Западного и Поволжского банков) и подтверждается ПИН-кодом. Доступ к Вашим счетам, открытым в территориальном банке Сбербанка России, возможен по карте Сбербанка России, выданной в этом территориальном Банке.

Образец чека с идентификатором пользователя и постоянным паролем:

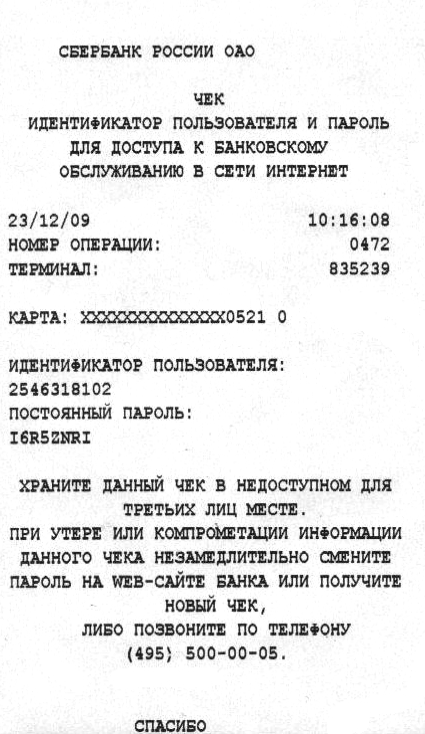

#### <span id="page-23-0"></span>3.3.2 Получение идентификатора пользователя и постоянного пароля (**Способ 2**).

Вы можете отправить в адрес «Мобильного банка» (на номер 900) любое из следующих sms-сообщений (процедура доступна только для клиентов, подключенных к услуге «Мобильный банк» по банковским картам Сбербанка России; доступ к Вашим счетам, открытым в территориальном банке Сбербанка России, возможен по карте Сбербанка России, выданной в этом территориальном Банке):

Чтобы получить идентификатор пользователя и пароль через мобильный телефон, отправьте sms-сообщение на номер 900 с текстом: **Parol N…N** или **Пароль N…N,**

где:

**N…N** – 5 последних цифр номера банковской карты (цифры можно не указывать, если у вас подключена только одна услуга Мобильного банка).

В ответ придет сообщение следующего содержания:

**Mobile bank: Postoyannyi parol' Sberbank OnLine: XXXXXXXX. Identifikator pol'zovatelya mozhno poluchit' v Sluzhbe pomoschi po tel: +7 (495)500 5550, 8(800) 555 5550,**

где:

**XXXXXXXX** – Ваш постоянный пароль.

Чтобы получить идентификатор пользователя позвоните по указанному телефону. Будьте готовы сообщить корректную контрольную информацию и номер карты, с использованием которой был получен постоянный пароль через «Мобильный банк».

Идентификатор пользователя и постоянный пароль можно получить заново в случае потери любым из описанных способов.

При получении нового пароля актуальным является только последний полученный на чеке или через SMS постоянный пароль.

**Важно!** При досрочном перевыпуске карты требуется получить новые идентификатор пользователя и пароль.

**Важно!** Если идентификатор и пароль потеряны или украдены, Вам необходимо срочно их заблокировать через Службу поддержки: +7 (495) 500 55 50, 8 (800) 555 55 50 (звонки по России бесплатны).

# <span id="page-25-0"></span>3.4. Одноразовый пароль

Одноразовый пароль используется для дополнительной аутентификации пользователя при входе в систему и проведении наиболее рисковых операций в целях безопасности.

В системе применяются два вида одноразовых паролей:

- Чек со списком 20 паролей;
- SMS-пароли.

**Важно!** Некоторые операции в Сбербанк ОнЛ@йн можно провести только при подтверждении SMS-паролем.

#### <span id="page-25-1"></span>3.4.1.Операции, подтверждаемые одноразовым паролем

Часть операций в системе Сбербанк ОнЛ@йн требуют обязательного подтверждения одноразовым паролем.

Операции, доступные при вводе любого одноразового пароля (пароль с чека, SMS-пароль):

- платежи и переводы сторонним получателям без использования шаблона, ограниченные лимитом (не более 30 000 рублей, 800 долларов США или 700 евро);
- дополнительное подтверждение входа в систему «Сбербанк ОнЛ@йн» (при установке Вами соответствующего признака в настройках системы);
- создание шаблонов платежей в адрес договорных организаций.
- изменение личных настроек в системе.

Операции, доступные только при вводе одноразового SMS-пароля:

- платежи и переводы сторонним получателям без использования шаблонов свыше оговоренных лимитов;
- создание длительных поручений;
- создание шаблонов платежей в адрес недоговорных организаций и переводов сторонним лицам;

Остальные операции в системе (информационные операции, операции по ранее созданным шаблонам, переводы между своими картами и вкладами) не требуют ввода одноразового пароля.

#### <span id="page-25-2"></span>3.4.2.Чек со списком одноразовых паролей

Чек со списком 20 одноразовых паролей можно распечатать через устройство самообслуживания Сбербанка России. Срок действия этих паролей неограничен по времени, но при получении нового чека пароли с предыдущего становятся недействительными. Можно использовать пароли только с последнего полученного чека.

Образец чека с одноразовыми паролями:

СБЕРБАНК РОССИИ ОАО **HFK** ОДНОРАЗОВЫЕ ПАРОЛИ 15/03/10<br>НОМЕР ОПЕРАЦИИ:<br>ТЕРМИНА*Л*: 16:31:56<br>0177<br>835239 КАРТА: XXXXXXXXXXXXXXI521 O<br>НОМЕР ЧЕКА: 007463427529<br>СПИСОК ПАРОЛЕЙ: 1. ZNFR5NH4 11.D7NNW62R 2.S9HZD7DL 12.4451SDRZ 3.Z8GR62WN 13.ZH1WMR6I 4.5458H4HL 14.6MF7GZD6 5. FRM4SRDS 15. IHVN2M29 6.G44LRF36 16.16328G9W 7.G6V8865Z 17.FFFW9H49 8. VHFMLNV9 , 18, 2N31SFFH 9.HH81WM9I 19.9R19LNWF 10.GF877S35 20.7582GW65 ХРАНИТЕ ЧЕК ОТДЕЛЬНО ОТ КАРТЫ!<br>ПРИ УТРАТЕ ЧЕКА ИЛИ КОМПРОМЕТАЦИИ<br>ИНФОРМАЦИИ, УКАЗАННОЙ НА НЕМ,<br>НЕЗАМЕДИЯТЕЛЬНО ПОЛУЧИТЕ НОВЫЙ<br>ЧЕК / ЗАБЛОКИРУЙТЕ ОДНОРАЗОВЫЕ ПАРОЛИ<br>ПО ТЕЛ.(495) 500-00-05 СПАСИБО

Пароли на чеке пронумерованы. При подтверждении операций с помощью паролей из чека, система Сбербанк ОнЛ $@$ йн называет номер пароля, который нужно ввести. Номера запрашиваются в произвольном порядке.

При утрате чека или компрометации информации, указанной на нем, незамедлительно получите новый чек или заблокируйте текущий по тел. +7(495) 500 5550, 8(800) 555 5550.

#### <span id="page-26-0"></span>3.4.3.SMS-пароль

Получение и использование одноразовых SMS-паролей доступно только для пользователей, подключивших услугу Мобильный банк по международным банковским картам Сбербанка России (подключить услугу можно в отделении Сбербанка России, в терминалах самообслуживания, либо по телефону Службы помощи). При подключении услуги банковская карта привязывается к мобильному телефону.

Одноразовый SMS-пароль высылается на мобильный телефон в процессе выполнения операции, если вход в систему Вы осуществили по карте, подключенной к услуге Мобильный банк. SMS-сообщение с паролем содержит параметры операции, для которой этот пароль предназначен.

Одноразовый SMS-пароль действует только для подтверждения конкретной операции. При генерации очередного одноразового пароля, выдаваемого через Мобильный банк, информация о предыдущем пароле уничтожается.

Пример SMS-сообщения по операции изменения шаблона платежа:

Televizor 044525225, 40702810500020107079 222; g. Moskva, ul. Tverskaya, d. 1111, kv. 1111**, parol: 43967, где 43967 - одноразовый пароль для подтверждения**

Пример SMS-сообщения по операции перевода:

100.00 RUR Perevod 044525225, 4230181060242222222**, parol: 43967, где 43967 - одноразовый пароль для подтверждения**

Пример SMS- сообщения по операции платежа:

044525225, 40702810500020107079 20.30 RUR 123;g. Moskva, ul. Tverskaya, d. 111, kv. 111**, parol: 43967, где 43967 - одноразовый пароль для подтверждения**

3.4.4. Подтверждение операций одноразовым паролем

m.

Если подтверждение операции возможно любым из описанных типов одноразовых паролей, система предложит выбрать, какой тип пароля будет использован:

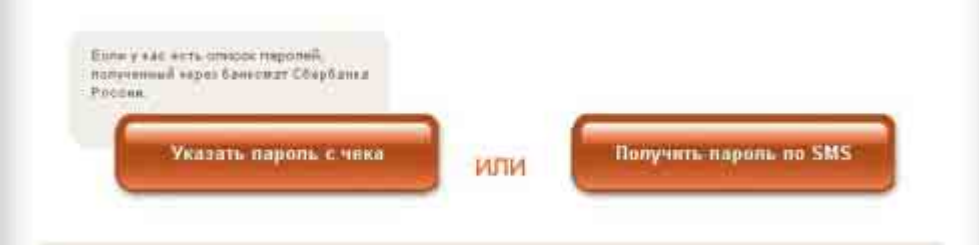

При использовании пароля с чека, система назовет номер пароля, который должен быть введен для подтверждения операции:

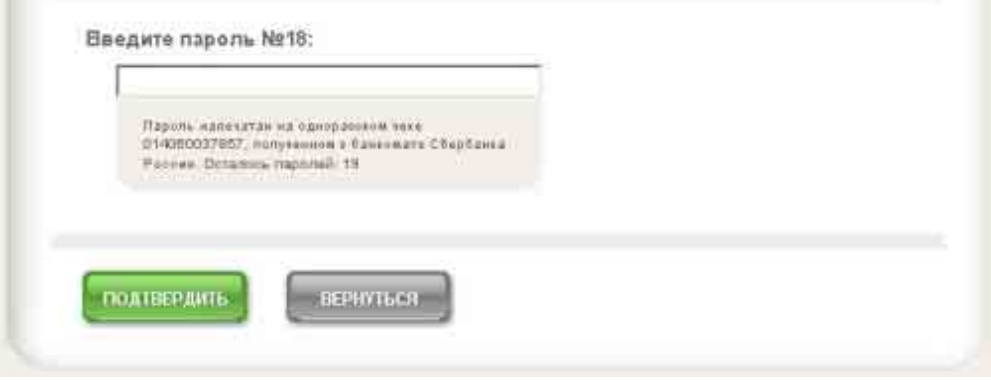

Если выбран SMS-пароль в качестве способа подтверждения операции, то на телефон, подключенный к услуге Мобильный банк, придет SMS-сообщение, содержащее параметры операции и пароль для ее подтверждения (подробнее см. SMS-[пароль](#page-26-0)).

Для завершения операции необходимо ввести требуемый пароль в поле ввода и нажать кнопку «Подтвердить».

# <span id="page-28-1"></span><span id="page-28-0"></span>4. Вход в систему Сбербанк ОнЛ@йн

# 4.1. Как войти в систему?

Зайдите на сайт Сбербанка России ([www.sberbank.ru\)](http://www.sberbank.ru/) и перейдите по ссылке «СБЕРБАНК ОНЛ@ЙН» в верхней части страницы. Вы попадете на страницу входа в систему. На эту страницу также можно попасть, введя в адресной строке браузера адрес [http://esk.sbrf.ru](http://esk.sbrf.ru/). Если Вы регулярно пользуетесь системой Сбербанк ОнЛ@йн, рекомендуем поместить этот адрес в закладки.

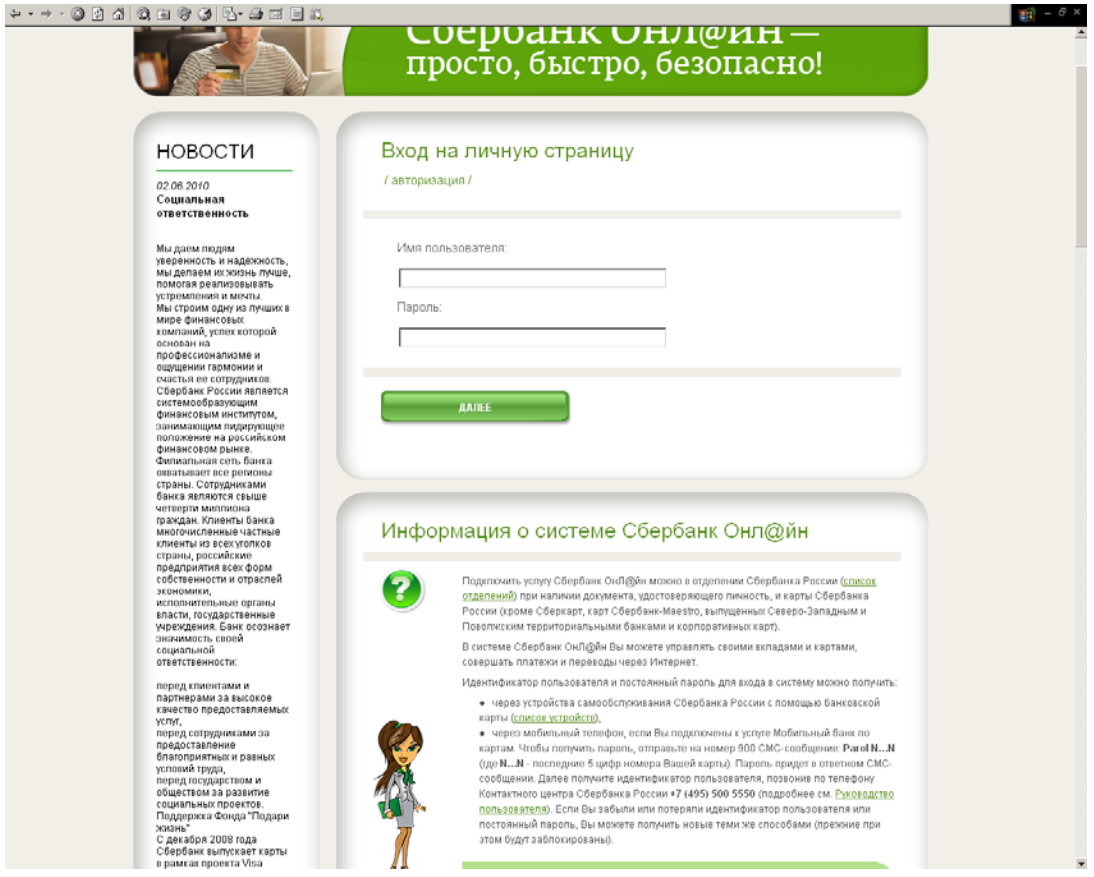

Для входа в систему используйте идентификатор пользователя и постоянный пароль. Для дополнительной аутентификации пользователя вход подтверждается одноразовым паролем.

**Важно!** При неправильном вводе постоянного пароля три раза подряд Клиент блокируется системой автоматически на 1 час. В этом случае Вы можете провести операцию через час, либо получить новый пароль.

Система позволяет отказаться от подтверждения входа одноразовым паролем. Соответствующая возможность доступна в разделе «Настройки» (подробнее см. пункт [Настройки](#page-58-0)).

**Важно!** Настоятельно рекомендуем сохранить запрос одноразовых паролей при входе в систему. Это обеспечит защиту ваших средств даже в том случае, если постоянный пароль будет скомпрометирован.

# <span id="page-28-2"></span>4.2. Безопасность: проверка подлинности сайта

В целях дополнительной защиты при входе в систему Сбербанк ОнЛ@йн рекомендуем проверять подлинность сайта до ввода идентификатора пользователя и постоянного пароля.

Выполните следующие действия:

1. Проверьте адрес в адресной строке браузера: [https://csa.sbrf.ru](https://csa.sbrf.ru/) или [https://esk.sbrf.ru](https://esk.sbrf.ru/)

- 2. Найдите в окне браузера изображение желтого замочка, обозначающего наличие защищенного соединения. Расположение замочка зависит от браузера. Например, в браузере Microsoft Internet Explorer версия 8.0 замочек располагается в правой части адресной строки, в более ранней версии в правом нижнем углу экрана.
- 3. Кликните левой кнопкой мыши по замочку. В открывшемся окне проверьте подлинность сертификата. Сертификат должен быть выдан «Thawte SGC CA».

Проверка подлинности банковского сайта:

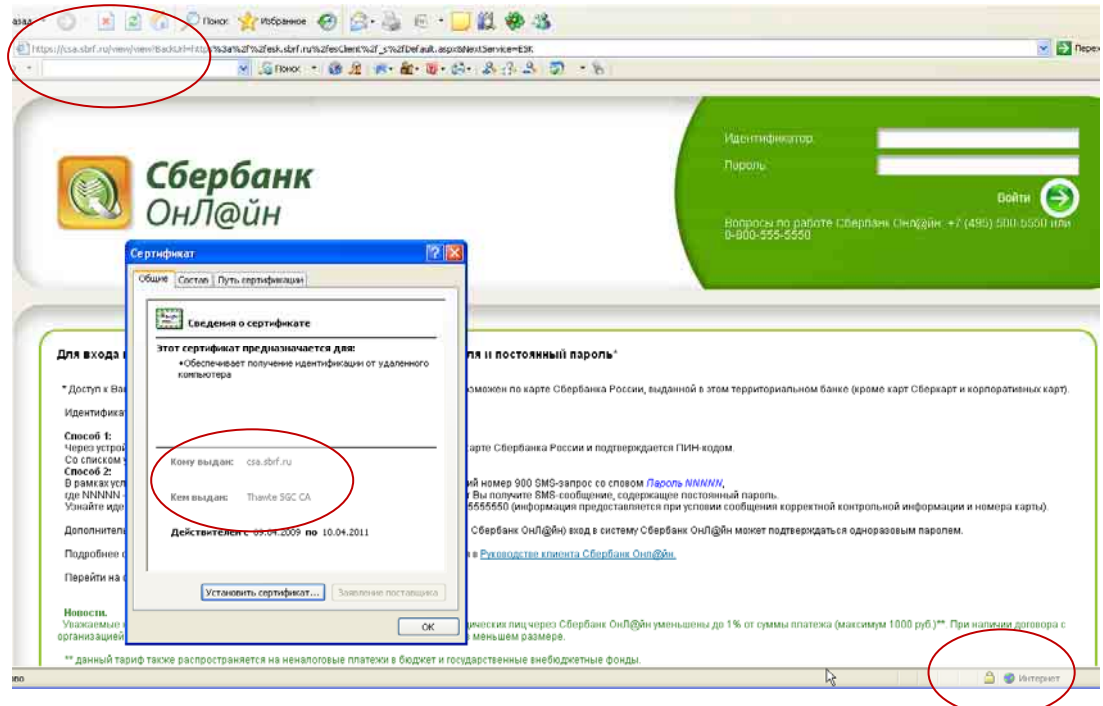

Если Вы обнаружили «Предупреждение системы безопасности», указывающее на проблемы проверки сертификата Банка, **ВВОДИТЬ ИДЕНТИФИКАТОР ПОЛЬЗОВАТЕЛЯ И ПОСТОЯННЫЙ ПАРОЛЬ НЕЛЬЗЯ.** 

Пример предупреждения системы безопасности.

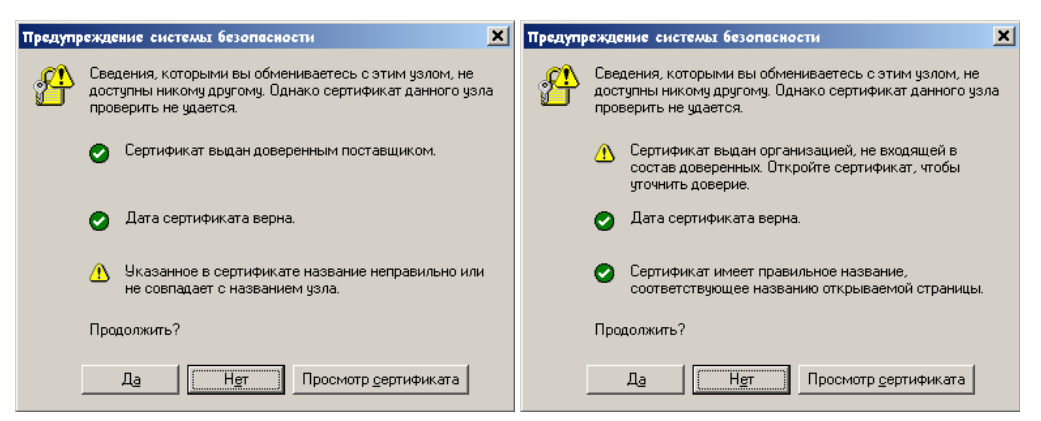

После входа в систему, необходимо убедиться, что отображенные на стартовой странице фамилия, имя и отчество соответствуют Вашим, а также, что последний вход в Сбербанк ОнЛ@йН был выполнен именно Вами.

В случае подозрения на компрометацию Вашего постоянного пароля рекомендуем сменить пароль в разделе «Настройки».

**При любых подозрениях на компрометацию пароля и подозрении на выполнение несанкционированных Вами операций, следует незамедлительно обратиться в Банк для блокировки пароля по телефону +7(495) 500 5550, 8(800) 555 5550.**

Следование описанным выше рекомендациям позволит сделать процесс использования услуги безопасным и сведет риски мошеннических действий к минимуму.

# <span id="page-30-0"></span>5. Начало работы в системе Сбербанке ОнЛ@йн

+ - - - 0 k 4 0 8 8 9 0 4 8 8 8 8  $\mathbb{H} - \mathbb{P} \times$ Moororoxul Gane<br>CEEDEANYA BOOCH Сбербанк .<br>ВИТАЛИЙ<br>ВИТАЛЬЕВИЧ ම<br>ම ОнЛ@йн +7 (495) 500 5550 **OFIEPAU** Сбербанк ОнЛ@йн просто, быстро, безопасно! Уважаемый ВИТАЛИЙ ВИТАЛЬЕВИЧ, Вы зашли в систему Сбербанк ОнЛ@йн.<br>/// Вы пользовались системой последний два 03.06.2010/13:21 /// У Вас осталось 16 одновазовых парог История моих операций в<br>Сбербанк ОнЛ@йн Курсы иностранных валю Заявить об утере Мои шаблоны Мои банковские карты **Блокировать карт** 4276\*\*\*1089 Electron 70 962,11 EUR .<br>У вас нет шаблонов платежей 4279\*\*\*0331 Visa Gold 98 534,28 USD 5469\*\*\*7574 MasterCard Mass 90 000,00 RUR Шаблоны мобильного банка 2 antico a passage alla 430 184,29<br>RUR 6761\*\*\*1083 Maestro СПРАВКА<br>ПО СТРАНИЦЕ Переводы на карту: Мои вклады MSA...06927 ō ■ VISA...06927 101 148,98<br>USD ō 42307840038182602409 h VISA...06927 ö 577 683,22 42307010130102609008 VISA...06927 ō 40817810338120630244 MSA 06927 ō  $0.00$  RUR НОВОСТИ В ВСЕ ШАБЛОНЫ ПЕРЕВОДА НА КАРТУ / 3/ **Металлические счета** 02.06.2010<br>Новость от 2 июня Переводы на вклад: TWAHOR Tapac Tapacosyu 02.06.2010 Cuer OMC cepeõpo<br>20309099638180471010  $\Theta$  $\Omega$ 1000.00 ARG Социальная<br>ответственно IN BCE WAS TO HE REPERDORA HA BISTAD / 17 01.06.2010

При входе в Сбербанк ОнЛ@йн отображается главная страница системы:

Если Вы подключали услугу в отделении Сбербанка России, то на главной странице отображается список всех Ваших вкладов, карт и металлических счетов в Сбербанке России, а также перечень доступных операций и шаблонов (если шаблоны были созданы Вами ранее).

Клиентам, не подключавшим услугу в отделении Сбербанка России, недоступна работа с вкладами и шаблонами. В этом случае на главной странице отображаются только карты и доступные операции по картам.

Для перехода к нужной функциональности системы Сбербанк ОнЛ@йн используйте верхние вкладки меню или ссылки на главной странице.

Вы можете перейти в разделы «Операции», «Карты, вклады и счета» или «Кредиты» в зависимости от нужной задачи. Для возврата на главную страницу с любой внутренней страницы используйте вкладку «Главная страница». Каждый раздел системы имеет собственное меню в левой части страницы.

\* Раздел «Кредиты» недоступен для клиентов, не подключавших услугу в отделении Сбербанка России.

Разделы, к которым требуется быстрый доступ, а также справочная информация доступны на любой странице системы:

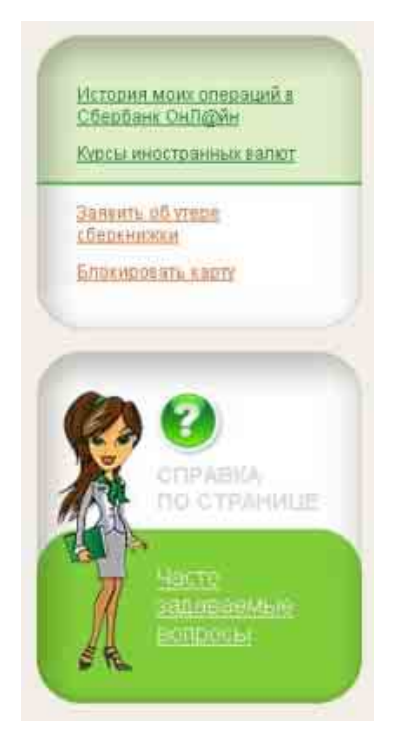

**Важно!** При переходе по меню системы старайтесь не использовать кнопки браузера «Назад», «Вперед».

# <span id="page-31-1"></span><span id="page-31-0"></span>6. Операции

# 6.1.Платежи по произвольным реквизитам

Чтобы провести платеж в адрес организации перейдите в раздел «Операции/Платежи» и воспользуйтесь формой «Платеж по произвольным реквизитам».

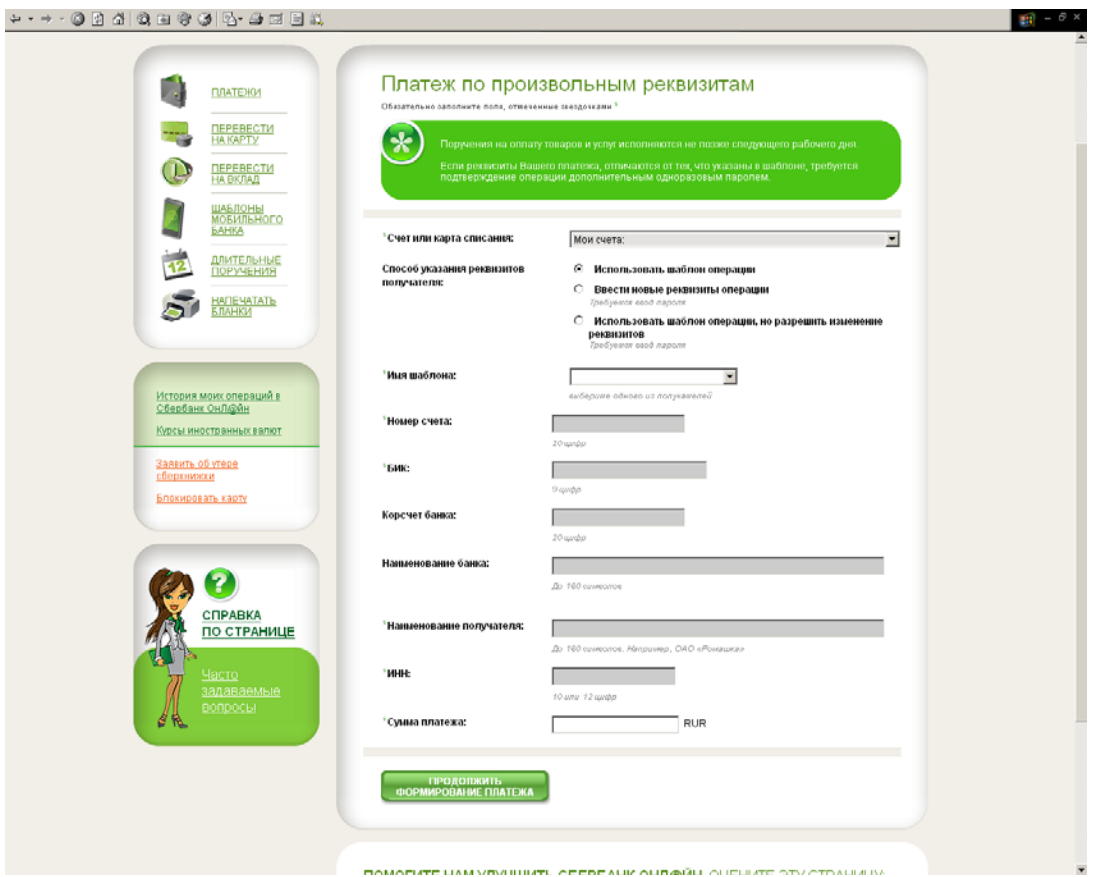

Выберите свой вклад или карту, с которых будут списаны средства.

**Важно!** Платежи с вклада возможны только в том случае, если условия вклада позволяют списание средств.

Реквизиты получателя платежа можно выбрать из ранее созданного шаблона, можно ввести вручную или использовать реквизиты из шаблона, но при этом изменить их. В двух последних случаях потребуется подтверждение операции одноразовым паролем. Подробнее о создании шаблонов см. в пункте [Шаблоны](#page-39-2) операций.

Выберите интересующий Вас способ ввода реквизитов получателя:

Способ указания реквизитов получателя:

- С Использовать шаблон операции
- Ввести новые реквизиты операции Требуется ввод пароля
- **C** Использовать шаблон операции, но разрешить изменение реквизитов

.<br>Требуется ввод пароля

Набор полей в форме платежа меняется в зависимости от выбранного способа ввода реквизитов получателя.

\* Платежи по произвольным реквизитам недоступны для клиентов, не подключивших услугу в отделении Сбербанка России (см. подробнее пункт Минимальные и [рекомендованные](#page-22-2) требования к аппаратному обеспечению соответствуют требованиям [перечисленного](#page-22-2) выше [программного](#page-22-2) обеспечения.

Обмен данными с банком [осуществляется](#page-22-2) через защищенное SSL соединение, что обеспечивает [конфиденциальность](#page-22-2) передаваемой информации.

Как [подключить](#page-22-2)?.

## <span id="page-33-0"></span>6.1.1. Платеж по шаблону

В строке «Способ указания реквизитов» выберите пункт меню «Использовать шаблон операции».

В поле «Имя шаблона» выберите шаблон одного из получателей, созданный Вами ранее. Подробнее о создании шаблонов см. в пункте [Шаблоны](#page-39-2) операций.

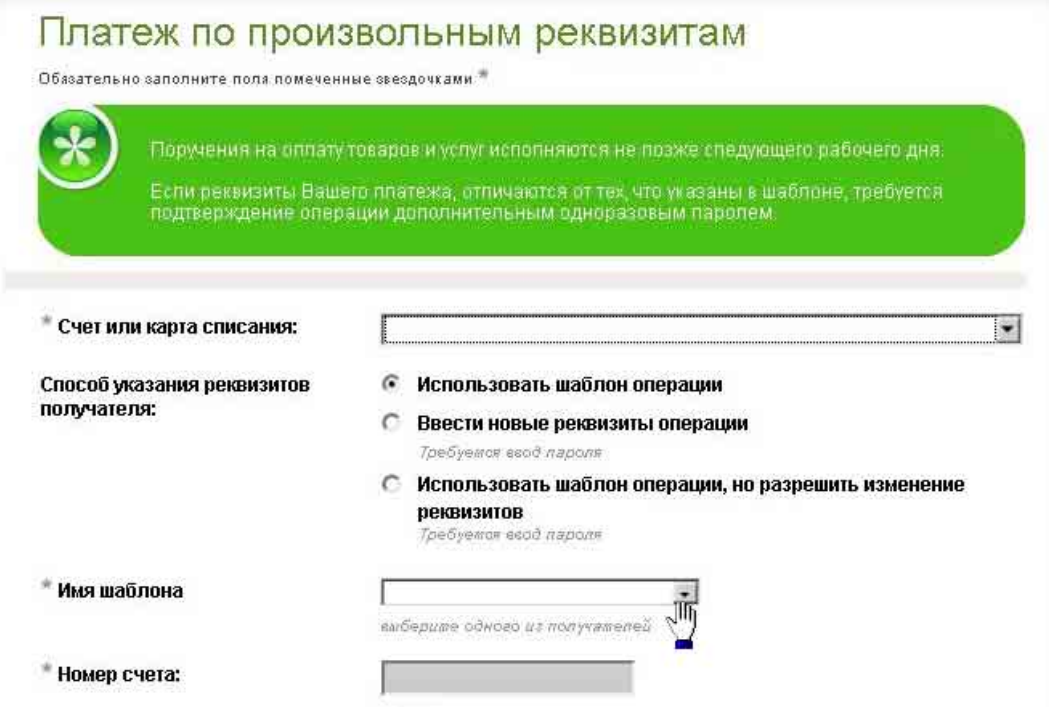

Укажите требуемую сумму в поле «Сумма» и кликните по кнопке «Далее». При платеже на некоторые организации может открыться новая экранная форма с дополнительными реквизитами платежа.

На странице подтверждения платежа проверьте правильность реквизитов. При необходимости изменить реквизиты в шаблоне, вернитесь на первую страницу формы «Платеж по произвольным реквизитам» и выберите в строке «Способ указания реквизитов» пункт «Использовать шаблон операции, но разрешить изменение реквизитов».

Нажмите кнопку «Оплатить». Операция принимается банком к исполнению.

#### <span id="page-33-1"></span>6.1.2. Платеж по новым реквизитам

В строке «Способ указания реквизитов» выберите пункт «Ввести новые реквизиты операции».

Заполните поля, обязательные для заполнения (помечены красными звездочками). Укажите требуемую сумму в поле «Сумма» и кликните один раз левой кнопкой мыши по кнопке «Далее». При формировании платежа могут открыться новые экранные формы с дополнительными реквизитами платежа.

У некоторых организаций вместо дополнительных реквизитов может отобразиться для заполнения поле «Назначение платежа», в которое Вы должны внести всю необходимую информацию для однозначной идентификации Вас получателем платежа или для сообщения получателю дополнительных (кроме суммы) реквизитов платежа.

Заполните предложенные для ввода поля экранных форм. Для перехода к следующим экранным формам с дополнительными реквизитами используйте кнопку «Далее». После ввода всех необходимых реквизитов платежа отобразится экранная форма подтверждения платежа со всеми реквизитами.

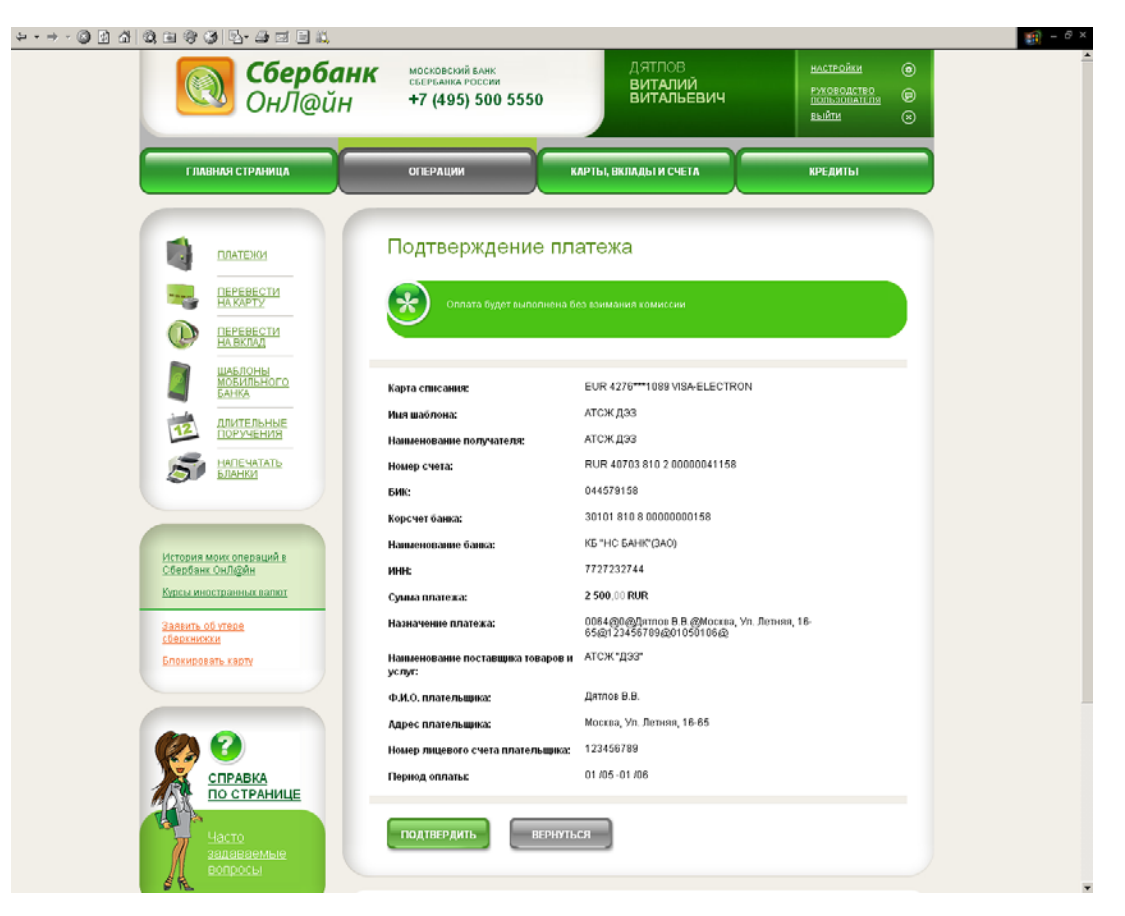

Платеж по новым реквизитам требуется подтвердить одноразовым паролем (подробнее см пункт [Одноразовый](#page-25-0) пароль).

В любой момент, до нажатия кнопки «Оплатить», Вы можете отказаться от совершения операции, выбрав другой пункт меню программы.

При указании реквизитов банка получателя платежа Вы можете воспользоваться справочником:

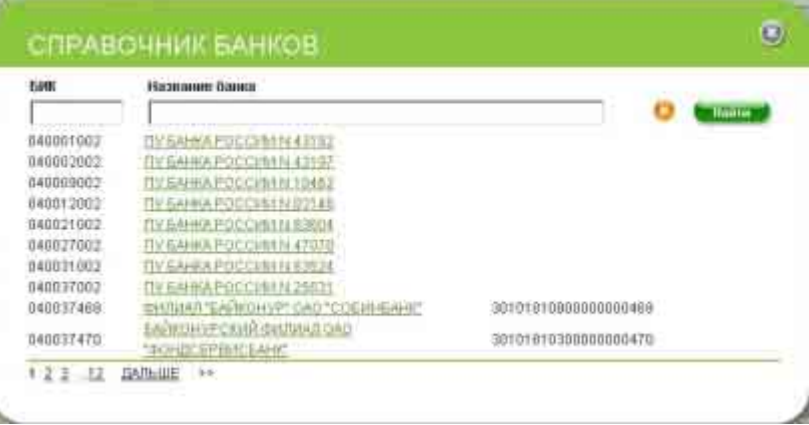

Если Вы не знаете БИК банка получателя, кликните на кнопку «Выбрать» рядом с полем и найдите БИК по названию банка получателя. Поля «Корр. Счет» и «Наименование банка» в этом случае заполнятся автоматически (только в том случае, если в справочнике банков найдется БИК указанный Вами).

<span id="page-34-0"></span>6.1.3. Платеж по шаблону с изменением реквизитов

В строке «Способ указания реквизитов» выберите пункт меню «Использовать шаблон операции, но разрешить изменение реквизитов».

В поле «Имя шаблона» выберите шаблон одного из получателей, созданный Вами ранее. Подробнее о создании шаблонов см. в пункте «Шаблоны операций».

На экранной форме отобразятся реквизиты получателя из выбранного Вами шаблона. Вы можете изменить один или несколько реквизитов получателя.

Укажите требуемую сумму в поле «Сумма» и кликните по кнопке «Далее». При формировании платежа могут открыться новые экранные формы с дополнительными реквизитами платежа.

У части организаций вместо дополнительных реквизитов может отобразиться для заполнения поле «Назначение платежа», в которое Вы должны внести всю необходимую информацию для однозначной идентификации Вас получателем платежа или для сообщения получателю дополнительных (кроме суммы) реквизитов платежа.

Заполните предложенные для ввода поля экранных форм. Для перехода к следующим дополнительным реквизитам используйте кнопку «Далее». После ввода всех необходимых реквизитов платежа отобразится форма подтверждения платежа со всеми реквизитами.

Платеж по шаблону с изменением реквизитов требуется подтвердить одноразовым паролем (подробнее см пункт [Одноразовый](#page-25-0) пароль).

В любой момент, до нажатия кнопки «Подтвердить», вы можете отказаться от совершения операции, выбрав другой пункт меню программы.

# <span id="page-35-0"></span>6.2.Платежи за услуги

С помощью установленных в системе шаблонов платежей Вы можете оплатить услуги организаций: коммунальные услуги, мобильную связь, Интернет, телевидение и др.

В разделе «Операции» выберите нужного получателя платежа в блоке «Платежи за услуги».

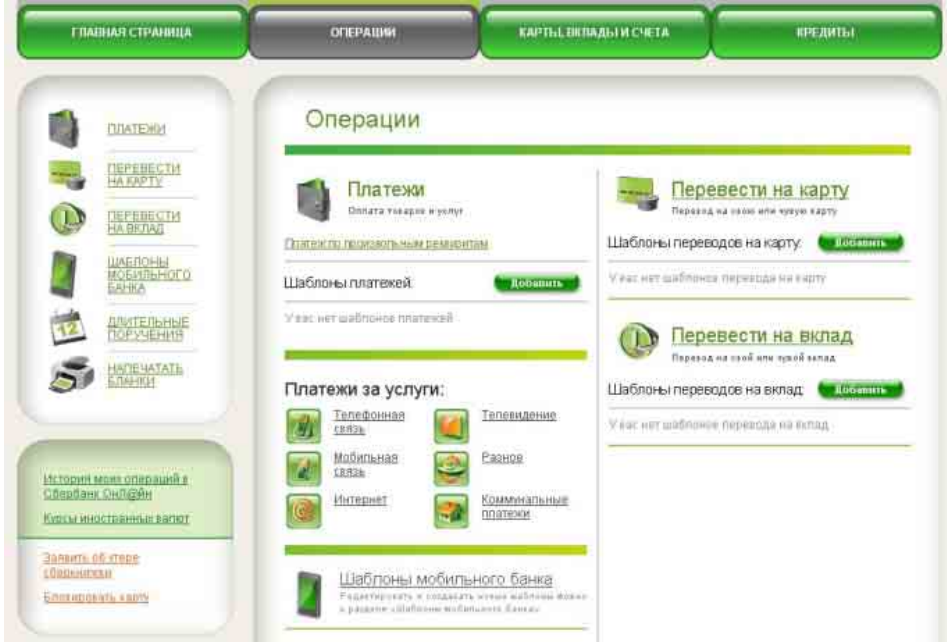

В открывшейся форме введите реквизиты платежа.

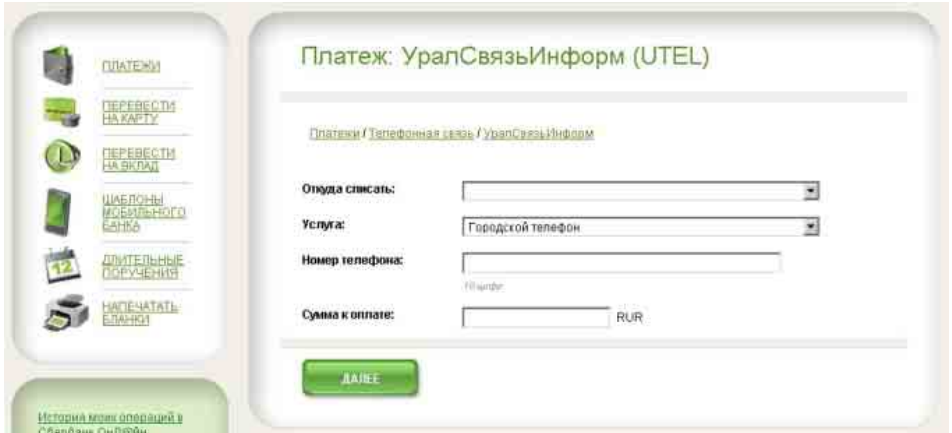

Заполнить форму платежа можно двумя способами:

- ввести реквизиты самостоятельно;
- если у Вас есть шаблоны мобильного банка для данного получателя платежа, то система предложит Вам выбрать реквизиты из шаблонов (подробнее см. пункт Шаблоны Мобильного банка). Для этого поставьте курсор в поле ввода формы и выберите нужные данные во всплывающем окне.

Выберите свою карту, с которой будут списаны средства.

**Важно!** Оплачивать услуги можно только с карты.

Платеж за услугу требуется подтвердить одноразовым паролем (подробнее см. пункт [Одноразовый](#page-25-0) пароль).

#### <span id="page-36-0"></span>6.3.Перевести на карту

Чтобы перевести средства на карту перейдите в раздел «Операции/Перевести на карту».

Вы можете перевести средства на свою карту Сбербанка России или банковскую карту Сбербанка России другого лица (кроме карт Сберкарт, корпоративных карт и локальных карт Северо-Западного и Поволжского банков).

**Важно!** Перевод в иностранной валюте возможен только на карты, открытые на Ваше имя. При различии валют счетов карт операция совершается по курсу Банка, в момент подтверждения операции клиентом.

Карты должны быть выпущены в рамках одного территориального банка.

Выберите свой вклад или карту, с которых будут списаны средства.

**Важно!** Переводы с вклада возможны только в том случае, если условия вклада позволяют списание средств.

Далее укажите «Способ указания номера карты». Вы можете выбрать:

- перевод на свою карту;
- перевод по созданному Вами шаблону на чужую карту (подробнее о шаблонах см. пункт [Шаблоны](#page-39-2) операций);
- ввести новые реквизиты карты.

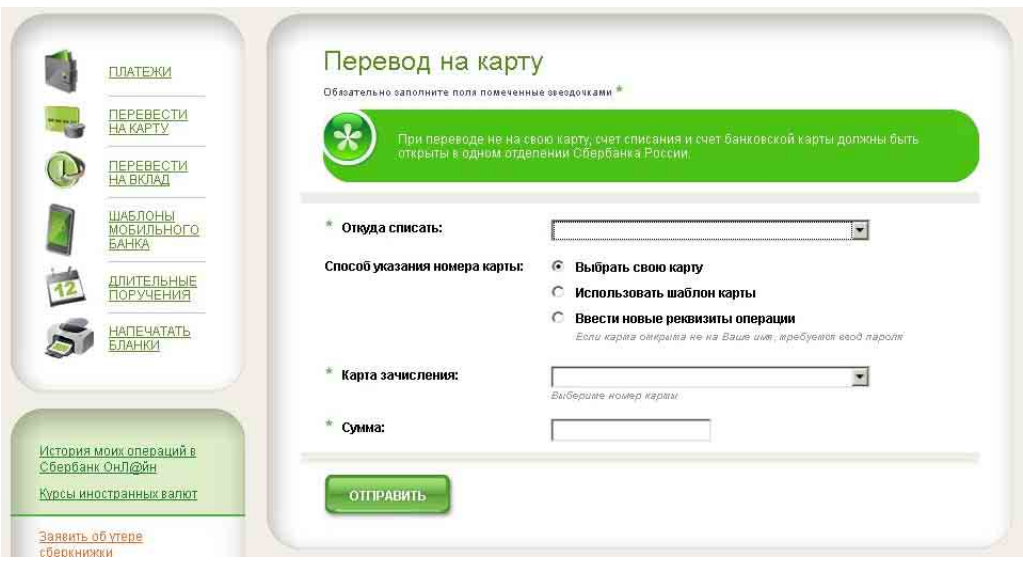

**Важно!** Перевести средства с кредитной карты нельзя. Перевести средства на кредитную карту можно только с дебетовой карты.

Переводы на чужие карты, проведенные без использования шаблона, требуют подтверждения одноразовым паролем.

Укажите реквизиты карты получателя и нажмите кнопку «Отправить».

В любой момент, до нажатия кнопки «Отправить», вы можете отказаться от совершения операции, выбрав другой пункт меню программы.

# <span id="page-37-0"></span>6.4.Перевести на вклад

Перейдите в раздел «Операции/Перевести на вклад».

Вы можете перевести средства на свой вклад или на любой счет физического лица, открытый как в подразделении Сбербанка России, так и в других банках Российской Федерации.

**Важно!** Перевод в иностранной валюте возможен только на счета, открытые на Ваше имя. При переводе между разновалютными картами и вкладами операция совершается по курсу Банка, в момент подтверждения Вами операции.

Выберите свой вклад или карту, с которых будут списаны средства.

**Важно!** Платежи с вклада возможны только в том случае, если условия вклада позволяют списание средств. Перевести средства с кредитной карты нельзя.

\* Перевод средств на вклад недоступен для клиентов, не подключивших услугу в отделении Сбербанка России (см. подробнее пункт Минимальные и [рекомендованные](#page-22-2) требования к аппаратному обеспечению соответствуют требованиям [перечисленного](#page-22-2) выше программного [обеспечения](#page-22-2).

Обмен данными с банком [осуществляется](#page-22-2) через защищенное SSL соединение, что обеспечивает [конфиденциальность](#page-22-2) передаваемой информации.

Как [подключить](#page-22-2)?).

Далее укажите «Способ указания реквизитов получателя». Вы можете выбрать: перевод средств на свой вклад или счета другого физического лица, перевод по шаблону или по шаблону с изменением реквизитов.

Набор полей в форме перевода на вклад меняется в зависимости от выбранного способа ввода реквизитов получателя.

Перевод на счет другого физического лица и перевод с изменением шаблона требует подтверждения одноразовым паролем.

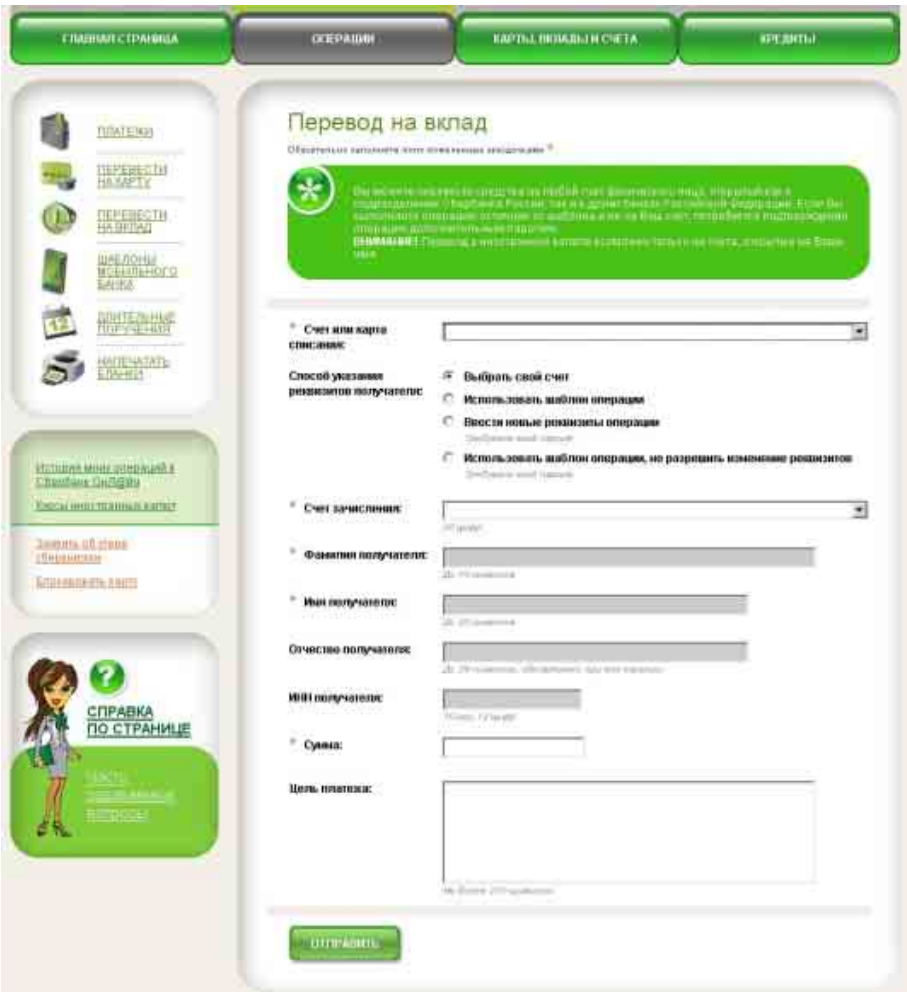

#### <span id="page-38-0"></span>6.4.1. Перевод на свой вклад

В строке «Способ указания реквизитов получателя» выберите пункт «Выбрать свой вклад».

В поле «Вклад зачисления» выберите свой вклада, на который вы хотите перевести средства.

Укажите требуемую сумму в поле «Сумма». При переводе между разновалютными картами и вкладами система предложит вам выбрать: указать сумму в валюте счета списания или в валюте счета зачисления. Итоговая сумма перевода с учетом текущего курса Банка отобразится на странице подтверждения перевода.

Кликните по кнопке «Отправить». После этого операция принимается банком к исполнению.

В любой момент, до нажатия кнопки «Отправить», Вы можете отказаться от совершения операции, выйдя из системы или перейдя в другой раздел.

#### <span id="page-38-1"></span>6.4.2. Перевод на счет другого физического лица

В строке «Способ указания реквизитов получателя» выберите пункт «Ввести новые реквизиты операции».

При заполнении реквизитов банка получателя перевода Вы можете воспользоваться справочником. Если Вы не знаете БИК банка получателя, кликните на кнопку «Выбрать» рядом с полем и найдите БИК по названию банка получателя. Поля «Корр. Счет» и «Наименование банка» в этом случае заполнятся автоматически (только в том случае, если в справочнике банков найдется БИК указанный Вами).

Если Вы переводите средства на счет другого физического в Сбербанке России, поставьте флажок «Счет получателя открыт в Сбербанке России». В этом случае реквизиты банка получателя заполняются автоматически и скрываются.

Укажите требуемую сумму в поле «Сумма» нажмите кнопку «Отправить».

На странице подтверждения перевода проверьте правильность введенных реквизитов и подтвердите перевод одноразовым паролем (подробнее см. пункт [Одноразовый](#page-25-0) пароль).

Кликните по кнопке «Отправить». После этого операция принимается банком к исполнению.

В любой момент, до нажатия кнопки «Отправить», Вы можете отказаться от совершения операции, выйдя из системы или перейдя в другой раздел.

<span id="page-39-0"></span>6.4.3. Перевод по шаблону

В строке «Способ указания реквизитов получателя» выберите пункт «Использовать шаблон операции».

В поле «Имя шаблона» выберите шаблон одного из получателей, созданный Вами ранее. Подробнее о создании шаблонов см. в пункте [Шаблоны](#page-39-2) операций.

Укажите «Цель платежа», сумму в поле «Сумма» и кликните по кнопке «Отправить».

После этого операция принимается банком к исполнению.

В любой момент, до нажатия кнопки «Отправить», Вы можете отказаться от совершения операции, выйдя из системы или перейдя в другой раздел.

#### <span id="page-39-1"></span>6.4.4. Перевод по шаблону с изменением реквизитов

В строке «Способ указания реквизитов получателя» выберите пункт «Использовать шаблон операции, но разрешить изменение реквизитов».

В поле «Имя шаблона» выберите шаблон одного из получателей, созданный Вами ранее. Подробнее о создании шаблонов см. в пункте «Шаблоны операций».

На экранной форме отобразятся реквизиты счета получателя из выбранного Вами шаблона. Вы можете изменить один или несколько реквизитов получателя.

Укажите требуемую сумму в поле «Сумма» нажмите кнопку «Отправить».

На странице подтверждения перевода проверьте правильность измененных реквизитов и подтвердите перевод одноразовым паролем (подробнее см. пункт [Одноразовый](#page-25-0) пароль).

Кликните по кнопке «Отправить». После этого операция принимается банком к исполнению.

В любой момент, до нажатия кнопки «Отправить», Вы можете отказаться от совершения операции, выйдя из системы или перейдя в другой раздел.

#### <span id="page-39-2"></span>6.5.Шаблоны операций

Шаблоны операций (платежей по произвольным реквизитам и переводов) удобно создать и использовать, если Вы регулярно совершаете платежи или переводы в пользу постоянных получателей. При проведении операции достаточно будет выбрать шаблон и указать сумму операции, все остальные реквизиты подставляются автоматически.

**Важно!** Шаблоны платежей за услуги (мобильная связь, телевидение, Интернет, коммунальные услуги и др.) создаются в разделе «Операции/Шаблоны мобильного банка» при условии, что Вы подключены к услуге Мобильный банк (подробнее см. пункт Работа с [шаблонами](#page-43-2) [мобильного](#page-43-2) банка).

## <span id="page-39-3"></span>6.5.1. Шаблоны платежей по произвольным реквизитам

Чтобы создать шаблон платежа по произвольным реквизитам в разделе «Операции» или «Операции/Платежи» нажмите кнопку «Добавить» в блоке «Шаблоны платежей».

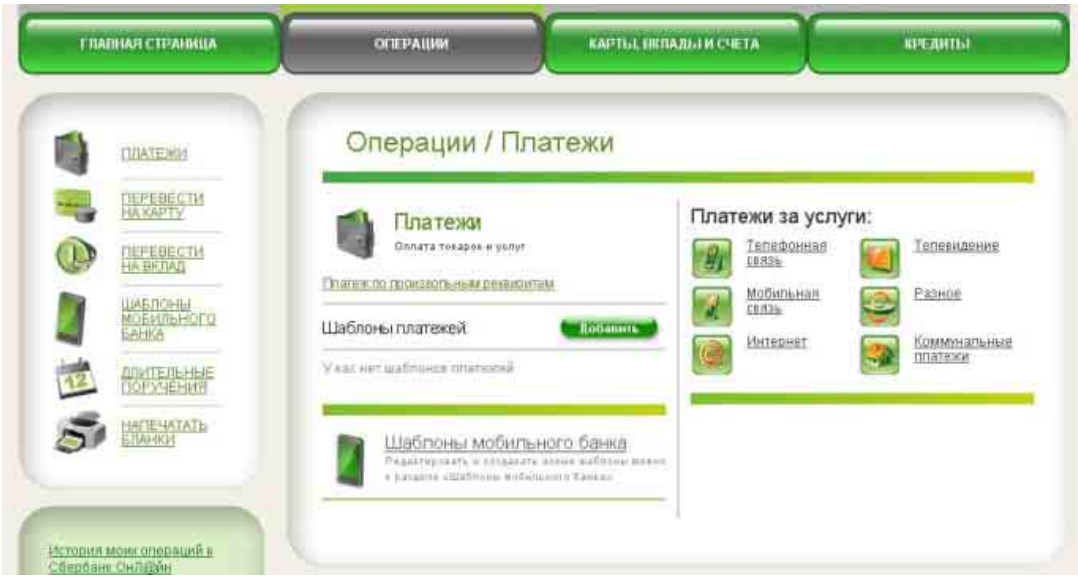

В открывшейся форме укажите «Имя шаблона». Имя необходимо для распознавания Вашего шаблона в системе Сбербанк ОнЛ@йн.

Далее заполните поля с реквизитами получателя платежа. Подробнее о заполнении формы смотрите пункт Платеж по новым [реквизитам](#page-33-1).

Создание шаблона платежа необходимо подтвердить одноразовым паролем. Последующие платежи по созданному шаблону можно проводить без подтверждения одноразовым паролем.

Чтобы провести платеж по шаблону, перейдите в раздел «Операции» или «Операции/Платежи». Далее выберите «Платеж по произвольным реквизитам». В открывшейся форме в строке «Способ указания реквизитов получателя» отметьте пункт «Использовать шаблон операции».

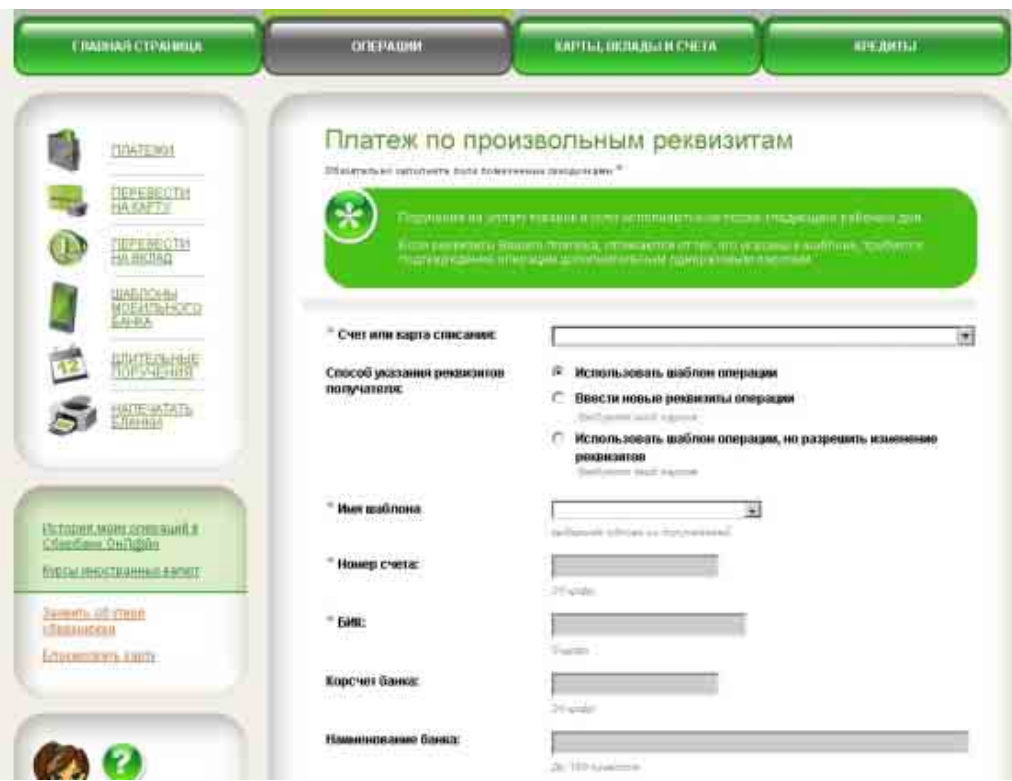

В строке «Имя шаблона» выберите нужный шаблон. Оставшиеся поля заполнятся автоматически.

Чтобы провести платеж по шаблону, но изменить часть реквизитов, в строке «Способ указания реквизитов получателя» отметьте пункт «Использовать шаблон операции, но разрешить изменение реквизитов». В строке «Имя шаблона» выберите нужный шаблон. Оставшиеся поля заполнятся автоматически, но Вы сможете их редактировать. Операцию необходимо подтвердить одноразовым паролем.

Чтобы изменить или удалить шаблон перейдите в разделе «Операции» или «Операции/Платежи». В блоке «Шаблоны платежей» воспользуйтесь элементами редактирования или удаления шаблона справа от нужного Вам шаблона.

#### <span id="page-41-0"></span>6.5.2. Шаблоны переводов на карту

Чтобы создать шаблон перевода на карту в разделе «Операции» или «Операции/Перевести на карту» нажмите кнопку «Добавить» в блоке «Шаблоны переводов на карту».

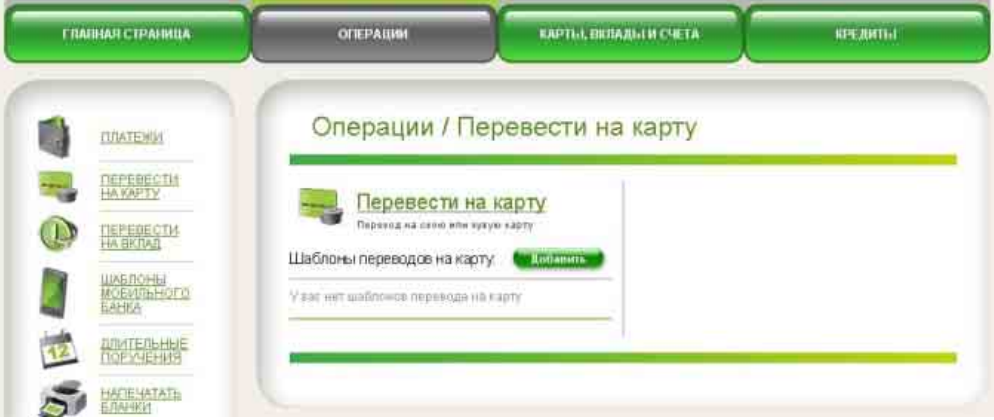

В открывшейся форме укажите номер карты, которую Вы хотите сохранить как шаблон. Создание шаблона перевода необходимо подтвердить одноразовым паролем. Последующие переводы по созданному шаблону можно проводить без подтверждения одноразовым паролем.

Чтобы перевести средства на карту по шаблону, перейдите в раздел «Операции/Перевести на карту». В открывшейся форме в строке «Способ указания номера карты» отметьте пункт «Использовать шаблон карты». В поле «Шаблон карты» выберите нужную карту.

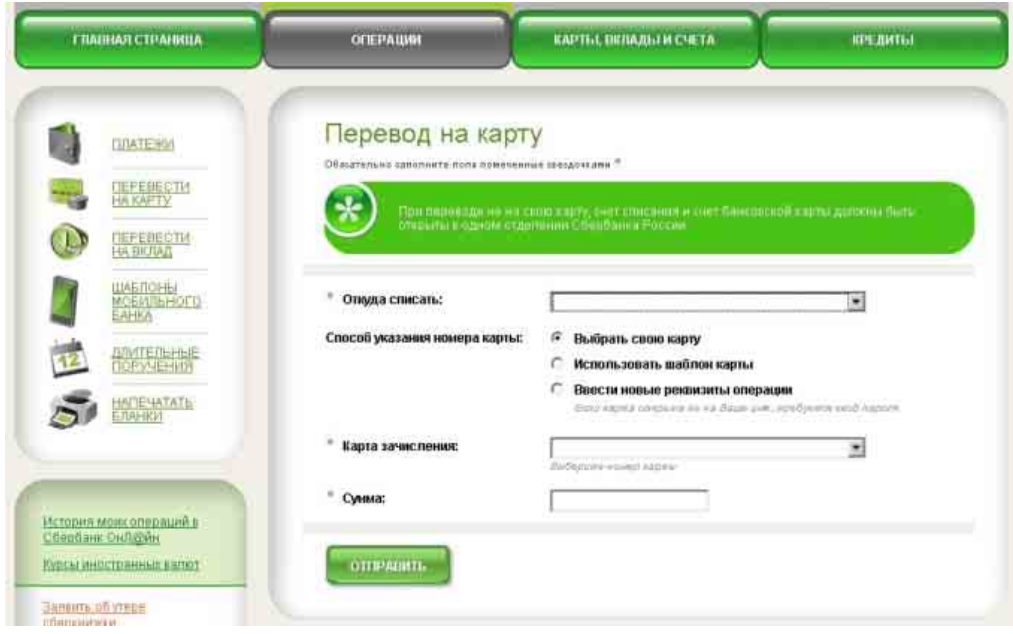

Чтобы изменить или удалить шаблон перейдите в разделе «Операции» или «Операции/Перевести на карту». В блоке «Шаблоны платежей» воспользуйтесь элементами редактирования или удаления шаблона справа от нужного Вам шаблона.

## <span id="page-42-0"></span>6.5.3. Шаблоны переводов на вклад

Чтобы создать шаблон перевода на вклад в разделе «Операции» или «Операции/Перевести на вклад» нажмите кнопку «Добавить» в блоке «Шаблоны переводов на вклад».

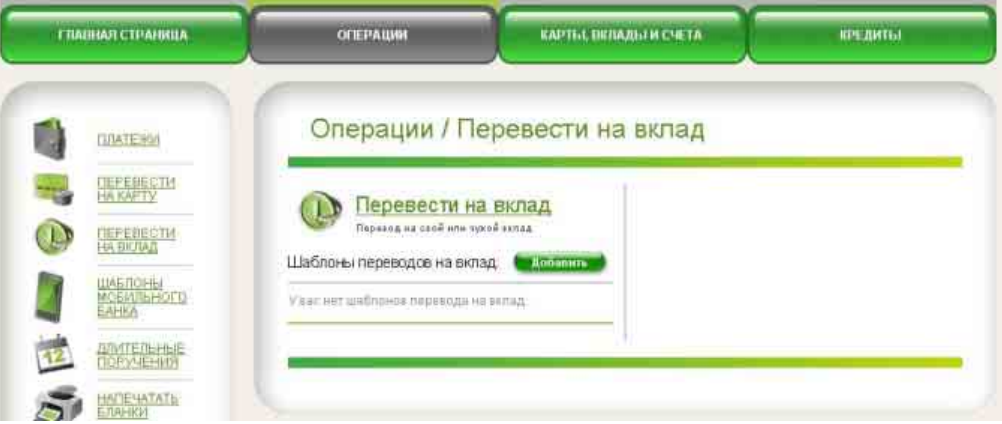

В открывшейся форме укажите «Имя шаблона». Имя необходимо для распознавания Вашего шаблона в системе Сбербанк ОнЛ@йн.

Далее заполните поля с реквизитами получателя перевода.

Если Вы переводите средства на счет другого физического лица в Сбербанке России, оставьте отмеченным флажок «Счет получателя открыт в Сбербанке России». В этом случае реквизиты банка получателя заполняются автоматически.

Если счет получателя открыт в другом банке, необходимо указать реквизиты банка получателя самостоятельно.

При заполнении реквизитов банка получателя перевода Вы можете воспользоваться справочником. Если Вы не знаете БИК банка получателя, кликните на кнопку «Выбрать» рядом с полем и найдите БИК по названию банка получателя. Поля «Корр. Счет» и «Наименование банка» в этом случае заполнятся автоматически (только в том случае, если в справочнике банков найдется БИК указанный Вами).

**Важно!** Поле «Отчество» не является обязательным для заполнения только при отсутствии отчества у получателя платежа.

Создание шаблона платежа необходимо подтвердить одноразовым паролем. Последующие переводы по созданному шаблону можно проводить без подтверждения одноразовым паролем.

Чтобы перевести средства по шаблону, перейдите в раздел «Операции/Перевести на вклад». В открывшейся форме в строке «Способ указания реквизитов получателя» отметьте пункт «Использовать шаблон операции».

В строке «Имя шаблона» выберите нужный шаблон. Оставшиеся поля заполнятся автоматически.

Чтобы перевести средства по шаблону, но изменить часть реквизитов, в строке «Способ указания реквизитов получателя» отметьте пункт «Использовать шаблон операции, но разрешить изменение реквизитов». В строке «Имя шаблона» выберите нужный шаблон. Оставшиеся поля заполнятся автоматически, но Вы сможете их редактировать. Операцию необходимо подтвердить одноразовым паролем.

Чтобы изменить или удалить шаблон перейдите в разделе «Операции» или «Операции/Перевести на вклад». В блоке «Шаблоны переводов на вклад» воспользуйтесь элементами редактирования или удаления шаблона справа от нужного Вам шаблона.

# <span id="page-43-1"></span><span id="page-43-0"></span>6.6.Шаблоны мобильного банка

#### 6.6.1. О шаблонах мобильного банка

Шаблоны мобильного банка используются для проведения операций через мобильный телефон в рамках услуги Мобильный банк, а также для проведения регулярных платежей за услуги через Сбербанк ОнЛ@йн.

**Важно!** Функциональность доступна только в том случае, если у Вас подключена услуга Мобильный банк по картам.

Подключить услугу Мобильный банк можно любым из следующих способов:

- в отделении Сбербанка России, при наличии документа, удостоверяющего личность и банковской карты;
- через устройство самообслуживания Сбербанка России при наличии технической возможности;
- позвонив в Службу помощи банка.

При подключении номер Вашего мобильного телефона привязывается к Вашей карте Сбербанка России (кроме карт Сберкарт, корпоративных карт и локальных карт Северо-Западного и Поволжского банков). Подключить услугу к картам других банков невозможно. Подробнее об услуге Мобильный банк см. на сайте [Сбербанка](http://www.sberbank.ru/) России.

#### <span id="page-43-2"></span>6.6.2. Работа с шаблонами мобильного банка

Чтобы создать шаблон мобильного банка перейдите на страницу раздела «Операции/Шаблоны мобильного банка», выберите нужную связку «карта / телефон» и нажмите на кнопку «Добавить». Далее выберите получателя платежа и введите нужные реквизиты. Для одного получателя платежа можно создать не более 5 шаблонов.

Все созданные Вами шаблоны имеют номер, название получателя платежа и привязаны к определенной связке «карта / телефон».

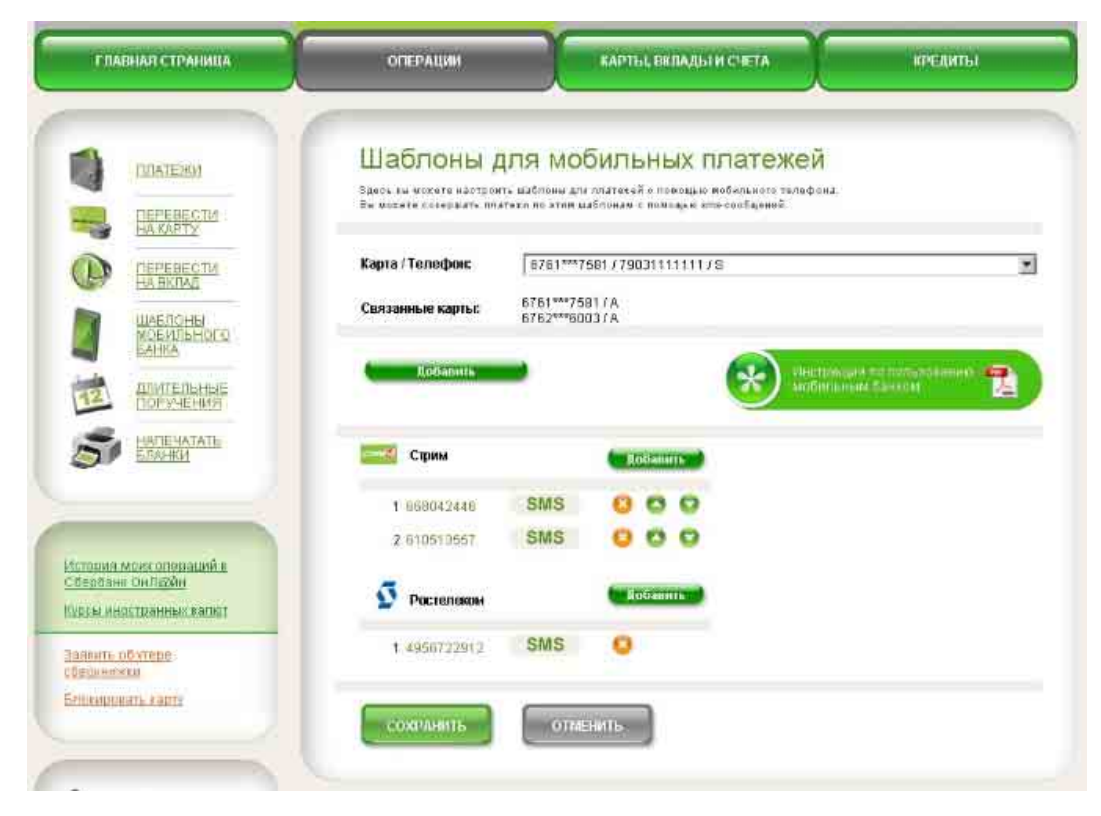

Вы можете менять номер шаблона, изменяя местоположение шаблона в списке с помощью

стрелок .

Удалить шаблон мобильного банка можно, нажав на элемент удаления шаблоном.

**Важно!** Если Вы производили изменения в списке шаблонов, не забудьте нажать на кнопку «Сохранить».

Чтобы провести платеж по шаблону через Мобильный банк, необходимо отправить SMSсообщение на номер 900. Текст сообщения должен содержать номер шаблона, название получателя платежа и сумму платежа. Подробнее см. *Инструкцию по [использованию](http://sberbank.ru/common/img/uploaded/files/pdf/mob_ruk2.pdf) [Мобильного](http://sberbank.ru/common/img/uploaded/files/pdf/mob_ruk2.pdf) банка*.

Вы также можете использовать шаблоны мобильного банка при платежах за услуги через Сбербанк ОнЛ@йн. Чтобы оплатить услуги по шаблонам мобильного банка перейдите в раздел «Операции» и в блоке «Платежи за услуги» выберите нужного получателя платежа. Если для выбранного получателя платежа у вас есть один или несколько шаблонов мобильного банка, то при заполнении полей формы платежа система предложит Вам выбрать данные из шаблонов.

# <span id="page-44-0"></span>6.7.Длительные поручения

Длительное поручение - это поручение банку на периодическое проведение платежей и переводов с заданной регулярностью.

\* Функциональность недоступна для клиентов, не подключавших услугу в отделении Сбербанка России.

Чтобы создать длительное поручение, перейдите в раздел «Операции/Длительные поручения», нажмите кнопку «Оформить длительное поручение» и выберите нужный тип поручения.

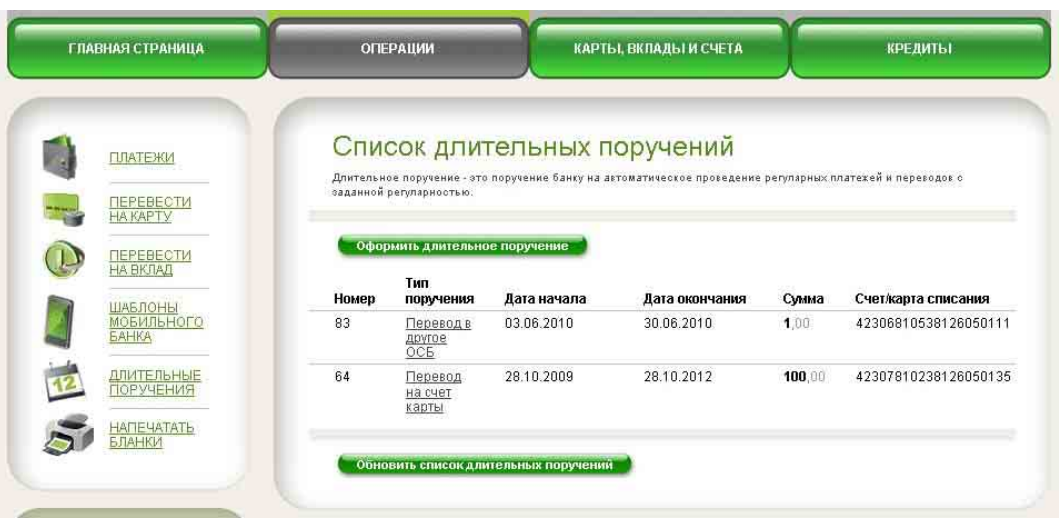

Вы можете создать три типа длительных поручений:

- Перевод денег (физическим лицам);
- Оплата товаров и услуг (юридическим лицам, например, оплата коммунальных услуг, телефона, Интернета и т.д.)
- Оплата кредита (платежи по своим кредитам, а также кредитам, по которым Вы являетесь поручителем). Для создания поручения выберите нужный кредит в списке кредитов и перейдите на страницу кредита.

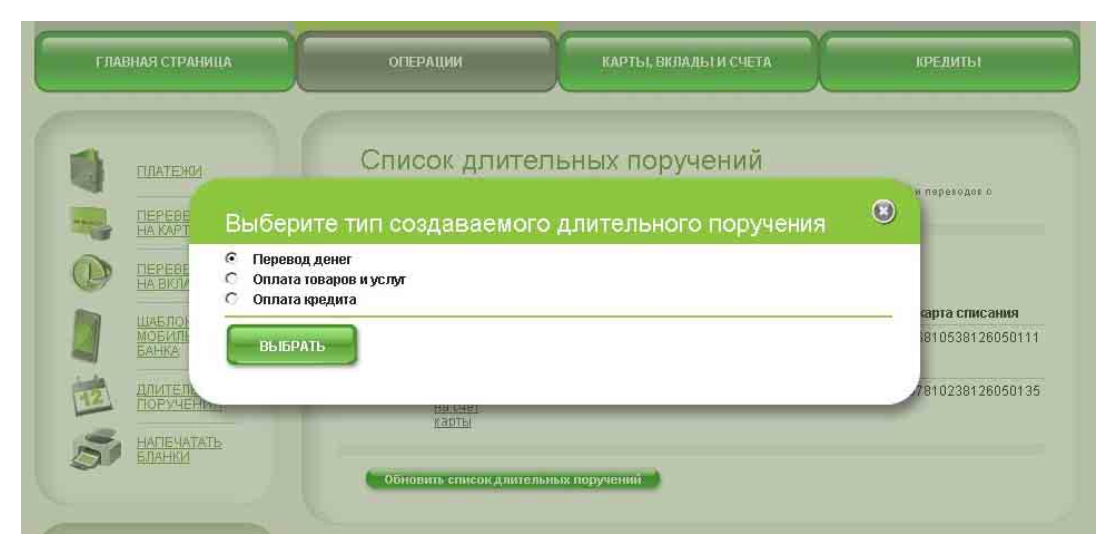

Далее определите условия поручения (поля, отмеченные звездочкой, обязательны для заполнения):

- Выберите карту или счет, с которых будут списываться средства (**важно!** условия вклада должны позволять списание средств),
- Укажите получателя платежа или перевода.
- Определить срок действия поручения: дату начала и окончания длительного поручения. Срок поручения может быть любой. Даты определяют только промежуток действия поручения.
- Укажите день месяца, в который будет производиться списание. День может не совпадать с датами начала и окончания длительного поручения.
- Если у вас создано более одного длительного поручения на один вклад или карту списания, обязательно укажите приоритет поручения от 1 и выше. Поручение с приоритетом «1» исполняется первым, далее по возрастанию цифр приоритета.
- Укажите «Когда исполнять поручение» и «Вид суммы платежа».

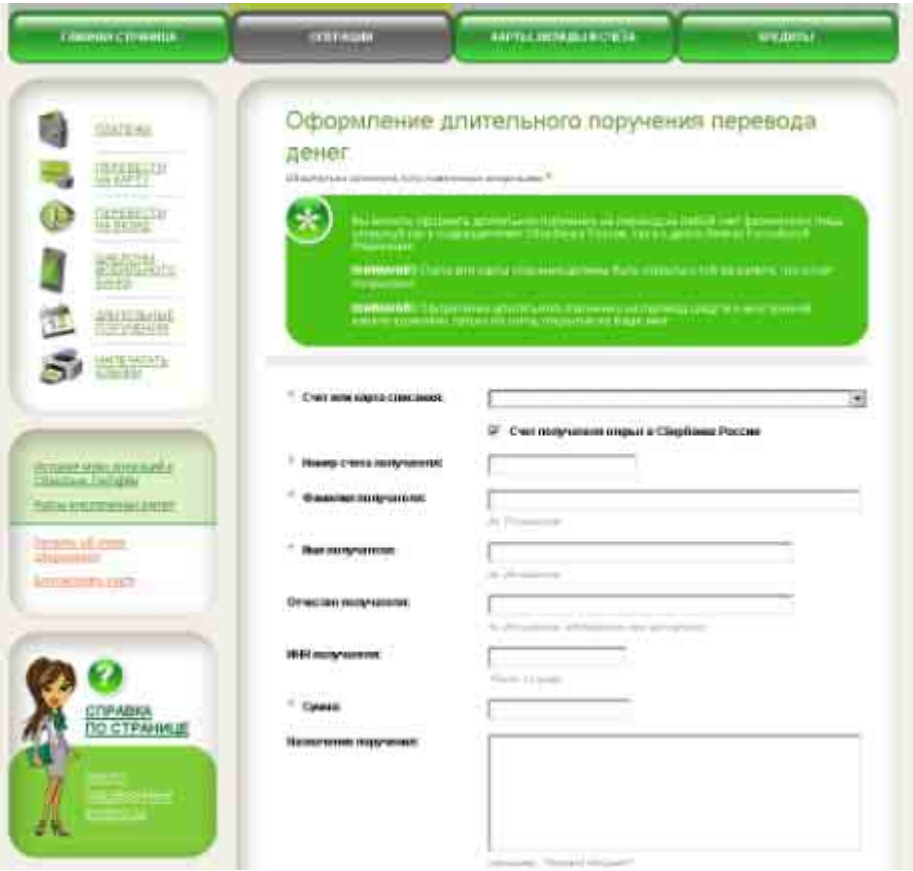

Оформление длительного поручения необходимо подтвердить [одноразовым](#page-26-0) SMS-паролем (см. [подробнее](#page-26-0) пункт SMS-пароль).

Просмотреть все созданные длительные поручения можно в разделе «Операции/Длительные поручения». Для получения подробной информации по поручению перейдите на страницу поручения.

Чтобы отменить длительное поручение, перейдите на страницу нужного поручения и нажмите кнопку «Отмена длительного поручения» внизу страницы. Отмену длительного поручения необходимо подтвердить одноразовым паролем.

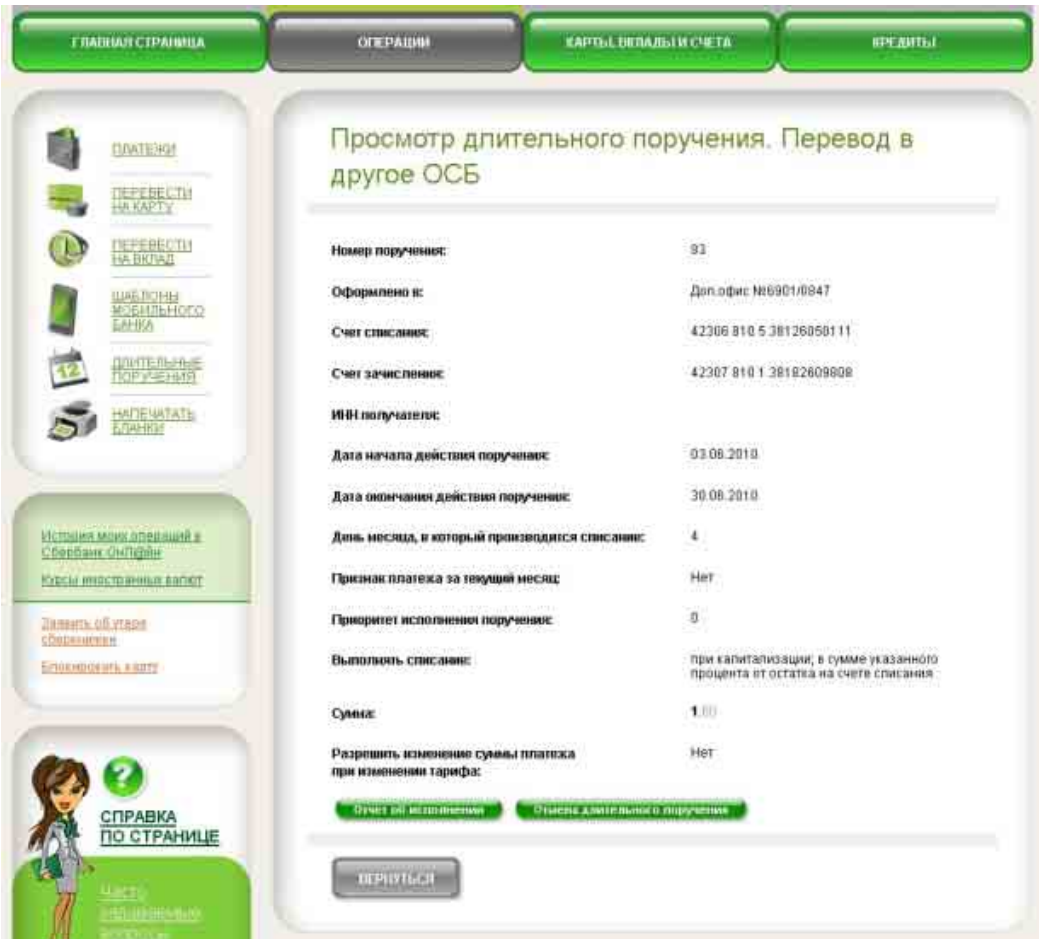

Чтобы посмотреть отчет об исполнении длительного поручения воспользуйтесь кнопкой «Отчет об исполнении» на странице нужного поручения.

Укажите период времени, за который Вы хотите получить отчет по длительному поручению и нажмите кнопку «Получить выписку»

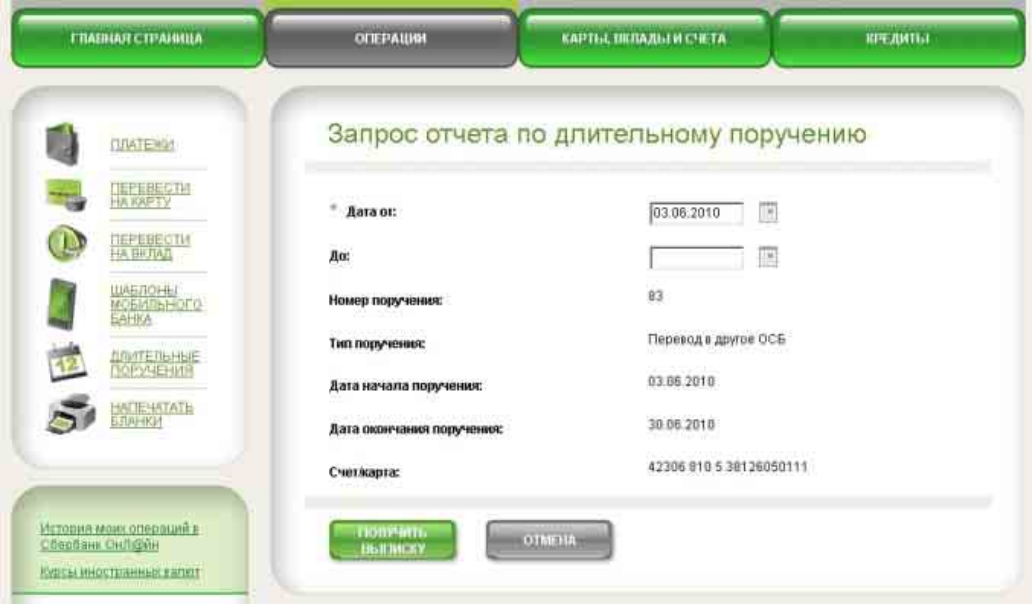

Вы можете просмотреть отчет об исполнении поручения в системе или распечатать.

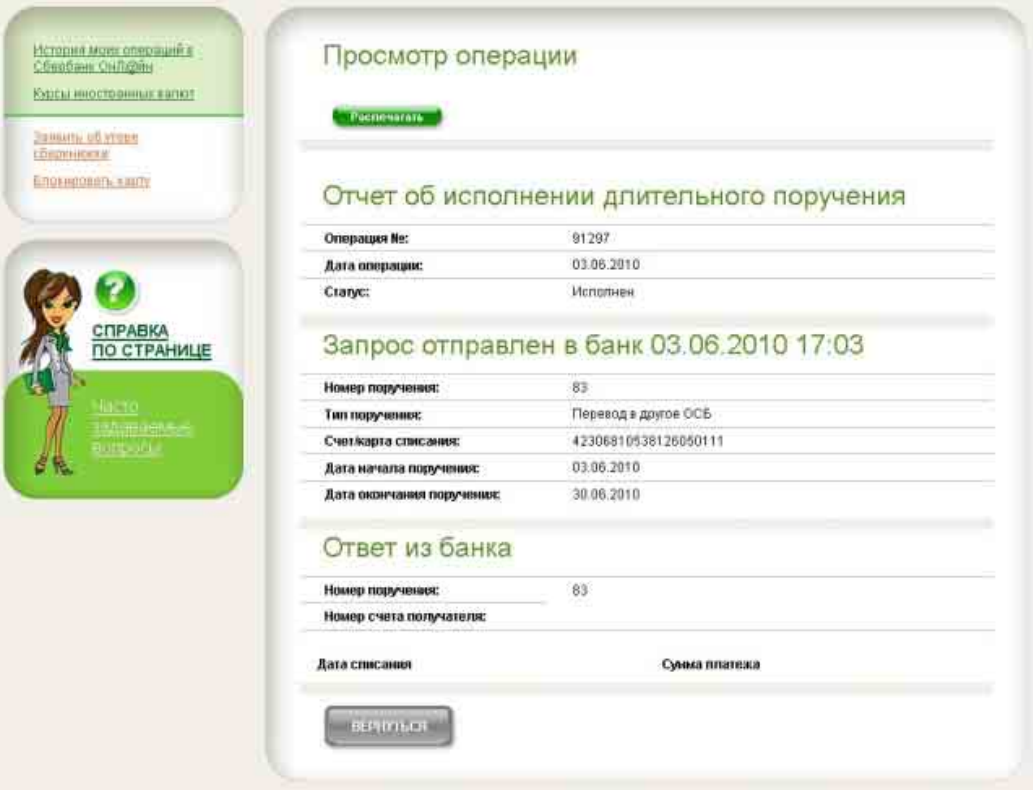

# <span id="page-48-0"></span>6.8.История операций в Сбербанк ОнЛ@йн

Чтобы просмотреть операции, проведенные Вами через Сбербанк ОнЛ@йн, перейдите в раздел «История операций в Сбербанк ОнЛ@йн».

Вы можете просмотреть список всех совершенных Вами операций или воспользоваться фильтром в верхней части страницы, чтобы отсортировать или найти операции: по карте/вкладу, периоду, номеру, типу операций, сумме или статусу операции.

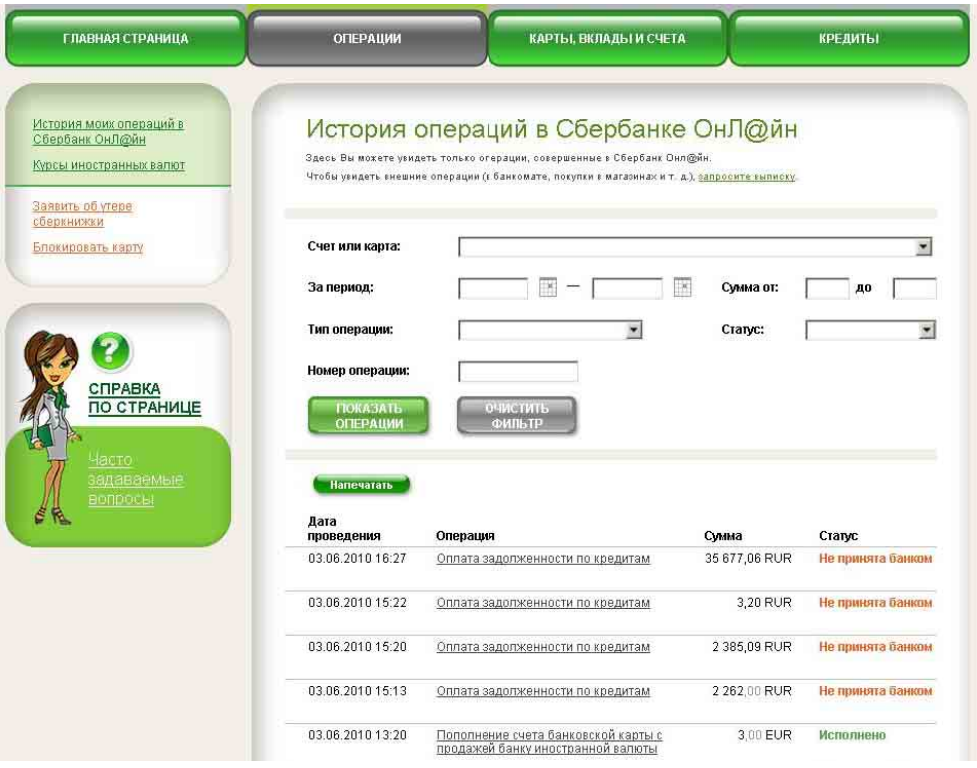

Каждая операция имеет один из следующих статусов:

- «Исполнена» операция успешно исполнена банком;
- «В работе» операция передана в банк и ожидается получение информации о результате ее исполнения;
- «Не принята банком» операция не может быть исполнена банком;
- «Отозвана» операция отозвана Вами.

Чтобы посмотреть содержание операции или причину отказа банка в исполнении операции, перейдите на страницу нужной операции, кликнув по названию операции в списке операций.

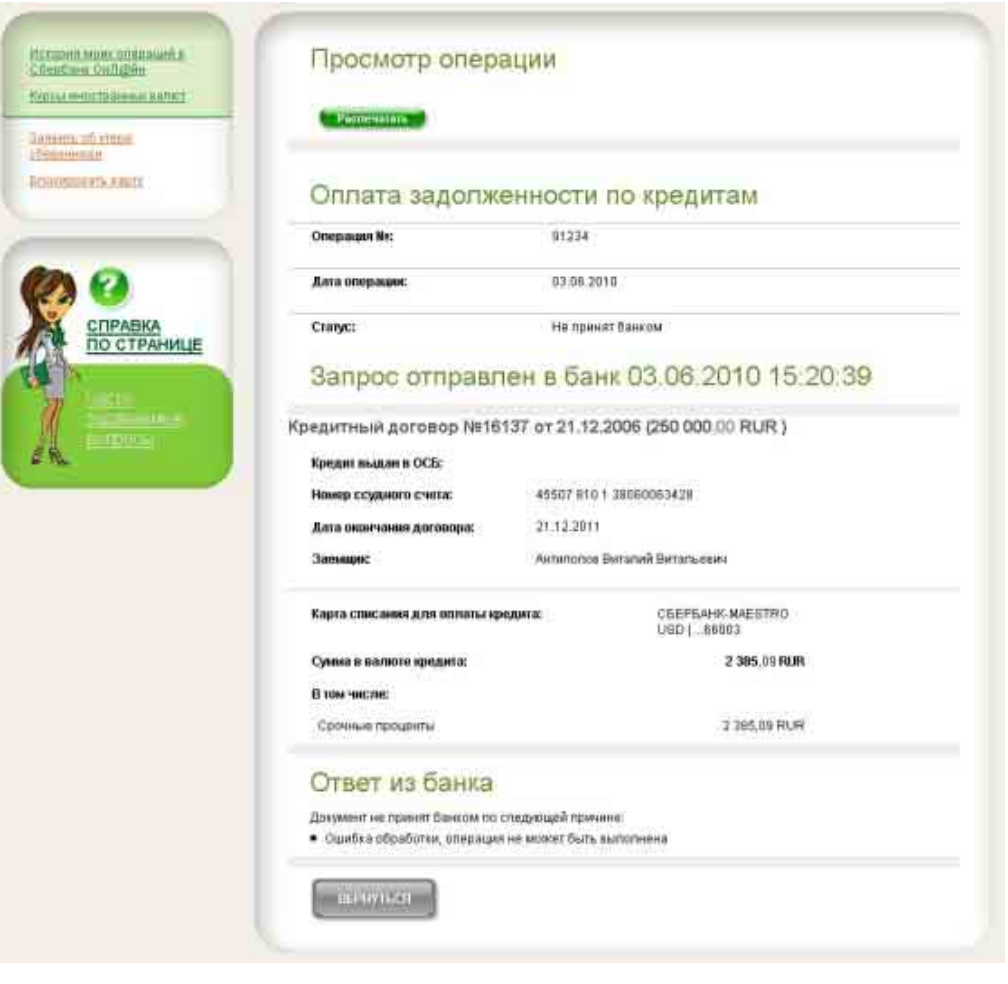

**Важно!** Вы можете отозвать операции, имеющие статус «В работе». Исполненные Банком операции отозвать нельзя. Нельзя также отозвать операции погашения кредитов, даже находящиеся «В работе».

Для отзыва операции перейдите на страницу операции, кликнув по названию нужной операции. Поставьте флажок «Подтвердить отзыв» и нажмите кнопку «Отозвать операцию».

После отзыва операции ее статус в «Истории операций» меняется на «Отозван».

Вы можете распечатать список операций или страницу с информацией по отдельной операции. Для этого воспользуйтесь функцией «Распечатать».

## <span id="page-50-0"></span>6.9.Печать бланков

В системе Сбербанк ОнЛ@йн Вы можете воспользоваться сервисом печати бланков стандартных платежных документов для оплаты через Сбербанк России.

Вы можете распечатать или сохранить как заполненную форму, так и пустые бланки. Перейдите в раздел «Операции/Напечатать бланки» и выберите нужную форму в строке «Выберите бланк для печати»:

- Форма ПД-4 используется для различных видов платежей, кроме государственных налогов и штрафов;
- Форма ПД-4сб (налог) применяется для оплаты налогов (сборов), пеней, штрафов;
- Платежное поручение;
- Инкассовое поручение.

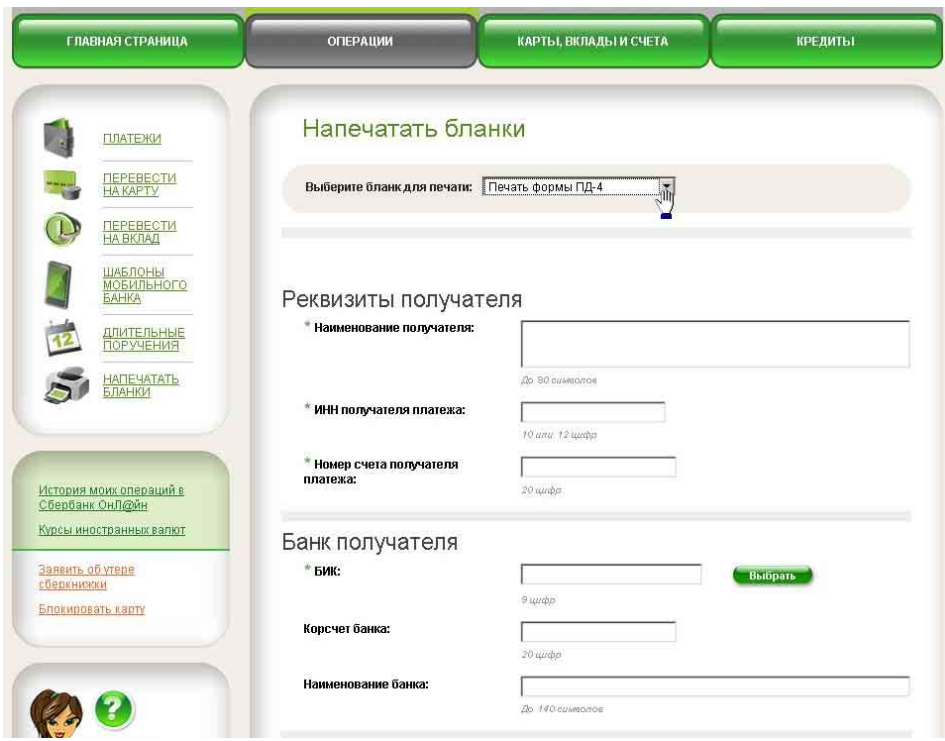

Заполните форму или оставьте поля пустыми, если требуется пустой бланк. Далее нажмите кнопку «Напечатать». Система сформирует бланк, который можно распечатать или сохранить.

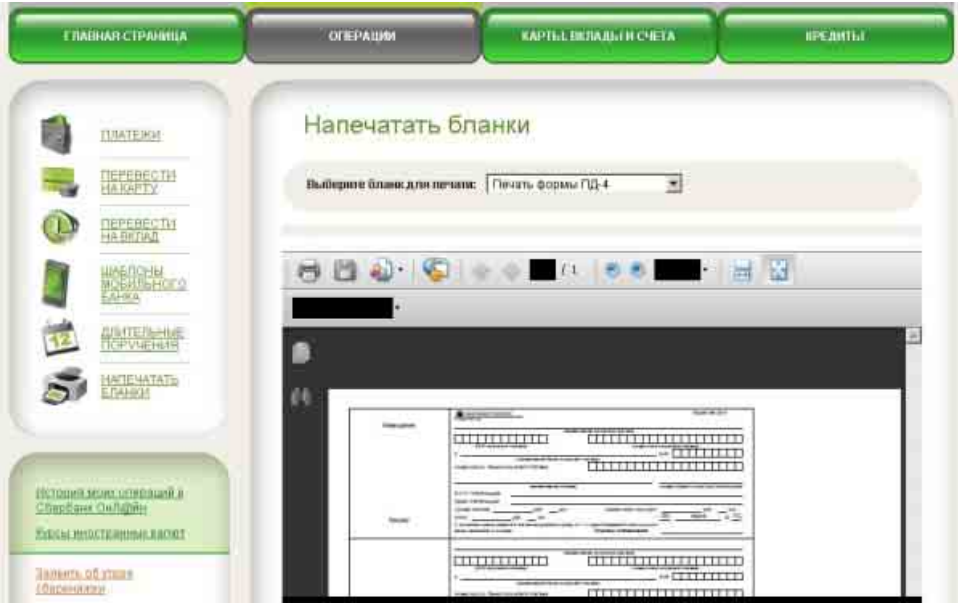

# <span id="page-51-0"></span>7. Карты, вклады и счета

Информация по Вашим картам, вкладам и металлическим счетам отображается в разделе «Карты, вклады и счета».

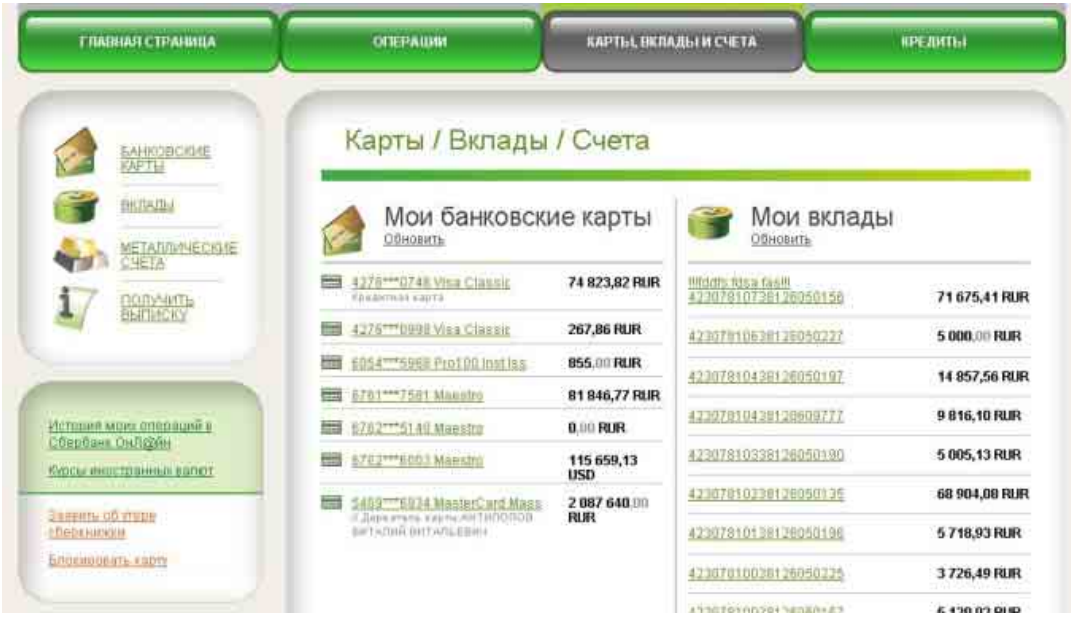

\* Клиентам, не подключавшим услугу в отделении Сбербанка России, доступна информация только по банковским картам.

# <span id="page-52-0"></span>7.1.Информация о картах

Для просмотра информации по картам перейдите в раздел «Карты, вклады и счета» или «Карты, вклады и счета/Банковские карты».

**Важно!** Информация об остатке на карте обновляется периодически. Чтобы получить актуальную информацию, нажмите ссылку «Обновить».

Для получения подробной информации по карте, перейдите на страницу нужной карты.

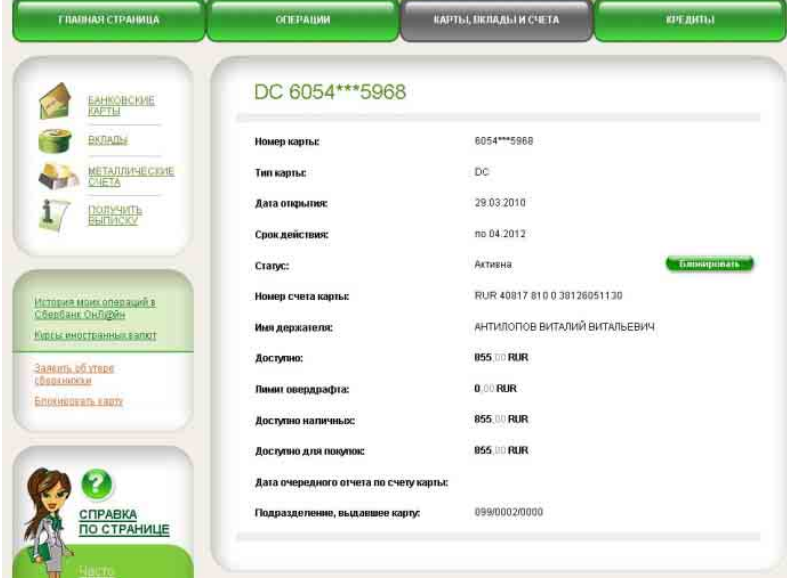

На странице карты можно заблокировать карту при необходимости. Для этого воспользуйтесь кнопкой «Блокировать.

# <span id="page-52-1"></span>7.2.Информация о вкладах

Для просмотра информации по вкладам перейдите в раздел «Карты, вклады и счета» или «Карты, вклады и счета/Вклады».

**Важно!** Информация об остатке на вкладе обновляется периодически. Чтобы получить актуальную информацию, нажмите ссылку «Обновить».

Для получения подробной информации по вкладу, перейдите на страницу нужного вклада.

Для удобства работы с вкладами в системе Сбербанк ОнЛ@йн Вы можете менять название вклада на странице нужного вклада. Изменения отобразятся только внутри системы и не повлияют на условия вклада.

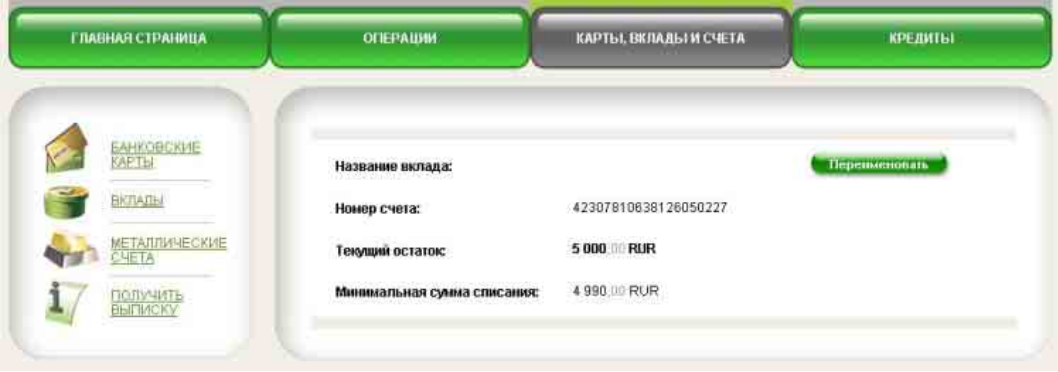

Чтобы изменить название вклада, нажмите кнопку «Переименовать». Введите новое название и нажмите кнопку «Изменить».

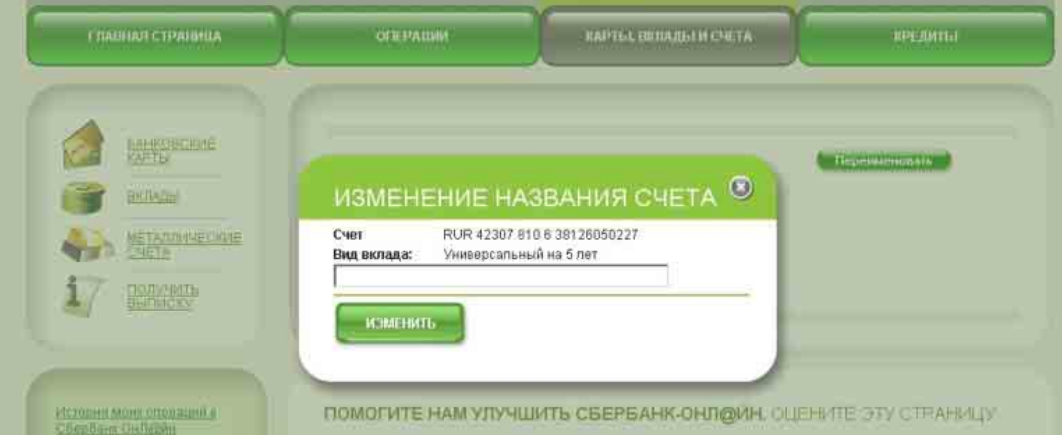

# <span id="page-53-0"></span>7.3.Информация о металлических счетах

Для просмотра информации по металлическим счетам перейдите в раздел «Карты, вклады и счета» или «Карты, вклады и счета/Металлические счета».

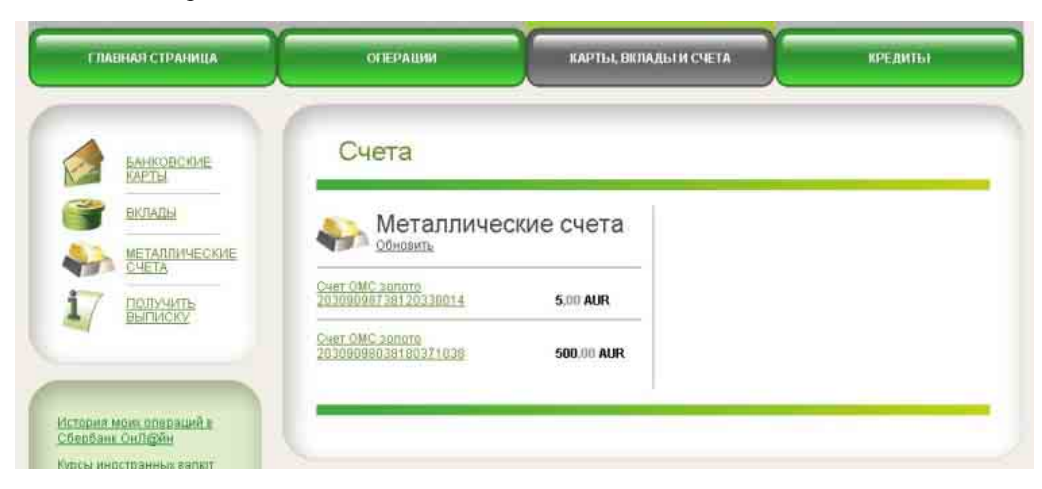

Если Вы кликните по названию счета, то попадете на экран «Выписки по счетам».

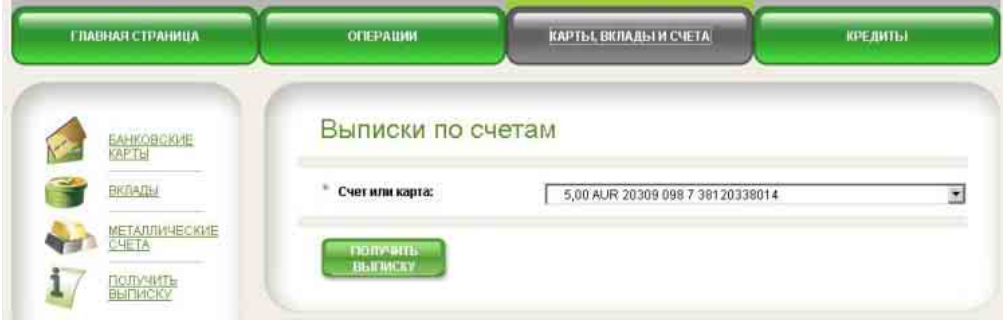

# <span id="page-54-0"></span>7.4.Получить выписку

Чтобы сформировать выписку по карте, вкладу или металлическому счету, перейдите в раздел «Карты, вклады и счета/Получить выписку», выберите карту, вклад или металлический счет, нужный период времени, за который вы хотите сформировать выписку, и тип выписки.

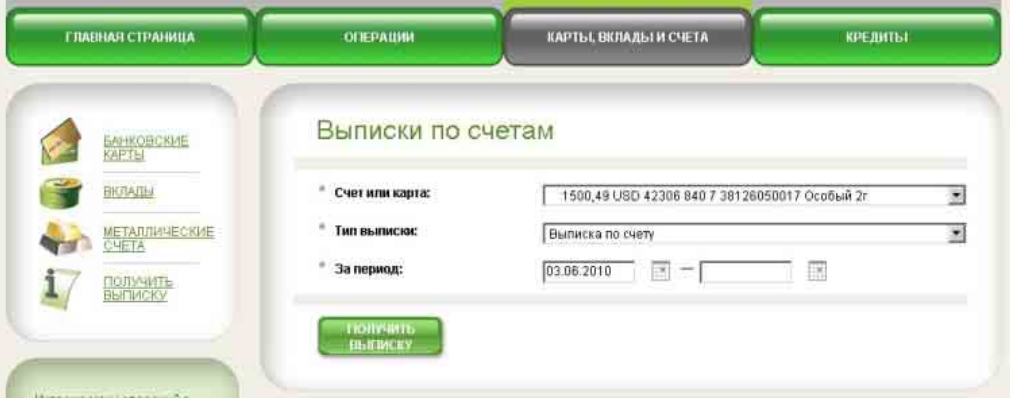

Выписка может быть нескольких типов:

*Выписка по карте/вкладу/металлическому счету* отображает движение средств по счету карты или вклада, состояние металлического счета.

*Справка о состоянии вклада* показывает детализированную информацию по вкладу, включая условия и начисленные/списанные проценты (доступна только для вкладов).

*Отчет об исполнении длительных поручений* банку на автоматические регулярные платежи с выбранной карты или вклада (подробнее см. пункт [Длительные](#page-44-0) поручения).

*Выписка на e-mail* – заказ стандартной выписки по карте на указанный электронный адрес.

Вы можете ознакомиться с выпиской в системе Сбербанке ОнЛ@йн или распечатать Для этого используйте кнопку «Распечатать».

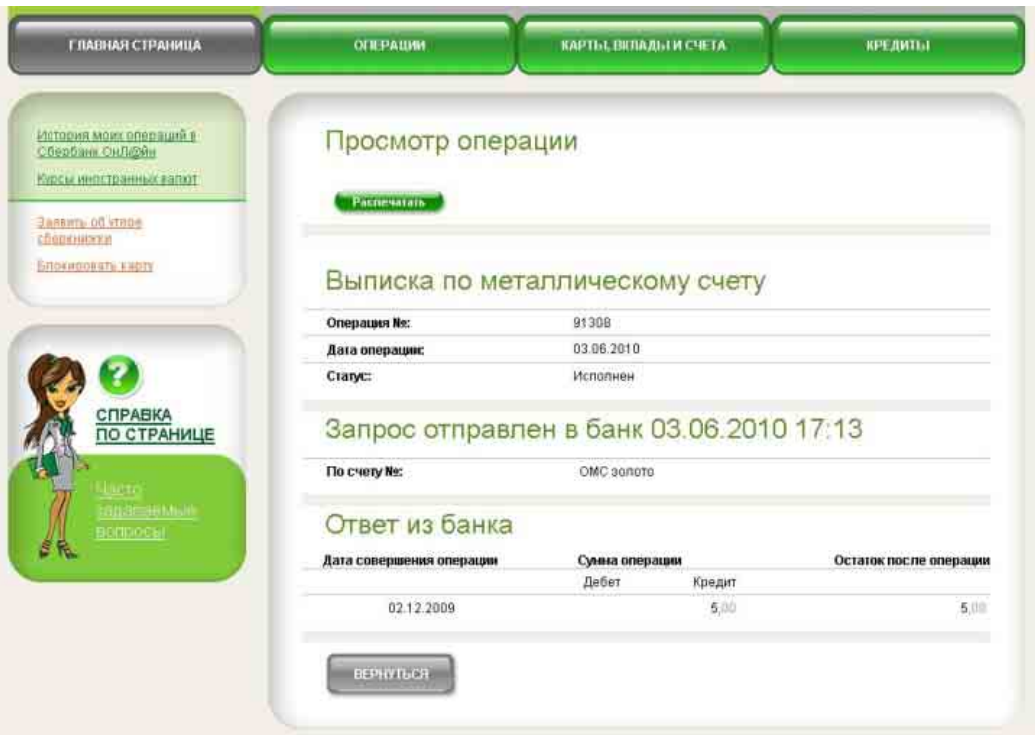

Период получения выписки по вкладу неограничен. По карте можно либо запросить минивыписку (последние 10 операций), либо указать любой период и отправить выписку на электронный адрес.

# <span id="page-55-0"></span>7.5.Блокировка карты

Чтобы заблокировать карту перейдите в разделе «Блокировать карту». Ссылка на раздел отображается в левом меню на каждой странице Сбербанк ОнЛ@йн. Вы также можете блокировать карту на странице карты в разделе «Карты, вклады и счета».

Укажите карту и причину блокировки:

- Карта потеряна;
- Карта украдена;
- По инициативе держателя;
- Изъята банкоматом.

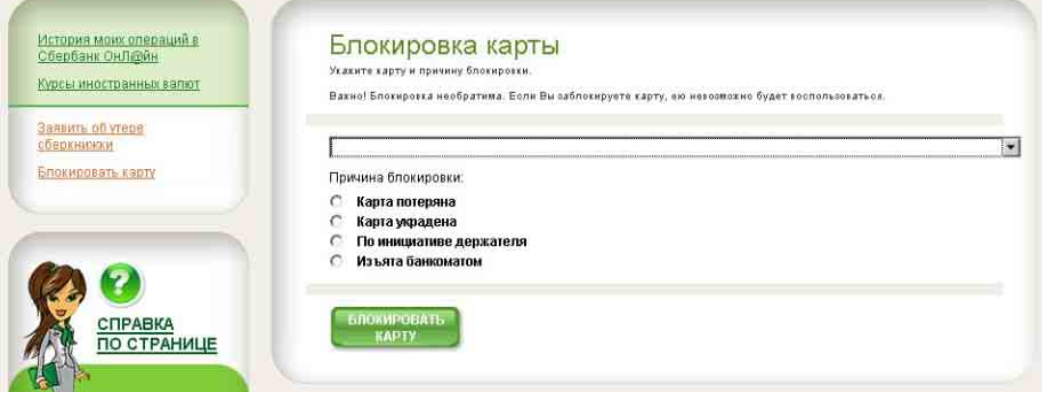

**Важно!** Указанная причина блокировки повлияет на способ восстановления вашей карты. Если карта потеряна или украдена, потребуется перевыпуск карты.

Если вы выберете пункты «По инициативе держателя» и «Изъята банкоматом» и будут отсутствуют попытки использования заблокированной карты, разблокировать карту можно будет с помощью письменного заявления в отделении Сбербанка России.

В случае блокировки карты с кодом «потеряна», «украдена» со счета карты будет списана плата за приостановку действия карты в соответствии с тарифами банка.

# <span id="page-56-0"></span>7.6.Потеря сберкнижки

Если ваша сберкнижка потеряна или украдена, вы можете заявить об этом банку через систему Сбербанк ОнЛ@йн. Для этого перейдите в раздел «Заявить об утере сберкнижки». Ссылка на раздел отображается в левом меню на каждой странице Сбербанк ОнЛ@йн.

Ваше заявление приостановит наличные расходные операции по вкладу. Но вы по-прежнему сможете проводить операции по данному вкладу через Сбербанк ОнЛ@йн.

Получить дубликат сберкнижки или закрыть ее можно в отделении Сбербанка России, где был открыт вклад.

# <span id="page-56-1"></span>8. Кредиты

Чтобы просмотреть информацию по кредитам, полученным в Сбербанке России, перейдите в раздел «Кредиты».

\* Раздел «Кредиты» недоступен для клиентов, не подключавших услугу в отделении Сбербанка России».

В разделе «Кредиты» отображена информация о Ваших кредитах, а также кредитах, по которым Вы являетесь поручителем, залогодателем или созаемщиком, полученных в том территориальном банке Сбербанка России, который был выбран Вами в личном профиле.

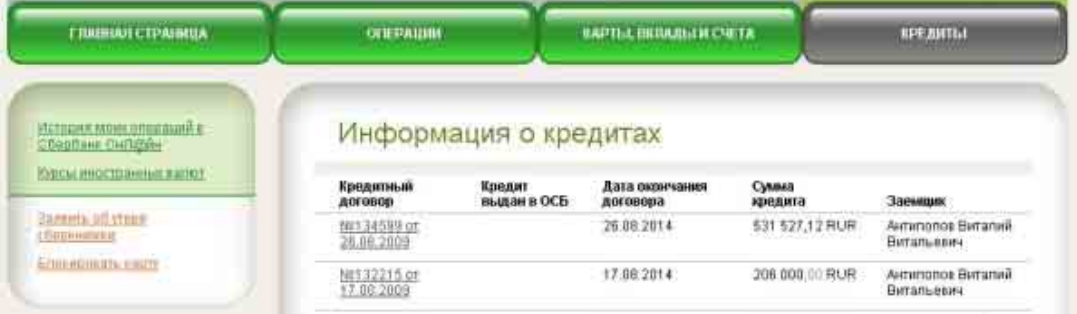

Если Вы получали кредиты в разных территориальных банках, Вам необходимо будет изменять настройки для работы с кредитами разных регионов. Для этого перейдите в раздел «Настройки» в шапке сайта и в поле «Территориальный банк Сбербанка России, в котором Вы получали кредиты» выберите из списка нужный Вам территориальный банк (к выбору возможны те территориальные банки, в которых данная услуга предоставляется. Вклад/карта, с которых будет производиться погашение, должны быть открыты в том территориальном банке (ОСБ), что и ссудный счет по кредиту).

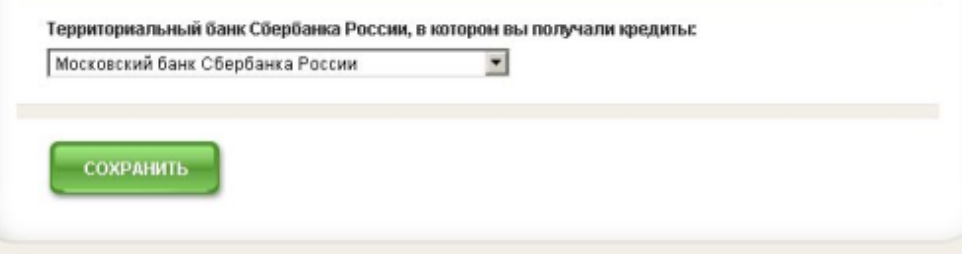

Чтобы просмотреть подробную информацию о кредите перейдите на страницу нужного кредита.

Чтобы запросить остаток задолженности по кредиту, на странице кредита укажите дату, на которую Вы хотите получить отчет по задолженности, и нажмите кнопку «Запросить задолженность»

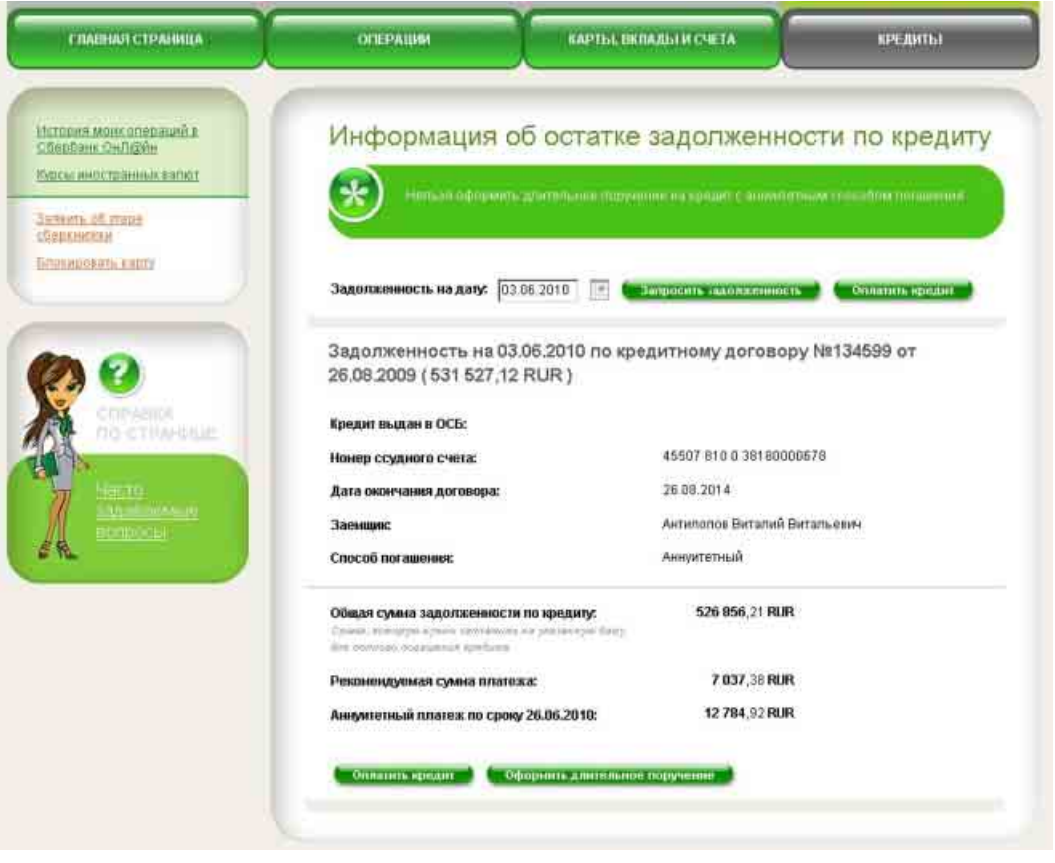

Чтобы оплатить кредит, перейдите на страницу нужного кредита и нажмите кнопку «Оплатить кредит». Далее выберите карту или вклад, с которых Вы хотите оплатить кредит, и сумму платежа.

Вы также можете оформить длительное поручение для автоматического погашения кредита с дифференцированным способом погашения с Вашего счета вклада и карты (опция не доступна для кредитов с аннуитетным способом погашения). Для этого нажмите кнопку «Оформить длительное поручение» и введите необходимые параметры.

\* Погашать кредиты можно только со счетов, открытых в той же валюте, что и выдан кредит.

\* Клиентам, не подключавшим услугу в отделении Сбербанка России, доступна информация только по банковским картам.

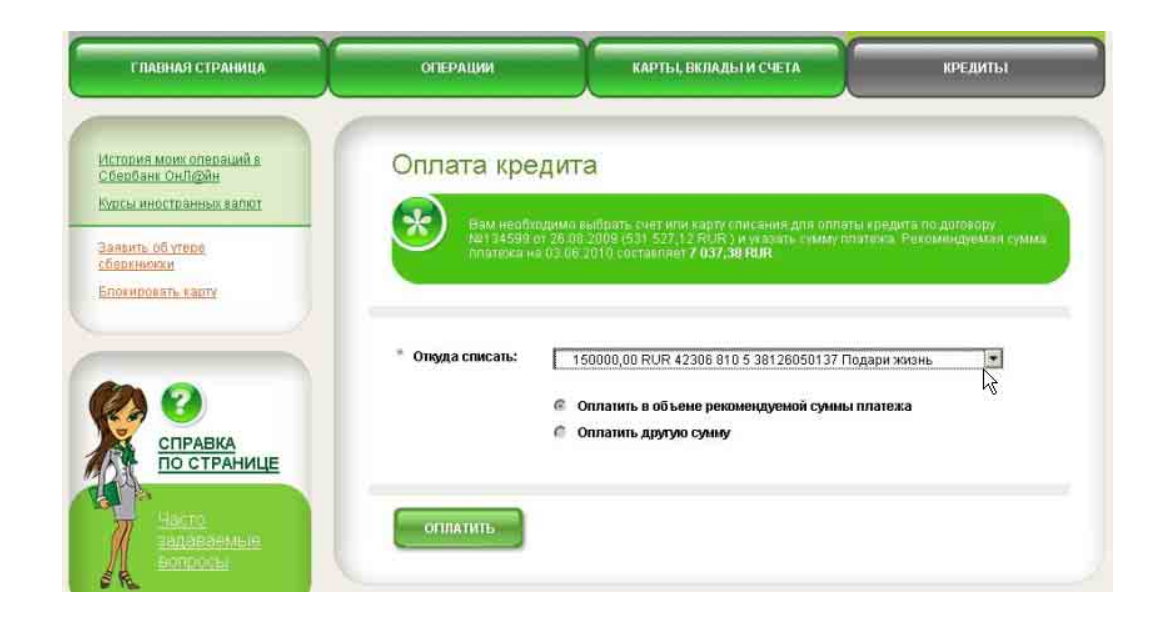

# <span id="page-58-1"></span><span id="page-58-0"></span>9. Настройки

# 9.1.Общие настройки

Изменять настройки работы с системой Сбербанк ОнЛ@йн можно в разделе «Настройки», расположенном в шапке сайта.

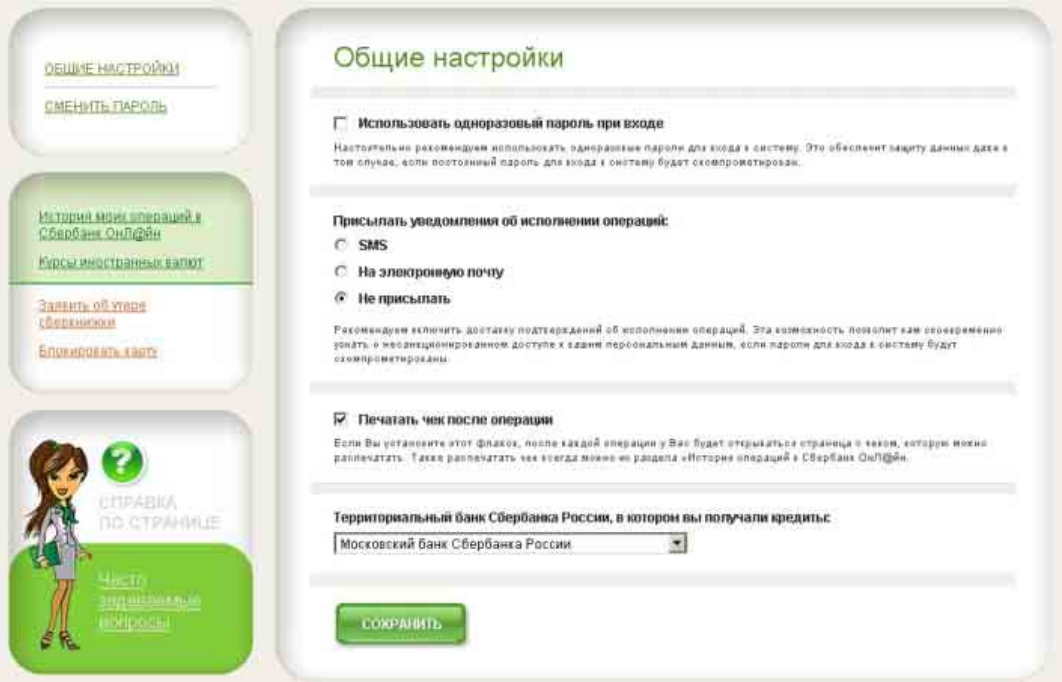

Для изменения доступны следующие настройки:

- Включить/отключить использование одноразового пароля для дополнительного подтверждения входа в Сбербанк ОнЛ@йн. **Важно!** Настоятельно рекомендуем использовать одноразовые пароли для входа в систему. Это обеспечит защиту данных даже в том случае, если постоянный пароль для входа в систему будет скомпрометирован.
- Настроить доставку уведомлений об исполнении операций (доступно только для клиентов, оформивших полный пакет Мобильного банка). Эта возможность позволит
- Заказать печать чека после исполнения операций в Сбербанк ОнЛ@йн. Если Вы установите этот флажок, после каждой операции у Вас будет открываться страница с чеком, которую можно распечатать. Также распечатать чек всегда можно из раздела «История операций в Сбербанк ОнЛ@йн».
- Выбрать территориальный банк Сбербанка России, в котором Вы получали кредиты. Кредиты, полученные в указанном банке, будут отображаться в разделе Кредиты (недоступно для клиентов, не подключавших услугу в отделении Сбербанка России).

### <span id="page-59-0"></span>9.2.Смена основного пароля

Чтобы изменить основной пароль для входа в Сбербанк ОнЛ@йн, перейдите в раздел «Настройки» в шапке сайта, далее выберите пункт меню «Сменить пароль».

Необходимо немедленно изменить пароль, если Ваш текущий пароль был скомпрометирован.

# <span id="page-59-2"></span><span id="page-59-1"></span>10.Глоссарий

# БИК

Банковский идентификационный код — уникальный идентификатор банка, используемый в платежных документах на территории России. Классификатор БИК ведет Центробанк РФ (Банк России)

#### <span id="page-59-3"></span>Бланк

Форма стандартных платежных документов Сбербанка России для заполнения и оплаты.

#### <span id="page-59-4"></span>Блокировка карты

Приостановка доступа к счету по карте.

# <span id="page-59-5"></span>Вклад

Денежные средства, вложенные в Сбербанк.

#### <span id="page-59-7"></span><span id="page-59-6"></span>Выписка

Данные о движении денежных средств по счету карты, вкладу или сведения о металлическом счете за выбранный период времени.

#### <span id="page-59-8"></span>Длительное поручение

Поручение банку на автоматическое проведение платежей и переводов в заданное время с заданной периодичностью в системе Сбербанк ОнЛ@йн.

#### <span id="page-59-9"></span>Идентификатор пользователя

Уникальный 10-значный код, который используется для идентификации клиента при входе в Сбербанк ОнЛ@йн. Может быть получен через устройство самообслуживания Сбербанка России с помощью банковской карты или через Службу помощи банка.

#### <span id="page-59-10"></span>История операций

Список всех совершенных операций по счетам через Сбербанк ОнЛ@йн

#### <span id="page-59-11"></span>Металлический счет

Обезличенный металлический счет (ОМС) в золоте, серебре, платине и палладии.

## <span id="page-60-0"></span>Мобильный банк

Услуга для держателей карт Сбербанк России для осуществления операций по вкладам/картам через мобильное устройство. Для подключения услуги необходимо обратиться в отделение Сбербанка России.

#### <span id="page-60-1"></span>Одноразовый пароль

Пароль, запрашиваемый системой при входе в дополнение к **постоянному паролю**, а также при проведении определенных операций. Может быть получен через устройство самообслуживания Сбербанка России или по SMS с помощью услуги Мобильный банк.

#### <span id="page-60-2"></span>Операции

Действия с денежными средствами в системе Сбербанк ОнЛ@йн.

#### <span id="page-60-3"></span>Перевод

Перевод средств частным лицам.

#### <span id="page-60-4"></span>Платеж

Оплата услуг и товаров юридических лиц.

#### <span id="page-60-5"></span>Постоянный пароль

Основной пароль для входа в систему Сбербанк ОнЛ@йн. Может быть получен **вместе с идентификатором пользователя** через устройство самообслуживания Сбербанка России или с помощью услуги Мобильный банк. Изменить постоянный пароль можно в системе Сбербанк ОнЛ@йн в разделе «Настройки». Получить пароль заново при утере можно в любой момент теми же способами.

#### Реквизиты

Данные о получателе платежа, которые должны быть указаны при перечислении средств.

Универсальный договор банковского обслуживания (УДБО)

Договор о правилах и условиях предоставления банковских услуг физическим лицам в Сбербанке России. Клиенты, заключившие УДБО, получают расширенный доступ к функциональности Сбербанк ОнЛ@йн.

#### <span id="page-60-6"></span>Устройства самообслуживания

Банкоматы и терминалы для самообслуживания с использованием банковской карты.

#### <span id="page-60-7"></span>Шаблон

Заполненная форма перевода или платежа в системе Сбербанк ОнЛ $@$ йн, используемая для повторных или регулярных операций.